# SILENT KNIGHT Model 9500 Central Station Receiver

Installation and Operations Manual

Part Number 151059 Rev H Preliminary, 09/06

### Contents

#### Section 1 System Overview

| Features                         |                                                                                                    |
|----------------------------------|----------------------------------------------------------------------------------------------------|
| Hardware:                        | 1-1                                                                                                    |
| Software:                        | 1-2                                                                                                    |
| Optional Accessories             | 1-2                                                                                                    |
| Formats Compatible with the 9500 |                                                                                                    |
|                                  |                                                                                                    |
|                                  |                                                                                                    |
| Terminology                      | 1-5                                                                                                    |
| What's in the Box                | 1-6                                                                                                    |
| How to Contact Silent Knight     | 1-6                                                                                                    |
|                                  | Hardware:<br>Software:<br>Optional Accessories<br>Formats Compatible with the 9500<br>9500 Supported SIA Digital I-III Levels<br>How to Use this Manual<br>Terminology<br>What's in the Box |

#### Section 2 Agency Requirements \_\_\_\_\_2-1

| 2.1 | Tel   | ephone Requirements      | 2-1 |
|-----|-------|--------------------------|-----|
|     |       | C Warning                |     |
| 2.3 | UL    | Requirements             | 2-1 |
|     | 2.3.1 | Hardware Requirements    | 2-2 |
|     |       | Operational Requirements |     |
|     | 2.3.3 | Programming Requirements | 2-2 |
|     |       |                          |     |

#### 

| Environmental Specifications              |                                                                                                    |
|-------------------------------------------|----------------------------------------------------------------------------------------------------|
| Electrical Specifications                 |                                                                                                    |
| Overview                                  |                                                                                                    |
| Line Card Installation                    |                                                                                                    |
| Removing Line Cards                       |                                                                                                    |
|                                           |                                                                                                    |
| Parallel Printer Connection               |                                                                                                    |
| 3.7.1 Printer Cable Pin-Outs              |                                                                                                    |
| 3.7.2 Com Ports 1 & 2                     |                                                                                                    |
| 3.7.3 Programmable Remote Alert Output    |                                                                                                    |
| AC Power Cord Connection                  |                                                                                                    |
| 3.8.1 Using Standard Power Cord           |                                                                                                    |
| 3.8.2 Using UL Listed AC Power Connection |                                                                                                    |
| 3.8.3 Switching to a 230 VAC Power Supply |                                                                                                    |
| 3.8.4 How to Verify Earth Ground          |                                                                                                    |
| Battery Connection                        |                                                                                                    |
| 0 Automation Computer Connection          |                                                                                                    |
| 3.10.1 Computer Port Baud Rate Selection  |                                                                                                    |
|                                           | Line Card Installation<br>Removing Line Cards<br>Telephone Line Connection<br>Parallel Printer Connection<br>3.7.1 Printer Cable Pin-Outs<br>3.7.2 Com Ports 1 & 2<br>3.7.3 Programmable Remote Alert Output<br>AC Power Cord Connection<br>3.8.1 Using Standard Power Cord<br>3.8.2 Using UL Listed AC Power Connection<br>3.8.3 Switching to a 230 VAC Power Supply<br>3.8.4 How to Verify Earth Ground<br>Battery Connection<br>0 Automation Computer Connection |

| 3.11 Master/Slave Receiver Linking           |  |
|----------------------------------------------|--|
| 3.11.1 Receiver Linking Cable                |  |
| 3.11.2 Master/Slave Automation Configuration |  |
| 3.11.2.1 Master/Slave Automation Programming |  |
| 3.11.3 Master/Slave Printer Configuration    |  |
| 3.11.3.1 Master/Salve Printer Programming    |  |
|                                              |  |

#### Section 4 Operation

| Operation |  |          |
|-----------|--|----------|
| -         |  | <u> </u> |
| 4 1       |  | 4 1      |

| 4.1 | Touchpad Function Buttons               |      |
|-----|-----------------------------------------|------|
| 4.2 | Displays                                |      |
|     | 4.2.1 LED Displays                      | 4-3  |
|     | 4.2.2 LCD Status Display                | 4-3  |
|     | 4.2.2.1 Adjusting LCD Contrast          | 4-4  |
|     | 4.2.2.2 LCD Abbreviations               | 4-4  |
| 4.3 | Initial System Power Up                 | 4-5  |
| 4.4 | Log On / Log Off                        |      |
|     | 4.4.1 Installer Profile                 | 4-5  |
|     | 4.4.2 Operator Profile                  | 4-5  |
|     | 4.4.3 Default User Codes                |      |
|     | 4.4.4 How to log on the system.         | 4-6  |
|     | 4.4.5 How to log off the system.        |      |
| 4.5 | Modes of Operation                      |      |
|     | 4.5.1 Normal Mode                       |      |
|     | 4.5.1.1 Manual Operation                | 4-8  |
|     | How to Manually Acknowledge Calls:      |      |
|     | 4.5.1.2 Automatic Operation             |      |
|     | 4.5.1.3 Log Only                        |      |
|     | 4.5.2 Program Mode                      | 4-8  |
| 4.6 | Main Menu                               |      |
|     | 4.6.1 How to display the Main Menu      | 4-9  |
|     | 4.6.2 How to Maneuver Through Main Menu | 4-10 |
|     | 4.6.3 Call History                      | 4-11 |
|     | 4.6.4 System History                    |      |
|     | 4.6.5 System Info                       |      |
|     | 4.6.6 Set Time & Date                   | 4-13 |
|     | 4.6.7 System Restart                    | 4-14 |
|     | 4.6.8 Printer Menu                      | 4-15 |
|     | 4.6.8.1 Print Report                    | 4-17 |
|     | How to Print Call History               | 4-17 |
|     | How to Print System History             | 4-18 |
|     | How to Print System Configuration       | 4-19 |
|     | How to Print a Test Page                | 4-20 |
|     | 4.6.8.2 Edit Event Format               | 4-20 |
|     | 4.6.8.3 Configure Printer               | 4-21 |
|     | 4.6.9 Program Menu                      | 4-22 |
|     | 4.6.10 Diagnostics Menu                 | 4-22 |
|     | 4.6.10.1 Phantom Menu                   | 4-23 |
|     | 4.6.10.2 Message Que                    | 4-24 |
|     | 4.6.10.3 Event Log                      |      |
|     | 4.6.10.4 Format                         | 4-25 |
|     | 4.6.10.5 LC Debug Mode                  |      |
|     | 4.6.10.6 LC Statistics                  | 4-26 |
|     |                                         |      |

| 4.6.10.7 Port Status                      |  |
|-------------------------------------------|--|
| 4.6.11 PC Connection                      |  |
| 4.7 Listen-In and Hang Up                 |  |
| 4.7.1 Extend (Common) Listen-In Operation |  |
| 4.7.2 PBX Operation                       |  |
| 4.8 Testing the System                    |  |
|                                           |  |

#### 

| 5.1 UL 864 F  | rogramming Requirements                                           |     |
|---------------|-------------------------------------------------------------------|-----|
| 5.2 How to E  | nter Program Mode                                                 |     |
| 5.2.1 Prog    | ramming Fields                                                    |     |
|               | to Maneuver Around in Program Mode                                |     |
| 5.3 Programm  | ning Choices                                                      |     |
| 5.4 General ( | Dptions                                                           |     |
| 5.4.1 Oper    | ation Mode                                                        |     |
| 5.4.1.1       | How to Change the Operation Mode                                  |     |
| 5.4.2 Disp    | lay Options                                                       |     |
| 5.4.2.1       | How to Change Language Display                                    |     |
| 5.4.2.2       | How to Change Time Format Display                                 |     |
| 5.4.2.3       | How to Change Date Format Display                                 | 5-9 |
| 5.4.2.4       | How to Set/Change Daylight Saving Time                            |     |
| 5.4.2.5       | How to Edit ITI Options                                           |     |
|               | How to Edit Format (FMT) Options                                  |     |
| 5.4.2.7       | How to Set Hold Last Event                                        |     |
| 5.4.3 Com     | munications                                                       |     |
| 5.4.3.1       | $\mathbf{r}$                                                      |     |
|               | How to set Com Port 1 Parameters                                  |     |
|               | How to Set Com Port 2 Parameters                                  |     |
|               | How to Edit Init String (Par Port)                                |     |
|               | clear an init string:                                             |     |
|               | How to Set Automation Communication                               |     |
|               | w to Set the Format                                               |     |
|               | w Enable or Disable Hex Mode                                      |     |
|               | w Enable or Disable Heartbeat                                     |     |
|               | t Heartbeat Time Period                                           |     |
|               | k Time (Acknowledge Time)                                         |     |
|               | I Options (Only Visible if ITI Gen or ITIComp Formats are Chosen) |     |
|               | g Recs (For ITI Formats):                                         |     |
|               | D (Extended ID for ITI Panels):                                   |     |
|               | pCh (Supervisory Character):                                      |     |
|               | Data (No Data Character for Log Record):                          |     |
|               | How to Configure the On-board Annunciator Outputs                 |     |
|               | How to Configure the Auxiliary Relay Outputs                      |     |
|               | em Options                                                        |     |
|               | How to Change Backup Battery Setting                              |     |
|               | How to Set the Receiver ID Number                                 |     |
| 5.4.4.3       | How to Configure Output for Bad Data Blocks                       |     |

|     | 5.4.4.4 How to Set the Normal State of the Auxiliary Relay Contact     | 5-25 |
|-----|------------------------------------------------------------------------|------|
|     | 5.4.4.5 Select the Receivers Clock Source                              | 5-26 |
|     | 5.4.5 Message Queue Options                                            | 5-26 |
|     | 5.4.5.1 Set the Message Queue Warning On Level                         | 5-27 |
|     | 5.4.5.2 Set the Message Queue Warning Off Level                        | 5-28 |
|     | 5.4.5.3 Set the Event Release Time                                     | 5-28 |
| 5.5 | Line Device Menu                                                       | 5-29 |
|     | 5.5.1 Add Device                                                       | 5-30 |
|     | 5.5.2 Edit Line Card                                                   | 5-31 |
|     | 5.5.2.1 Edit Line Card Menu Options                                    | 5-32 |
|     | 5.5.2.2 To Enter the Edit Line Card Option                             |      |
|     | 5.5.2.3 Handshake Sequence                                             | 5-37 |
|     | About the Handshake Sequence                                           | 5-37 |
|     | Change the Handshake Sequence Number                                   |      |
|     | Change the Format Group                                                | 5-38 |
|     | Change the Handshake Duration Time                                     | 5-38 |
|     | Change the Maximum Handshake Wait Time                                 | 5-39 |
|     | Change the Acknowledgment Tone Duration Time                           |      |
|     | 5.5.2.4 Pulse Format                                                   |      |
|     | Select Which Format a 5-digit Pulse Format will be Received As         | 5-39 |
|     | Select Which Format a 6-digit Pulse Format will be Received As         |      |
|     | Select the Inter-Digit                                                 | 5-40 |
|     | Set for 2300 and 1400 formats that Require Acknowledges on Even Rounds |      |
|     | Set for 3/1 and 4/1 Partially Extended Formats                         | 5-41 |
|     | 5.5.2.5 Line Options                                                   | 5-41 |
|     | How to Set the Line Card for a Direct Line (Dedicated Line):           | 5-41 |
|     | To Change the Number of Rings Follow These Steps:                      |      |
|     | To Change the Ring On Time (9810 only):                                | 5-42 |
|     | To Change the Ring Off Time (9810 only):                               | 5-43 |
|     | To Change the Country Code (9815 only):                                |      |
|     | To Change the Ring Threshold Voltage:                                  |      |
|     | To Change the Phone Line Fault Detection (Sample Rate):                |      |
|     | 5.5.2.6 Listen-In                                                      |      |
|     | To Change the Listen Mode:                                             |      |
|     | To Change the PBX String:                                              |      |
|     | To Change the Listen-In Timeout:                                       |      |
|     | To Edit the Listen-In Accounts Lists:                                  |      |
|     | To Add a Listen In Account                                             |      |
|     | To Edit a Listen In Account                                            |      |
|     | To Clear a Listen In Account                                           |      |
|     | 5.5.2.7 Trap List                                                      |      |
|     | To Add a Trap Account                                                  |      |
|     | To Edit a Trap Account                                                 |      |
|     | To Clear a Trap Account                                                |      |
|     | 5.5.2.8 Misc. Line Opt                                                 |      |
|     | To Change the Echo Suppress Setting:                                   |      |
|     | How to Set Caller ID                                                   |      |
|     | To Change the Billing Delay Setting:                                   |      |
|     | To Change the Hunt Group:                                              |      |
|     | To Change the Ring Options (9815 only)                                 |      |
|     | To Change Call Hang Up Settings                                        |      |
|     | 5.5.2.9 Ademco Auto Opt                                                |      |
|     | 5.5.2.10 ITI Options Menu                                              |      |
|     | ITI SCode Menu:                                                        |      |
|     | To Set Date/Time Flag:                                                 |      |
|     | To Enable or Disable ITI 300 Baud Negotiation:                         | 5-58 |

| Set the Type of Listen-In Used for I'  | TI Controls:                 |      |
|----------------------------------------|------------------------------|------|
| 5.5.2.11 Line Gain Options Menu (9815  | only)                        | 5-59 |
|                                        | Gain                         |      |
|                                        | tor                          |      |
| Changing the Caller ID (CID) Gain      | and On Hook Gain             | 5-60 |
| Changing the Ringer Impedance          |                              | 5-61 |
| 5.5.3 Copy Devices                     |                              | 5-61 |
| 5.5.3.1 To Program the Default Setting | s Into a Line Card           | 5-61 |
| 5.5.3.2 Copy the Programming of an Ex  | xisting Line Card to Another | 5-62 |
| 5.5.4 Clear Device                     |                              | 5-63 |
| To Clear or Delete a Line Card From    | n the Receiver:              | 5-63 |
|                                        |                              |      |
|                                        |                              |      |
| 5.6 User List                          |                              | 5-65 |
|                                        |                              |      |
| 5.6.2 Editing a User                   |                              | 5-67 |
|                                        |                              |      |
| 5.7 PC Account/Code                    |                              | 5-68 |
|                                        |                              |      |

#### Section 6 Compatible Reporting Formats \_\_\_\_\_6-1

| 6.1 | Formats By Communication Group        |
|-----|---------------------------------------|
|     | Format Numbers Used In Printer Output |

| 6.3     | Using Contact ID Format | 5-4 |
|---------|-------------------------|-----|
| Section | on 7                    |     |

| Troubleshooting & Maintenance |  |
|-------------------------------|--|
|-------------------------------|--|

| 7.1 | Error Messages                 | 7-1 |
|-----|--------------------------------|-----|
|     | Troubleshooting Process        |     |
|     | Replacing the 9500 Fuse        |     |
|     | Safe Mode                      |     |
|     | Updating the Receiver Software |     |

## Appendix A Programming Quick Reference Chart

| Index |  |
|-------|--|
|-------|--|

# Section 1 System Overview

This manual describes installation, operation, and programming of the Model 9500 Central Station Receiver (9500). The 9500 is a dual-line desktop receiver. This section lists features, optional accessories, compatible formats, and SIA options supported. This section also includes conventions used in the manual, terminology relevant to this product, and other information.

## 1.1 Features

#### Hardware:

- Supports both 120 and 240 VAC installations at 60 and 50Hz operation.
- External annunciation with auxiliary Form C dry contact relay. (Programmable)
- On-board PZT alert. (Programmable.)
- 1 parallel port and 2 serial ports.
- 2 rear SBUS connectors.
- Modular configuration for easy replacement and repair.
- 4 line LCD Display with 20 characters for each line.
- On-board touchpad for manual operation and programming.
- LEDs to indicate system operations.
- One line card will communicate with all supported formats.
- Supports up to 2 line cards which operate independent of each other.
- Line card parameters are stored on the MCPU for faster removal and replacement.
- Line cards support Caller ID and Caller Name Delivery.
- Line cards are individually programmable for format priority and ring parameters.
- Line cards support direct connect phone line monitoring.
- English or Spanish language display.

#### Software:

- Programmable display options for time and date information.
- View or print the history information by priority or by call or by event.
- Two user profiles to control user access to the receiver.
- Supports up to 40 users.
- Listen-in and trap accounts support wild card variables. Up to 20 accounts available per line card. (20 for listen-in and 20 for trap accounts.)
- Listen-in selectable for direct, hook flash, or PBX phone system.
- Programmable port configuration for automation, printer and backup support.
- 500 event history buffer.

## **1.2 Optional Accessories**

The following accessories for the 9500 are available from Silent Knight Sales Department unless otherwise indicated. You can contact Silent Knight Sales Department by phone or by mail. The Sales Department's toll free and local numbers are 800-446-6444 and 763-493-6435. Our mailing address is 7550 Meridian Circle, Maple Grove, MN 55369-4927.

| ltem                        | SK Model                                         | Description/Comments                                                                                                    |  |
|-----------------------------|--------------------------------------------------|----------------------------------------------------------------------------------------------------|--|
| Line card                   | 9810                                             | The line card monitors the phone line, detects ring and processes the message from the communicating panel.                                                                                                    |  |
| Line card                   | 9815                                             | The line card monitors the phone line, detects ring and processes the message from the communicating panel. This is a 2nd generation line card that also supports the selection of USA CRT 21 phone service, ring options, call hang time, and line transmit and receive gain. |  |
| Backup battery              | 6712<br>See Section 3.9                          | A 12 VDC 7 AH battery which will provide a minimum 4 hours of backup power during an AC power loss. (See Section 2.3.2 for UL backup power requirements.)                                                                                                    |  |
| Parallel printer            | SK320                                            | The 9500 requires the SK320 parallel printer to generate a hard copy of report history.                                                                                                    |  |
| Printer cable               | Not available<br>from Silent<br>Knight           | A standard 25-pin cable used to connect the 9500 to an external parallel printer.                                                                                                    |  |
| UL Conduit<br>Connector Kit | 9512 (See<br>Section 3.8.2 for<br>installation.) | Required to meet UL requirements for NFPA 72 Central Station Service.                                                                                                    |  |
| Automation                  | SK9540W                                          | Alarm center receiver software for a single user that supports up to 250 accounts.<br>For Windows® 98 (2nd Edition).                                                                                                    |  |
| Software                    | SK9541W                                          | Alarm center receiver software for a single user that supports an unlimited number of accounts.                                                                                                    |  |

Table 1-1: Optional Accessories for the 9500 Central Station Receiver

## 1.3 Formats Compatible with the 9500

The 9500 is compatible with all Silent Knight UL listed communicators.

Table 1-2 shows the formats that the 9500 can decode and the handshake frequency groups which accommodate that format (see Section 5.5 for line card programming). Each line card can decode every format listed below. Setting the handshake order only prioritizes the type of communication done by each line card. Section 6 of this manual describes the formats in greater detail.

| Format Name         Handshake           BFSK         1400 or 2300 Hz           SK FSK 1, FSK 0, FSK 80         1400 or 2300 Hz           SK FSK 1, FSK 1, FSK 81         1400 Hz           SK 4+2         1400 Hz           SK 3+1/3+1 Extended         1400 or 2300 Hz           Secoa 3+1/Franklin 3+1         2300 Hz           Radionics 3+1 Checksum         1400 or 2300 Hz           FBI 4+3+1         1400 or 2300 Hz           SX-III, SX-IVA         2225 Hz           SX-III, SX-IVA         2225 Hz           ITI Commander, Harbor Gard         2225 Hz           ITI Commander, Harbor Gard         2225 Hz           ITI Commander 2000, LifeGard         2225 Hz           ITI UltraGard         2225 Hz           SIA 2000 (pending approval)         2225 Hz           SIA 2000 (pending approval)         2225 Hz           Ademco Contact ID         1400 and 2300 Hz           Ademco Super Fast         1400 and 2300 Hz           Ademco Express         1400 and 2300 Hz           DTMF 4+2         1400 and 2300 Hz           Modem II         Modem II                                                                                                    | - •···                           | 1                |
|----------------------------------------------------------------------------------------------------|----------------------------------|------------------|
| Initial         Initial Initial           SK FSK 1, FSK 0, FSK 80         1400 or 2300 Hz           SK FSK 1, FSK 1, FSK 81         1400 or 2300 Hz           FSK II, FSK 86         1400 Hz           SK 4+2         1400 or 2300 Hz           SK 3+1/3+1 Extended         1400 or 2300 Hz           Sescoa 3+1/Franklin 3+1         2300 Hz           Radionics 3+1 Checksum         1400 or 2300 Hz           4+1 Extended         1400 or 2300 Hz           SX-III, SX-IVA         2225 Hz           SX-IVB         2225 Hz           ITI Commander         2225 Hz           ITI Commander, Harbor Gard         2225 Hz           ITI Commander 2000, LifeGard         2225 Hz           ITI CareTaker+, SecurityPro 4000         2225 Hz           ITI UltraGard         2225 Hz           SIA 2000 (pending approval)         2225 Hz           SIA DCS         2225 Hz           SIA 2000 (pending approval)         2225 Hz           Ademco Super Fast         1400 and 2300 Hz           Ademco Super Fast         1400 and 2300 Hz           Ademco Express         1400 and 2300 Hz           Ademco Express         1400 and 2300 Hz           Modem II         1400 and 2300 Hz | Format Name                      | Handshake        |
| SK FSK 1, FSK 1, FSK 81         1400 or 2300 Hz           FSK II, FSK 86         1400 Hz           SK 4+2         1400 or 2300 Hz           Sk 3+1/3+1 Extended         1400 or 2300 Hz           Sescoa 3+1/Franklin 3+1         2300 Hz           Radionics 3+1 Checksum         1400 or 2300 Hz           4+1 Extended         1400 or 2300 Hz           FBI 4+3+1         1400 or 2300 Hz           SX-III, SX-IVA         2225 Hz           SX-IVB         2225 Hz           ITI Commander         2225 Hz           ITI Commander, Harbor Gard         2225 Hz           ITI Commander 2000, LifeGard         2225 Hz           ITI CareTaker+, SecurityPro 4000         2225 Hz           ITI UltraGard         2225 Hz           SIA DCS         2225 Hz           SIA 2000 (pending approval)         2225 Hz           Ademco Contact ID         1400 and 2300 Hz           Ademco Super Fast         1400 and 2300 Hz           Ademco Express         1400 and 2300 Hz           DTMF 4+2         1400 and 2300 Hz           Westec         Westec                                                                                                    | BFSK                             | 1400 or 2300 Hz  |
| FSK II, FSK 86       1400 Hz         SK 4+2       1400 or 2300 Hz         SK 3+1/3+1 Extended       1400 or 2300 Hz         Sescoa 3+1/Franklin 3+1       2300 Hz         Radionics 3+1 Checksum       1400 or 2300 Hz         4+1 Extended       1400 or 2300 Hz         FBI 4+3+1       1400 or 2300 Hz         SX-III, SX-IVA       2225 Hz         SX-IVB       2225 Hz         ITI Commander       2225 Hz         ITI Commander, Harbor Gard       2225 Hz         ITI Commander, Harbor Gard       2225 Hz         ITI Commander, SecurityPro 4000       2225 Hz         ITI Commander 2000, LifeGard       2225 Hz         ITI UltraGard       2225 Hz         SIA DCS       2225 Hz         SIA 2000 (pending approval)       2225 Hz         Ademco Contact ID       1400 and 2300 Hz         Ademco Super Fast       1400 and 2300 Hz         Ademco Express       1400 and 2300 Hz         Ademco Express       1400 and 2300 Hz         DTMF 4+2       1400 and 2300 Hz         Westec       Westec                                                                                                    | SK FSK, FSK 0, FSK 80            | 1400 or 2300 Hz  |
| SK 4+2         1400 Hz           SK 3+1/3+1 Extended         1400 or 2300 Hz           Sescoa 3+1/Franklin 3+1         2300 Hz           Radionics 3+1 Checksum         1400 or 2300 Hz           4+1 Extended         1400 or 2300 Hz           FBI 4+3+1         1400 or 2300 Hz           SX-III, SX-IVA         2225 Hz           SX-IVB         2225 Hz           ITI Commander         2225 Hz           ITI Commander, Harbor Gard         2225 Hz           ITI Commander 2000, LifeGard         2225 Hz           ITI CareTaker+, SecurityPro 4000         2225 Hz           SIA DCS         2225 Hz           SIA DCS         2225 Hz           SIA 2000 (pending approval)         2225 Hz           Ademco Contact ID         1400 and 2300 Hz           Ademco Super Fast         1400 and 2300 Hz           Ademco Express         1400 and 2300 Hz           Ademco Express         1400 and 2300 Hz           Mestec         Westec         Westec                                                                                                    | SK FSK 1, FSK 1, FSK 81          | 1400 or 2300 Hz  |
| SK 3+1/3+1 Extended         1400 or 2300 Hz           Sescoa 3+1/Franklin 3+1         2300 Hz           Radionics 3+1 Checksum         1400 or 2300 Hz           4+1 Extended         1400 or 2300 Hz           FBI 4+3+1         1400 or 2300 Hz           SX-III, SX-IVA         2225 Hz           SX-IVB         2225 Hz           ITI Commander         2225 Hz           ITI Commander, Harbor Gard         2225 Hz           ITI Commander 2000, LifeGard         2225 Hz           ITI CareTaker+, SecurityPro 4000         2225 Hz           ITI UltraGard         2225 Hz           SIA DCS         2225 Hz           SIA 2000 (pending approval)         2225 Hz           Ademco Super Fast         1400 and 2300 Hz           Ademco Express         1400 and 2300 Hz           Ademco Express         1400 and 2300 Hz           Westec         Westec                                                                                                    | FSK II, FSK 86                   | 1400 Hz          |
| Sescoa 3+1/Franklin 3+1         2300 Hz           Radionics 3+1 Checksum         1400 or 2300 Hz           4+1 Extended         1400 or 2300 Hz           FBI 4+3+1         1400 or 2300 Hz           SX-III, SX-IVA         2225 Hz           SX-IVB         2225 Hz           ITI SX-V         2225 Hz           ITI Commander         2225 Hz           ITI Commander, Harbor Gard         2225 Hz           ITI Commander, Harbor Gard         2225 Hz           ITI Commander 2000, LifeGard         2225 Hz           ITI CareTaker+, SecurityPro 4000         2225 Hz           ITI UltraGard         2225 Hz           SIA DCS         2225 Hz           SIA 2000 (pending approval)         2225 Hz           Ademco Contact ID         1400 and 2300 Hz           Ademco Super Fast         1400 and 2300 Hz           Ademco Express         1400 and 2300 Hz           Ademco Express         1400 and 2300 Hz           Modem II         Wostec                                                                                                    | SK 4+2                           | 1400 Hz          |
| Radionics 3+1 Checksum1400 or 2300 Hz4+1 Extended1400 or 2300 HzFBI 4+3+11400 or 2300 HzSX-III, SX-IVA2225 HzSX-IVB2225 HzITI SX-V2225 HzITI Commander2225 HzITI Commander, Harbor Gard2225 HzITI CareTaker+, SecurityPro 40002225 HzITI UltraGard2225 HzSIA DCS2225 HzSIA 2000 (pending approval)2225 HzAdemco Contact ID1400 and 2300 HzAdemco Express1400 and 2300 HzAdemco Express1400 and 2300 HzWestecWestecModem IIModem II                                                                                                    | SK 3+1/3+1 Extended              | 1400 or 2300 Hz  |
| 4+1 Extended1400 or 2300 HzFBI 4+3+11400 or 2300 HzSX-III, SX-IVA2225 HzSX-IVB2225 HzITI SX-V2225 HzITI Commander2225 HzITI Commander, Harbor Gard2225 HzITI Commander 2000, LifeGard2225 HzITI CareTaker+, SecurityPro 40002225 HzITI UltraGard2225 HzSIA DCS2225 HzSIA 2000 (pending approval)2225 HzAdemco Contact ID1400 and 2300 HzAdemco Express1400 and 2300 HzAdemco Express1400 and 2300 HzWestecWestecModem IIModem II                                                                                                    | Sescoa 3+1/Franklin 3+1          | 2300 Hz          |
| FBI 4+3+11400 or 2300 HzSX-III, SX-IVA2225 HzSX-IVB2225 HzITI SX-V2225 HzITI Commander2225 HzITI Commander, Harbor Gard2225 HzITI Commander 2000, LifeGard2225 HzITI CareTaker+, SecurityPro 40002225 HzITI UltraGard2225 HzSIA DCS2225 HzSIA 2000 (pending approval)2225 HzAdemco Contact ID1400 and 2300 HzAdemco Express1400 and 2300 HzAdemco Express1400 and 2300 HzDTMF 4+21400 and 2300 HzWestecWestecModem IIModem II                                                                                                    | Radionics 3+1 Checksum           | 1400 or 2300 Hz  |
| SX-III, SX-IVA2225 HzSX-IVB2225 HzITI SX-V2225 HzITI Commander2225 HzITI Commander, Harbor Gard2225 HzITI Commander 2000, LifeGard2225 HzITI CareTaker+, SecurityPro 40002225 HzITI UltraGard2225 HzSIA DCS2225 HzSIA 2000 (pending approval)2225 HzAdemco Contact ID1400 and 2300 HzAdemco Super Fast1400 and 2300 HzAdemco Express1400 and 2300 HzDTMF 4+21400 and 2300 HzWestecWestecModem IIModem II                                                                                                    | 4+1 Extended                     | 1400 or 2300 Hz  |
| SX-IVB2225 HzITI SX-V2225 HzITI Commander2225 HzITI Commander, Harbor Gard2225 HzITI Commander 2000, LifeGard2225 HzITI CareTaker+, SecurityPro 40002225 HzITI UltraGard2225 HzSIA DCS2225 HzSIA 2000 (pending approval)2225 HzAdemco Contact ID1400 and 2300 HzAdemco Super Fast1400 and 2300 HzAdemco Express1400 and 2300 HzDTMF 4+21400 and 2300 HzWestecWestecModem IIModem II                                                                                                    | FBI 4+3+1                        | 1400 or 2300 Hz  |
| ITI SX-V2225 HzITI Commander2225 HzITI RF Commander, Harbor Gard2225 HzITI Commander 2000, LifeGard2225 HzITI CareTaker+, SecurityPro 40002225 HzITI UltraGard2225 HzSIA DCS2225 HzSIA 2000 (pending approval)2225 HzAdemco Contact ID1400 and 2300 HzAdemco Super Fast1400 and 2300 HzAdemco Express1400 and 2300 HzDTMF 4+21400 and 2300 HzWestecWestecModem IIModem II                                                                                                    | SX-III, SX-IVA                   | 2225 Hz          |
| ITI Commander2225 HzITI RF Commander, Harbor Gard2225 HzITI Commander 2000, LifeGard2225 HzITI CareTaker+, SecurityPro 40002225 HzITI UltraGard2225 HzSIA DCS2225 HzSIA 2000 (pending approval)2225 HzAdemco Contact ID1400 and 2300 HzAdemco Super Fast1400 and 2300 HzAdemco Express1400 and 2300 HzDTMF 4+21400 and 2300 HzWestecWestecModem IIModem II                                                                                                    | SX-IVB                           | 2225 Hz          |
| ITI RF Commander, Harbor Gard2225 HzITI Commander 2000, LifeGard2225 HzITI CareTaker+, SecurityPro 40002225 HzITI UltraGard2225 HzSIA DCS2225 HzSIA 2000 (pending approval)2225 HzAdemco Contact ID1400 and 2300 HzAdemco Super Fast1400 and 2300 HzAdemco Express1400 and 2300 HzDTMF 4+21400 and 2300 HzWestecWestecModem IIModem II                                                                                                    | ITI SX-V                         | 2225 Hz          |
| ITI Commander 2000, LifeGard2225 HzITI CareTaker+, SecurityPro 40002225 HzITI UltraGard2225 HzSIA DCS2225 HzSIA 2000 (pending approval)2225 HzAdemco Contact ID1400 and 2300 HzAdemco Super Fast1400 and 2300 HzAdemco Express1400 and 2300 HzDTMF 4+21400 and 2300 HzWestecWestecModem IIModem II                                                                                                    | ITI Commander                    | 2225 Hz          |
| ITI CareTaker+, SecurityPro 40002225 HzITI UltraGard2225 HzSIA DCS2225 HzSIA 2000 (pending approval)2225 HzAdemco Contact ID1400 and 2300 HzAdemco Super Fast1400 and 2300 HzAcron Touch Tone1400 and 2300 HzAdemco Express1400 and 2300 HzDTMF 4+21400 and 2300 HzWestecWestecModem IIModem II                                                                                                    | ITI RF Commander, Harbor Gard    | 2225 Hz          |
| ITI UltraGard2225 HzSIA DCS2225 HzSIA 2000 (pending approval)2225 HzAdemco Contact ID1400 and 2300 HzAdemco Super Fast1400 and 2300 HzAcron Touch Tone1400 and 2300 HzAdemco Express1400 and 2300 HzDTMF 4+21400 and 2300 HzWestecWestecModem IIModem II                                                                                                    | ITI Commander 2000, LifeGard     | 2225 Hz          |
| SIA DCS2225 HzSIA 2000 (pending approval)2225 HzAdemco Contact ID1400 and 2300 HzAdemco Super Fast1400 and 2300 HzAcron Touch Tone1400 and 2300 HzAdemco Express1400 and 2300 HzDTMF 4+21400 and 2300 HzWestecWestecModem IIModem II                                                                                                    | ITI CareTaker+, SecurityPro 4000 | 2225 Hz          |
| SIA 2000 (pending approval)2225 HzAdemco Contact ID1400 and 2300 HzAdemco Super Fast1400 and 2300 HzAcron Touch Tone1400 and 2300 HzAdemco Express1400 and 2300 HzDTMF 4+21400 and 2300 HzWestecWestecModem IIModem II                                                                                                    | ITI UltraGard                    | 2225 Hz          |
| Ademco Contact ID1400 and 2300 HzAdemco Super Fast1400 and 2300 HzAcron Touch Tone1400 and 2300 HzAdemco Express1400 and 2300 HzDTMF 4+21400 and 2300 HzWestecWestecModem IIModem II                                                                                                    | SIA DCS                          | 2225 Hz          |
| Ademco Super Fast1400 and 2300 HzAcron Touch Tone1400 and 2300 HzAdemco Express1400 and 2300 HzDTMF 4+21400 and 2300 HzWestecWestecModem IIModem II                                                                                                    | SIA 2000 (pending approval)      | 2225 Hz          |
| Acron Touch Tone1400 and 2300 HzAdemco Express1400 and 2300 HzDTMF 4+21400 and 2300 HzWestecWestecModem IIModem II                                                                                                    | Ademco Contact ID                | 1400 and 2300 Hz |
| Ademco Express1400 and 2300 HzDTMF 4+21400 and 2300 HzWestecWestecModem IIModem II                                                                                                    | Ademco Super Fast                | 1400 and 2300 Hz |
| DTMF 4+21400 and 2300 HzWestecWestecModem IIModem II                                                                                                    | Acron Touch Tone                 | 1400 and 2300 Hz |
| Westec   Westec     Modem II   Modem II                                                                                                    | Ademco Express                   | 1400 and 2300 Hz |
| Modem II Modem II                                                                                                    | DTMF 4+2                         | 1400 and 2300 Hz |
|                                                                                                    | Westec                           | Westec           |
| Modem IIe Modem IIe                                                                                                    | Modem II                         | Modem II         |
|                                                                                                    | Modem IIe                        | Modem IIe        |

Table 1-2: Formats compatible with the 9500

## 1.4 9500 Supported SIA Digital I-III Levels

Table 1-3 compares the 9500 to SIA Digital Compatibility Levels I, II, and III and indicates which of them we comply with.

|                                  |       |                                  | 9500                                                         | Function/Capability                     | Transmitter | Receiver   |
|----------------------------------|-------|----------------------------------|--------------------------------------------------------------|-----------------------------------------|-------------|------------|
|                                  |       | ~                                | Support Tonal Acknowledgments                                | required                                | required    |            |
|                                  |       |                                  | ~                                                            | Support N blocks with Zone Numbers Only | required    | required   |
| Level                            |       |                                  | ~                                                            | Support single Account Block per Call   | required    | required   |
| Le                               |       |                                  | ~                                                            | Support O Blocks                        | (optional)  | required   |
|                                  | _     |                                  | ~                                                            | Support X Blocks                        | (optional)  | required   |
|                                  |       |                                  | ~                                                            | Support 300 Baud (Fast)                 | (optional)  | required   |
|                                  | Level |                                  |                                                              | Support Configuration Block             | required    | required   |
|                                  | Le    |                                  |                                                              | Support Data Acknowledgments            | required    | required   |
| Level III                        |       | ~                                | Support Modifier codes <i>id</i> , <i>da</i> and <i>ti</i> . | (optional)                              | required    |            |
|                                  |       | ~                                | Support Multiple Account Blocks per Call                     | (optional)                              | required    |            |
|                                  |       | ~                                | Support E Blocks                                             | (optional)                              | required    |            |
|                                  |       | ~                                | Support Data Codes with Units Numbers                        | (optional)                              | required    |            |
|                                  |       |                                  | Support RECEIVER call out and Access Passcode                | required                                | required    |            |
|                                  |       |                                  |                                                              | Support Reverse Channel C Blocks        | required    | required   |
|                                  |       |                                  |                                                              | Support Reverse Channel P Blocks        | required    | (optional) |
| Support Reverse Channel A Blocks |       | Support Reverse Channel A Blocks | (optional)                                                   | required                                |             |            |
| Sup                              |       |                                  | Support Dynamic block and Group Sizes                        | (optional)                              | required    |            |
| ✓ Support Listen-in              |       | Support Listen-in                | (optional)                                                   | required                                |             |            |
|                                  |       |                                  | ~                                                            | Support A Blocks to RECEIVER            | (optional)  | required   |
|                                  |       |                                  |                                                              | Support V-Channel communication         | (optional)  | (optional) |

Table 1-3: 9500 and SIA Levels I-III comparison

## 1.5 How to Use this Manual

This manual contains information on how to install, operate and program the 9500. Silent Knight strongly suggests that the manual be reviewed in its entirety to become familiar with procedures and parameters of the product. Once you are familiar with the product, the manual can be used as a reference document.

The manual uses the following conventions:

• A small graphic of each touchpad button is used to represent which touchpad key is to be

pressed for a given operation. For example, an up-arrow would be shown as:

- LCD display This typeface represents messages that appear on the LCD.
- **2225Hz** This typeface represents an editable field that appears on the LCD.
- Pages of the manual are numbered by section. For example, a page numbered as "5-1" is Page 1 of Section 5.
- When this manual refers to **default settings**, it means programmable options set at the factory. Any programming after the receiver is powered up will change these setting.

## 1.6 Terminology

This section lists terminology that is specific to this product and their meaning.

| Term                | Meaning                                                                                                    |
|---------------------|----------------------------------------------------------------------------------------------------|
| Communication Group | Silent Knight has separated the different types of communication by<br>handshake type. These handshake types can be assigned in a numbered order.<br>(See Section 6 for more details.)                                                  |
| Listen-in           | Listen-in is the ability to listen in to what is happening real-time from the central station to a remote location. This can help the central station operator determine if he or she should dispatch for a particular alarm situation. |
| PZT                 | PZT is an abbreviation for a piezo alert sounder.                                                                                                    |
| PIN                 | An abbreviation for Personal Identification Number. PINs are used to log in and out of the receiver.                                                                                                    |
| SBUS                | Serial Bus interface to connect a 9500 to 9810/9815 Line cards and the LCD display.                                                                                                    |
| МСРИ                | Master Central Processing Unit.                                                                                                    |
| Main Menu           | The main menu will be displayed as either <installer menu=""> or <operator menu="">. However, this manual will refer to them as the main menu.</operator></installer>                                                                   |
| ACK                 | Stands for acknowledgment.                                                                                                    |
| NACK                | Stands for no acknowledgment.                                                                                                    |

# 1.7 What's in the Box

This section contains a list of the parts that are shipped with the 9500 and a brief description of their intended use.

| ltem                                               | Quantity | P/N       | Description                                                                                                    |
|----------------------------------------------------|----------|-----------|----------------------------------------------------------------------------------------------------|
| Battery/Alert Programmable<br>Relay Wiring Harness | 1        | 130393    | Wiring harness used to connect the 9500 to a backup<br>battery. It also provides a normally open or normally closed<br>output for an alert sounder. |
| 9500 Installation/Operation<br>Manual              | 1        | 151059    | A manual covering installation and operation information related to the 9500.                                                                       |
| Central Station Receiver                           | 1        | 9500      | The central station receiver assembly.                                                                                                    |
| Line Card                                          | 1        | 9810/9815 | Line card for land lines.                                                                                                    |
| Strain Relief Tie Wrap                             | 1        | 120101    | Tie wrap used as a strain relief on the phone cord. See Figure 3-3 for location of strain relief tabs.                                              |
| Telephone Cord                                     | 1        | 130071    | A 7 foot long telephone cable with RJ-11 connectors.                                                                                                |
| Power Cable                                        | 1        | 119229    | AC power cable used to connect the 9500 to an AC wall plug.                                                                                         |

# 1.8 How to Contact Silent Knight

If you have a question or encounter a problem not covered in this manual, contact Silent Knight Technical Support at 800-328-0103 (or 612-493-6455). To order parts, contact Silent Knight Sales at 800-446-6444 (or 612-493-6435).

# Section 2 Agency Requirements

## 2.1 Telephone Requirements

If requested by the telephone company, the following information must be provided before connecting this device to the phone lines:

| A. | Manufacturer:                                                 | Silent Knight     |
|----|---------------------------------------------------------------|-------------------|
| B. | Model Number:                                                 | 9500              |
| C. | FCC Registration Number:                                      | AC6USA-31519-AL-E |
| D. | Type of jack (to be installed by the tele-<br>phone company): | RJ11X             |
|    | Ringer equivalence:                                           | 0.1B              |

This device may not be connected directly to coin telephones or party line services.

This device cannot be adjusted or repaired in the field. In case of trouble with the device, notify the installing company or Silent Knight for an RMA and then return it to:

Silent Knight Security Systems 7550 Meridian Circle Maple Grove, MN 55369-4927 800-328-0103 or 763-493-6455

The telephone company may make changes in its facilities, equipment, or procedures that could affect the operation of the equipment. If this happens, the telephone company will provide advance notice to allow you to make the necessary modifications to maintain uninterrupted service.

## 2.2 FCC Warning

This device complies with FCC Rules Part 68.

This device has been verified to comply with FCC Rules Part 15. Operation is subject to the two following conditions: (1) This device may not cause radio interference, and (2) This device must accept any interference received including interference that may cause undesired operation.

## 2.3 UL Requirements

Follow the procedures outlined in the sections below for listing as an NFPA 72 Central Station Service installation. The 9500 is also suitable for household and commercial burglary service.

Note: Installation regulations are subject to the jurisdiction of the local authority.

#### 2.3.1 Hardware Requirements

- 1. A second 9500 must be installed as a backup in case the primary 9500 fails. The backup system must be able to take over within 30 seconds. (Note: This requirement does not apply to burglary-only installations.)
- 2. AC power must run in conduit and be attached to the 9512 conduit connector kit. See Section 3.8.2.

#### 2.3.2 **Operational Requirements**

- 1. The transmitters reporting to the 9500 must be UL Listed DACTs (digital alarm communicator transmitters).
- 2. The central station must provide a minimum of 24 hours of backup power within 30 seconds of a AC power loss. The backup must either be in the form of a UL listed 1481 UPS or electrical generator. Listed for fire protective signaling.
- 3. If the 9500 is not automated, the central station operator must check for the 24 hour test signals from the communicators. (Note: This requirement does not apply to burglary-only installations.)
- 4. The connection between the 9500 and the UL listed computer (Computer must be suitable for use as a fire protective signaling computer.) should be according to the pin configuration for Com port 1 as shown in Section 3.10, Figure 3-14 and Figure 3-15, of this manual.
- 5. If a computer is used, the computer and its accessories must be installed in the same room as the receiver.
- 6. The listen-in feature is intended for burglary applications only and may not be used if the receiver will be accepting commercial fire signals.

## 2.3.3 Programming Requirements

In a UL listed installation, the Model 9500 receiver must be programmed according to the following procedure:

- Do NOT use the alarm output relay in UL installations.
- Each log-on code must have at least four digits.

# Section 3 Installation

This section contains information necessary to install a 9500 Central Station Receiver.

#### IMPORTANT

Do not connect power to the system until you have read these instructions carefully.

## 3.1 Environmental Specifications

- Intended for indoor use in dry locations only
- Non-corrosive environment
- Temperature range: 32° to 120° F
- Humidity:10%-93% at 30°C (86°F) noncondensing

## 3.2 Electrical Specifications

| Line Voltage:                                                                                                    |        | $120\text{VAC} \pm 10\%$ $240\text{VAC} \pm 10\%$ | 60Hz, 100VA<br>50Hz, 100VA            |
|----------------------------------------------------------------------------------------------------|--------|---------------------------------------------------|---------------------------------------|
| Fuse:                                                                                                    |        | 2.5A Slow Blow                                    |                                       |
| Backup Battery Connection:                                                                                                    | Input  | 12 VDC Nominal                                    | 3 Amp Max.                            |
| <b>Note:</b> A 12 VDC battery does not provide standby time required by UL and NFPA standards. A UPS (listed for fire protective signaling use) must be utilized when standby power is required. See 5.4.4 for details on backup battery configuration. | Output | 13.65 VDC                                         | 1 Amp charging current                |
| Auxiliary Relay (Programmable):                                                                                                    |        | 2.5 Amp @ 24 VAC/VI<br>5 Amp @ 24 VAC/VI          | · · · · · · · · · · · · · · · · · · · |

## 3.3 Overview

The 9500 is assembled at the factory. One line card is shipped with the 9500 receiver. Follow the procedures described in Section 3.4 to install additional line cards.

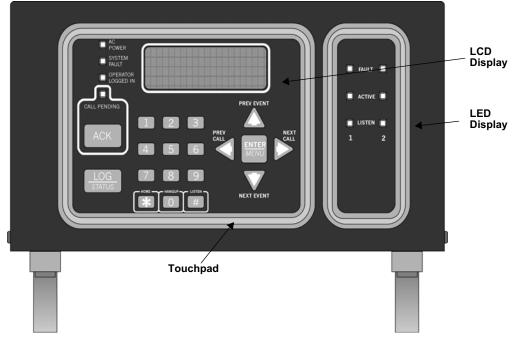

Figure 3-1 Model 9500 Front View

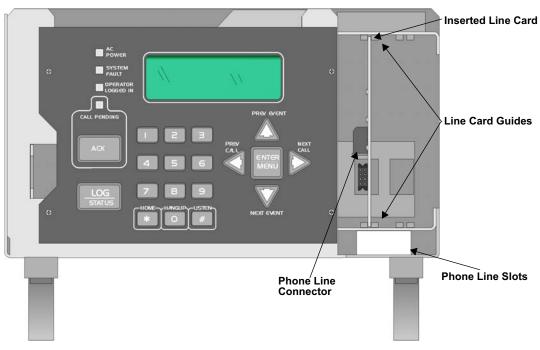

Figure 3-2 Model 9500 Front View Without the Cover On

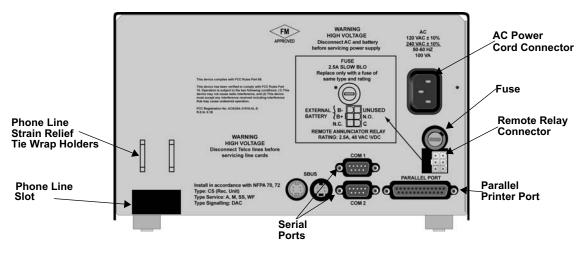

Figure 3-3 Model 9500 Rear View

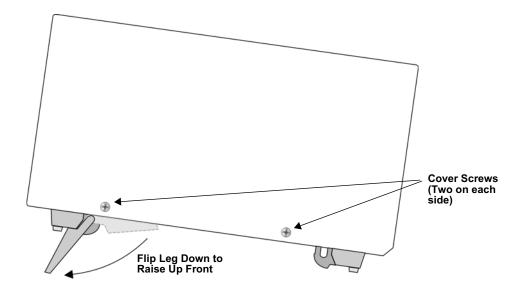

Figure 3-4 Side View

# 3.4 Line Card Installation

#### Caution

To reduce the risk of electrical shock and damage to the receiver, follow the steps below in the order listed.

This section describes how to install the 9810 and 9815 line cards.

- 1. Remove the 9500 cover by unscrewing the four cover screws located on the both sides of the receiver. (See Figure 3-4 for the cover locations.)
- 2. Remove power by disconnecting the AC power cable (see Section 3.8.1 or 3.8.2 depending on the type of AC connection used) and backup battery (if used).
- 3. When the cover removed, you will see that there are 2 slots for line cards. The receiver recognizes each slot by number 1 and 2 (slot one is closest to the keypad and display). It is not necessary to put line cards in numbered order because the receiver continually polls each slot to see if existing line cards are functioning and if it is still in its slot. The receiver also looks to see if a new line card has been added. Figure 3-5 shows how to position each line card for installation.

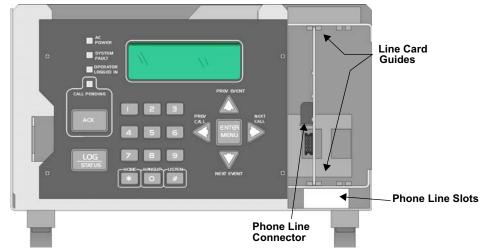

Figure 3-5 Line Card Locations

4. Position the line card as shown in Figure 3-6.

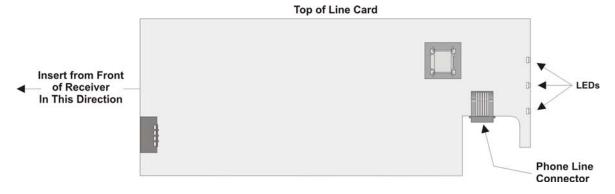

Figure 3-6 Line Card Position and Components

- 5. Carefully slide the line card into its guides (both top and bottom) until it fits into its connector at the back of the receiver. Gently push the line card as far into the connector as you can. The line card is now in place. See Figure 3-5.
- 6. Connect telephone line. (See Section 3.6 for telephone line installation.)

*Note:* Use the tie wrap (*P/N* 120101 provided with each line card) on the tie wrap holder to add strain relief to the telephone lines. See Figure 3-3.

- 7. Return AC power and back up battery power (if used).
- 8. Replace the 9500's cover and screw in the cover screws to hold the cover in place. If you are simply replacing a line card with another card of the same type and are using the same format settings, your installation is now complete. If not continue to the next step.
- 9. Enter programming mode to select the appropriate handshake configuration. (Go to Section 5.5 for programming procedure.)

### 3.5 Removing Line Cards

If you need to remove a 9810 or 9815 line card:

- 1. Remove the 9500's cover by unscrewing the four cover screws located on both the sides of the receiver. (See Figure 3-4 for front plate retaining screw locations.)
- 2. Remove power by disconnecting the AC power cable (see Section 3.8.1 or 3.8.2 depending on the type of AC connection used) and backup battery (if used).

With the cover removed you will see that there are 2 slots for line cards.

- 3. Locate the line card that you wish to remove.
- 4. Unplug the telephone line. (See Figure 3-5 and Figure 3-6.)
- 5. From the front side of the receiver pull the line card straight back. This will pull the card free from the connector at the rear of the receiver.
- 6. When the line card is free, slide it carefully out of the receiver.

Note: If replacing a line card with a new one see Section 3.4 to install the new line card.

- 7. Return AC power and back up battery power (if used).
- 8. Replace the 9500's cover and replace the cover screws.
- 9. Enter programming mode to clear the line card from the system. (See Section 5.5 for programming procedure.)

## 3.6 Telephone Line Connection

See Figure 3-3 for the location of the phone line inputs. Connections to the 9810 phone jacks are made with a standard 7-foot phone cord (provided with each 9810 and 9815 line card).

Use the following procedure to connect phone lines to 9810 and 9815 line cards:

- 1. Remove the cover of the 9500 receiver by loosening cover screws. (See Figure 3-4 for cover screws locations.)
- 2. From the back side of the receiver insert the telephone line through the corresponding slot for the desired line card. (See Figure 3-5 and Figure 3-6 for phone line slot locations.)
- 3. Gently push it all the way through to the front side of the receiver.
- 4. Plug the RJ-11 phone connector into the connector on the line card. (See Figure 3-5 and Figure 3-6.)

*Note:* Use the tie wrap (*P/N* 120101 provided with each line card) on the tie wrap holder to add strain relief to the telephone lines. See Figure 3-3.

5. Replace the cover of the 9500 receiver. (See Figure 3-4 for cover screws locations.)

## 3.7 Parallel Printer Connection

The 9500 connects to the model SK320 printer for UL applications. To connect the SK320 to the 9500 follow these steps:

1. Connect the standard parallel printer cable to the parallel printer port on the back of the 9500. (See Figure 3-7.)

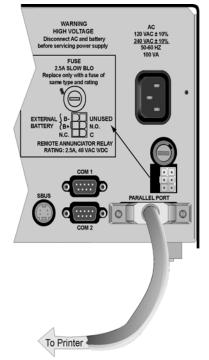

#### Figure 3-7 Parallel Printer Cable Connection to 9500

2. Connect the other end to the SK320 parallel printer port.

Note: Make sure that printer power is turned off.

3. Turn the printer power "on".

#### 3.7.1 Printer Cable Pin-Outs

25 pin printer cables are a standard items at most electronic stores, however, if you create your own cable, use the pin description in Table 3-1.

| 9500 Pin # | Signal            | Direction | Description                                                                                           |
|------------|-------------------|-----------|----------------------------------------------------------------------------------------------------|
| 1          | Data Strobe (Low) | Out       | A low strobe pulse to read data in the pulse width is greater than 0.5 microseconds.                  |
| 2          | Data Bit 1        | Out       | These signals represent information                                                                   |
| 3          | Data Bit 2        | Out       | of the first to eighth bits of parallel data. Each signal is at high level                            |
| 4          | Data Bit 3        | Out       | when the data is logic 1 and low<br>when it is logic 0.                                               |
| 5          | Data Bit 4        | Out       |                                                                                                    |
| 6          | Data Bit 5        | Out       |                                                                                                    |
| 7          | Data Bit 6        | Out       |                                                                                                    |
| 8          | Data Bit 7        | Out       |                                                                                                    |
| 9          | Data Bit 8        | Out       |                                                                                                    |
| 10         | /AckNlg           | In        | A low pulse from the printer signals<br>the control that the printer is ready for<br>additional data. |
| 11         | Busy              | In        | A high level indicates that the printer is busy.                                                      |
| 12         | Paper Empty       | In        | A high level indicates that the printer is out of paper.                                              |
| 13         | Select            | In        | A low level indicates the printer is offline or in an error condition.                                |
| 14         | Not used          | -         | -                                                                                                    |
| 15         | Not used          | -         | -                                                                                                    |
| 16         | Logic ground      | -         | Logic ground for printer                                                                              |
| 17         | Not used          | -         | -                                                                                                    |
| 18 to 25   | Logic Ground      | -         | Ground return for data lines.                                                                         |

Table 3-1: External Printer Cable Pin Description

### 3.7.2 Com Ports 1 & 2

Com ports one and two are serial communication ports that (through a null modem cable) can be used to communicate to other serial communication devices. Com port one is the only serial communications port that can be used with the automation computer (see Section 3.10). A standard null modem cable can be used to connect com port 1 or 2 to another serial device such as a printer or a PC. Figure 3-14 and Figure 3-15 shown the pin-outs for a null modem cable. See Section 5.4.3 to configure the Com Port 1 and Com Port 2.

### 3.7.3 Programmable Remote Alert Output

 Plug the Relay wiring harness onto the connector on the back of the 9500. (See Figure 3-8.)

Note: The remote alert output is a form C relay with a normally open or a normally closed wire.

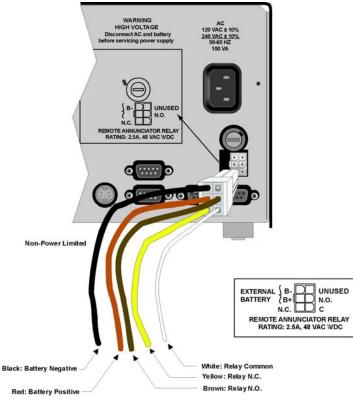

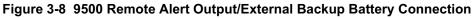

- 2. Connect the white wire to common.
- 3. Use the Yellow wire for a normally closed circuit

Or

Use the Brown wire for a normally open circuit.

## 3.8 AC Power Cord Connection

#### 3.8.1 Using Standard Power Cord

- 1. Connect the appropriate end of the power cord into its receptacle on the back of the 9500.
- 2. Plug the three-pronged end of the power cord into a 120 VAC 60 Hz outlet (three-prong type only). The outlet should be unswitched, so that power remains on 24 hours a day. The outlet must also be earth grounded. Follow the directions in Section 3.8.4 if you need to measure for proper earth grounding.

### 3.8.2 Using UL Listed AC Power Connection

To meet UL requirements for Central Station Service, the AC power must be run in conduit into a single gang junction box. Use UL listed Model 9512 Conduit Connector Kit to attach conduit to the receiver.

Table 3-2 lists the items contained in the 9512 Conduit Connector Kit.

Table 3-2: 9512 Conduit Connector Kit

| Item                             | Quantity |
|----------------------------------|----------|
| Single Gang Electrical Box       | 1        |
| Receiver Chassis Mounting Screws | 2        |
| AC Pigtailed Power Cable         | 1        |

Follow these steps to properly connect the AC and the 9512 connector kit:

Note: It may be necessary to have a licensed electrician make the AC connections.

1. Run AC wire in conduit to the receiver.

Warning! To avoid electrical shock, make sure that AC power on the this circuit is turned off.

2. Feed AC wire through the conduit opening in the back (or the opening that best fits your conduit configuration) of the single gang electrical box.

3. Connect the AC wire to the 9500 AC pigtailed power cable. See Figure 3-9.

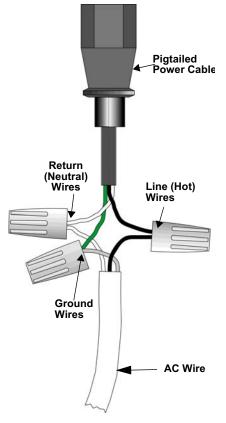

Figure 3-9 AC Wire Connection To 9500 Pigtail

- 4. Plug the wired pigtail into the AC receptacle on the back of the 9500. See Figure 3-3.
- 5. Secure the electrical box to the back of the 9500 with the two chassis mounting screws.

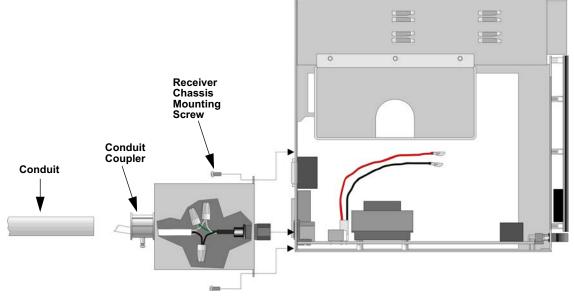

- 6. Connect the conduit to the electrical box using the appropriate conduit coupler.
- 7. Turn on AC power to this circuit.

### 3.8.3 Switching to a 230 VAC Power Supply

- 1. Remove the cover by unscrewing the four cover screws. (See Figure 3-4 for locations of cover screws.)
- 2. Disconnect AC power cable. See Sections 3.8.1 or 3.8.2 depending on the type of AC connection used in this installation.
- 3. Disconnect the backup battery. (See Figure 3-13.)
- 4. Switch the power supply select switch to the up position. The switch will show 230VAC. (See Figure 3-10 and Figure 3-12.)

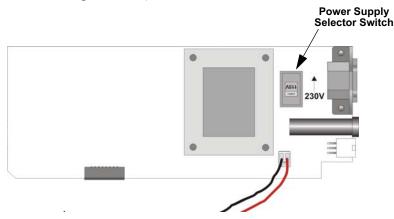

Figure 3-10 Side View of Power Supply Assembly

5. Reconnect the AC power cable.

Note: Make sure to plug the AC power cable into a grounded 240VAC outlet.

- 6. Reconnect the back-up battery. (See Figure 3-13.)
- 7. Replace the cover by screwing in the four cover screws. (See Figure 3-4.)

#### 3.8.4 How to Verify Earth Ground

To verify earth ground at the AC outlet the 9500 receiver is powered from, use the following steps:

Measure the AC voltage between the center ground post and each side of the outlet (see A & B in Figure 3-11). You should read approximately 120 VAC (or 240VAC for 240VAC circuits) at measurement point B and nominal VAC at measurement point A.

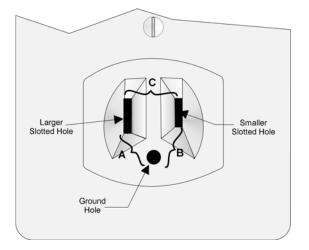

Figure 3-11 Outlet Voltage Measurement Points

2. Measure the voltage between the two slotted holes. It should be equal to the voltage reading at measurement point B. (See Figure 3-11.)

If these voltages are not equal, the outlet does not have a proper earth ground.

3. Ground the outlet by running a wire (18 gauge or higher) to a good earth ground.

The wire should be of equal or greater diameter to the wires used to feed the outlet. It may be necessary to have a licensed electrician ground the outlet.

## 3.9 Battery Connection

To install the 6712 backup battery follow these steps:

- *Note: The 6712 (12VDC 7ah battery) will provide a minimum of 4 hours of battery backup power. (See 3.8.4 for UL requirements.)*
- 1. Place the 6712 backup battery into the battery bucket (See Figure 3-13).

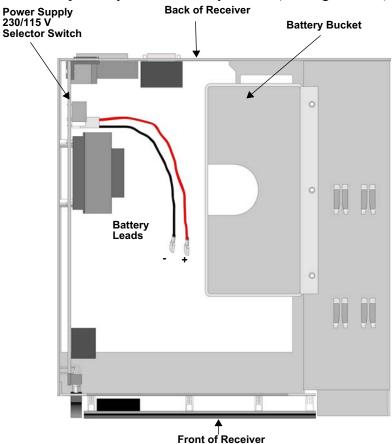

Figure 3-12 Top View of Receiver

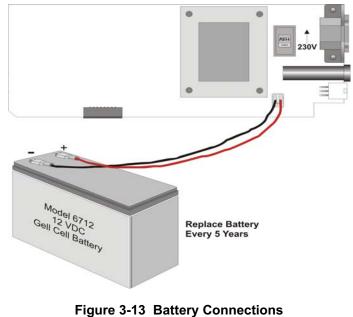

2. Connect the RED terminal to the positive (+) side of the battery.

3. Connect the BLACK terminal to the negative (-) side of the battery.

Note: Incorrect polarity can damage the battery and the 9500.

## 3.10 Automation Computer Connection

An automation computer can be connected to Com Port 1 on the 9500 receiver. Com Port 1 is a 9-pin DTE port. Refer to *Automation Communication Protocols Reference Guide* (PN 151393) for details on automation communication protocols. The diagrams below describe some of the cable options.

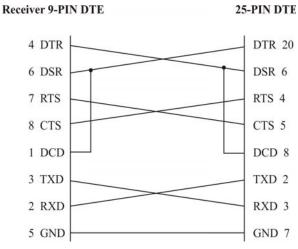

Figure 3-14 25-Pin Null Modem Cable Connection

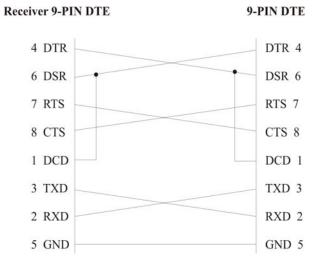

Figure 3-15 9-Pin Null Modem Cable Connection

### 3.10.1 Computer Port Baud Rate Selection

The computer port baud rate is selectable from 110 to 19200 (See Section 5 Programming).

# 3.11 Master/Slave Receiver Linking

The SBUS connector on the receiver can be used to link up to eight receivers outputting to one automation computer and/or printer, depending on the Master/Slave configuration. The Master/Slave configuration consists of one receiver being programmed as a Master and the remaining receivers programmed as Slave receivers. The linking feature can decrease the number of serial ports required on the automation computer and/or the quantity of printers used for event logging.

There are two types of Master/Slave linking that can be used, the Master/Slave Printer configuration, and the Master/Slave Automation configuration. If a receiver is programmed as a Master Printer, then the slave receivers must be programmed as Slave Printer. And if a master receiver is programmed as Master Automation, the slave receivers must be programmed as Slave Automation receivers. See Section 5.4.4.2 for information on programming receivers for Master/Slave mode of operation.

The receivers are linked using a standard 4-wire RJ-11 phone cable.

### 3.11.1 Receiver Linking Cable

Use a 4-wire RJ-11 phone cable as shown in Figure 3-16 to connect the receivers together for receiver linking.

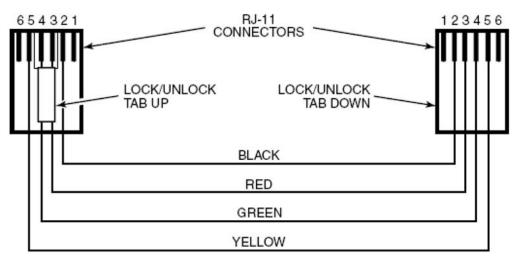

Figure 3-16 Receiver Linking Using an RJ-11 Cable.

#### 3.11.2 Master/Slave Automation Configuration

Figure 3-17 illustrates the Master/Slave Automation configuration.

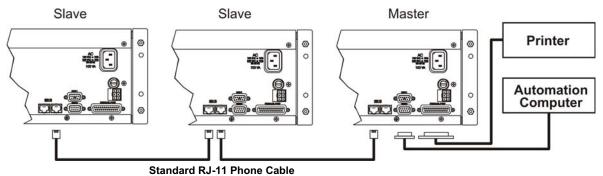

Limit to One Master and Seven Slave Receivers

#### Figure 3-17 Master/Slave Automation Configuration

#### 3.11.2.1 Master/Slave Automation Programming

You will program the Master Receiver first, then program each Salve Receiver.

#### To perform Master/Slave Automation Programming:

- 1. Power up the Master Receiver and allow the Line Cards to be initialized.
- 2. From the "Installer/Program Menu/General Options" display, select "1 Operation Mode" and configure for "Automatic."
- 3. From the "3 Communications" display, select "1 Port Functions" and configure COM1 for "Automation" and parallel port for "Auto Bkp Prn."
- 4. From "4 System Options" select "MstrAuto" and set appropriate "Rcvr ID."
- 5. From "6 Slave List" enter a unique Slave number for each slave receiver.
- 6. Exit the programming mode and cycle power on the Master Receiver for the new settings to take effect. You are done programming the Master Receiver.
- 7. Power up the Slave Receiver and allow the Line Cards to be initialized.
- 8. From the "Installer/Program Menu/General Options" display, select "1 Operation Mode" and configure for "Automatic."
- 9. From "4 System Options" select verify "SlvAuto" setting and set appropriate "Rcvr ID." matching the number programmed in the Master Receiver.
- 10. Exit the programming mode.
- 11. Repeat steps 7 through 10 on any other Slave Receiver used.
- 12. When all receivers have been programmed, connect a 4-pin RJ-11 cable from the Master Receiver to the first Slave Receiver and then connect a second RJ-11 cable from the first Slave Receiver to the second Slave Receiver. Connect the remaining salve receivers using the same pattern as described for previous receivers.

#### 3.11.3 Master/Slave Printer Configuration

Figure 3-18 illustrates the Master/Slave Printer configuration.

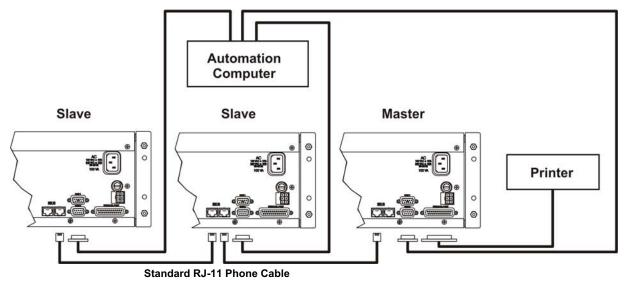

Limit to One Master and Seven Slaves Receivers

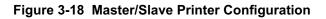

#### 3.11.3.1 Master/Salve Printer Programming

Before attempting to program the master/slave printer, verify that all SBUS connections have been made as described in 3.11.3. You will program the master receiver first, then program each salve receiver.

#### To program the receivers for master/slave printer:

- 1. Power up the Master Receiver and allow the Line Cards to be initialized.
- 2. From the "Installer/Program Menu/General Options" display, select "1 Operation Mode" and configure for "Automatic."
- 3. From the "3 Communications" display, select "1 Port Functions" and configure COM1 for "Automation" and parallel port for "Auto Bkp Prn."
- 4. From "4 System Options" select "MstrPrn" and set appropriate "Rcvr ID."
- 5. From "6 Slave List" enter a unique Slave number for each slave receiver.
- 6. Exit the programming mode and cycle power on the Master Receiver for the new settings to take effect. You are done programming the Master Receiver.
- 7. Power up the Slave Receiver and allow the Line Cards to be initialized.
- 8. From the "Installer/Program Menu/General Options" display, select "1 Operation Mode" and configure for "Automatic."
- 9. From the "3 Communications" display, select "1 Port Functions" and configure COM1 for "Automation."

- 10. From "4 System Options" select verify "SlvPrn" setting and set appropriate "Rcvr ID." matching the number programmed in the Master Receiver.
- 11. Exit the programming mode.
- 12. Repeat steps 7 through 11 for each additional Slave Receiver used.

# Section 4 Operation

This section covers information on how to operate the 9500 Central Station Receiver.

## 4.1 Touchpad Function Buttons

The front panel of the 9500 has a touchpad, an LCD display, and LED indicators. (See Figure 4-1.)

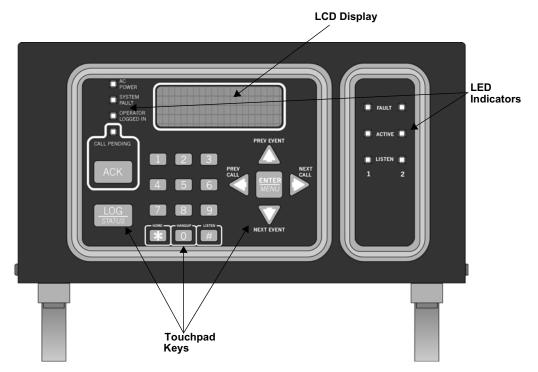

Figure 4-1 Model 9500 Front Panel

The touchpad on the 9500 Receiver is used in all operating modes (normal and programming mode).

Table 4-1 displays each touchpad key and describes its function in normal and programming mode.

| Kay              | Name                       | Operating Modes                                                                                                    |                                                                                                    |  |  |
|------------------|----------------------------|----------------------------------------------------------------------------------------------------|----------------------------------------------------------------------------------------------------|--|--|
| Кеу              | Name                       | Normal                                                                                                    | Programming                                                                                                    |  |  |
| $\Delta$         | Up Arrow                   | Display previous event.                                                                                                    | Go back to previous choice or character.                                                                                                    |  |  |
| $\nabla$         | Down Arrow                 | Display next event.                                                                                                    | Move to next choice or character.                                                                                                    |  |  |
| $\triangleleft$  | Left Arrow                 | Display previous call.                                                                                                    | Exit the current menu. Move to previous programming field.                                                                                              |  |  |
| $\triangleright$ | Right Arrow                | Display next call.                                                                                                    | Select menu item indicated by equal<br>sign (see Figure 4-4). Move to next<br>programming field.                                                        |  |  |
|                  | Enter/Menu Button          | Bring up Main Menu.                                                                                                    | Select menu item indicated by equal<br>sign (see Figure 4-4). Enter chosen<br>parameter.                                                                |  |  |
| ACK              | Acknowledge Button         | Manually Acknowledge a<br>call or event. (Used only if<br>receiver is in manual<br>mode.)                                                                 | Used in log mode to acknowledge and silence system troubles.                                                                                            |  |  |
| LOG              | Log Button                 | Pressed to log on or off the system. Pressed to view system status messages.                                                                              | N/A                                                                                                    |  |  |
| 1.9              | Digit Keys                 | Used to enter numeric inputs.                                                                                                    | Numeric input, option selection.                                                                                                    |  |  |
| *                | Star or Home Key           | Will return display to the oldest unacknowledged event.                                                                                                   | Enters a * Character when<br>programming in an "Edit" field. See<br>Table 5-1 for <i>Types of Programming</i><br><i>Fields</i> descriptions.            |  |  |
| HANGUP           | 0 or Hangup key            | In manual mode the 0/<br>hangup key is used to<br>hangup line card when the<br>listen feature was<br>activated, or to end a<br>runaway call from a panel. | Used to enter numeric inputs.                                                                                                    |  |  |
| (#)              | Pound Key or Listen<br>Key | In manual mode this key is<br>used to initiate the listen in<br>feature.                                                                                  | Enters a <sup>‡</sup> Character when<br>programming in an "Edit" field. See<br>Table 5-1 for <i>Types of Programming</i><br><i>Fields</i> descriptions. |  |  |

# 4.2 Displays

This section describes the two types of displays that the 9500 uses.

# 4.2.1 LED Displays

| LED               |                    | Meaning                                                                                                    |                                                             |                                                                      |  |  |
|-------------------|--------------------|----------------------------------------------------------------------------------------------------|-------------------------------------------------------------|----------------------------------------------------------------------|--|--|
|                   |                    | On                                                                                                    | Off                                                         | Flashing                                                             |  |  |
|                   | AC Power           | AC power is on.                                                                                             | No AC or DC power to<br>the Receiver                        | No AC power and the<br>system is operating on<br>the backup battery. |  |  |
| Touchpad<br>LEDs  | System Fault       | A fault condition exists<br>that has been<br>acknowledged but not<br>cleared.                               | The system is operating normally.                           | A fault condition exists<br>that has not been<br>acknowledged.       |  |  |
| LLDS              | Operator Logged In | An operator is logged on.                                                                                   | No operator is logged on.                                   |                                                                      |  |  |
|                   | Call Pending       | The acknowledge key<br>was pressed at least once,<br>but not all the events in a<br>call were acknowledged. | No calls pending or all<br>calls have been<br>acknowledged. | Calls pending.                                                       |  |  |
|                   | Fault (Red)        | N/A                                                                                                    | The line card is operating normally.                        | Trouble or fault condition exists.                                   |  |  |
| Line Card<br>LEDs | Active (Green)     | The line card is in active communication.                                                                   | No Activity.                                                | Indicates the line is ringing.                                       |  |  |
|                   | Listen (Amber)     | Comes on when operator<br>acknowledges the listen-<br>in call.                                              | No listen-in occurring.                                     | N/A                                                                  |  |  |

#### Table 4-2: LED Description

# 4.2.2 LCD Status Display

The status display is a 4-line 20 character (each line) back-lit LCD that shows the various alarm and function messages. It functions in all modes of operation (normal and programming mode). As the 9500 acknowledges calls and messages, it updates the calls on the LCD and silences the alert tone.

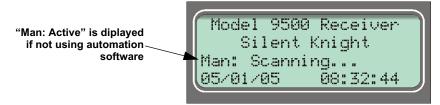

Figure 4-2 LCD Display

### 4.2.2.1 Adjusting LCD Contrast

The LCD is factory set at the highest contrast level and for most installations will not need to be adjusted. Use these steps to change the LCD contrast if the brightness of the room or the location in which the receiver is located should require a contrast change:

1. Press and hold both the up arrow and the left arrow keys at the same time. (See Figure 4-3.)

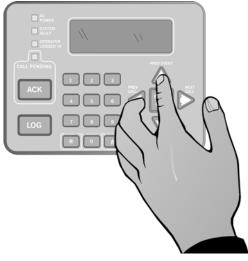

Figure 4-3 Contrast Adjustment

2. Release the up and left arrow keys when you reach the desired contrast level.

### 4.2.2.2 LCD Abbreviations

Many of the words used on the LCD are abbreviated to accommodate 20 characters per line. Table 4-3 compares the event that is reported to how it is output to the LCD and printer.

| Event       | LCD  | Printer  | Event       | LCD  | Printer |
|-------------|------|----------|-------------|------|---------|
| Alarm       | Alrm | Alarm    | Test        | Test | Test    |
| Trouble     | Trbl | Trouble  | Listen-in   | Lstn | Listen  |
| Restore     | Rstr | Restore  | System      | Sytm | System  |
| Supervisory | Sprv | Superv   | Access      | Accs | Access  |
| Opening     | Open | Opening  | Report      | Rprt | Report  |
| Closing     | Clos | Close    | Cancel      | Cncl | Cancel  |
| Remote      | Rmot | Remote   | Zone Number | Z#   | Zone    |
| Disable     | Dsbl | Disable  | Door Number | D#   | Door    |
| Bypass      | Byps | Bypass   | User Number | Us#  | User    |
| Unbypass    | Ubyp | Unbypass | Area Number | A#   | Area    |

Table 4-3: LCD and Printer Abbreviations

# 4.3 Initial System Power Up

Apply power to the 9500 by plugging in the AC power cable and connecting the backup battery (if used). When the 9500 powers up, you will see the LCD display a sequence of screens. Power up will take several minutes. When power up is complete and everything is operating normally, the LCD display looks like Figure 4-2. The 9500 defaults to manual operation on power up. To select automatic operation see Section 5.4.1.1.

Note: You must reprogram the time and date whenever the main power is removed.

# 4.4 Log On / Log Off

Persons operating the 9500 must log on and off the system. This is a way of keeping track of whom is operating the system at any given time. You can program a total of 40 codes. Each code will be assigned to one of two user profiles (Installer profile or Operator profile). (See Section 4.4.3 for default user codes.)

## 4.4.1 Installer Profile

The Installer profile will have access to all options on the main menu (see Table 4-4 for "Main Menu" options).

## 4.4.2 Operator Profile

The Operator profile has access to fewer main menu options than the Installer profile (see Table 4-4). These options allow the operator to perform basic operation of the 9500. Both profiles can acknowledge all calls and events. See Section 4.6 for detailed information on the main menu options.

Note: You must have at least one Installer Profile Code programmed in the system at all times.

| Installer<br>Profile | Operator<br>Profile | Menu Options    |
|----------------------|---------------------|-----------------|
| <b>v</b>             | ~                   | Call History    |
| ✓                    | ~                   | System History  |
| <b>v</b>             | ~                   | System Info     |
| ✓                    | ~                   | Set Time & Date |
| <b>v</b>             | ~                   | System Restart  |
| <b>v</b>             |                     | Printer Menu    |
| <b>v</b>             |                     | Program Menu    |
| <b>v</b>             |                     | Diagnostics     |

Table 4-4: Main Menu Option Items by Profile

## 4.4.3 Default User Codes

At initial power up, the system provides two default user codes. User code 1 defaults with an Installer profile and user code 2 defaults with an Operator profile. Table 4-5 shows the default codes and their profiles.

| User Number | Default Code<br>(PIN) | Default Profile |
|-------------|-----------------------|-----------------|
| 1*          | 9500                  | Installer       |
| 2           | 1111                  | Operator        |

Table 4-5: Default User Codes

\* User code 1 can be changed but not deleted. User code 1's profile will always remain as "installer".

## 4.4.4 How to log on the system.

Follows these steps to properly log on to the system:

1. Press the **LOG** button.

```
The LCD will display Enter Log In Code:
```

2. Enter your PIN code. (See Table 4-5 for default codes.)

Note: This screen will time out after 15 seconds.

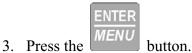

If the correct PIN is entered the LCD will display Installer # XX User Name.

The "Operator Logged In" LED will also turn on.

If an invalid code is entered the LCD will display Access code not verified.

Note: If the previous user has not logged off, a new user can still log on by entering a PIN code. This will automatically log off the previous user and log in the new user.

## 4.4.5 How to log off the system.

Follows these steps to properly log off the system:

| 1. | Press the    | LOG<br>STATUS butto | n. |             |      |
|----|--------------|---------------------|----|-------------|------|
|    | The LCD wi   | ll display          |    | User<br>Out | Name |
|    | <b>T</b> 1 • |                     |    |             |      |

Note: This screen will time out after 15 seconds.

2. Enter your PIN code. (See Table 4-5 for default codes.)

| E  | Νľ |   | Ð   |  |
|----|----|---|-----|--|
| -  |    |   | .r. |  |
| 17 | 1= | Ν | U   |  |

3. Press the button.

If the correct PIN is entered the LCD will display User Name Logged out. The "Operator Logged In" LED will also turn off.

If an invalid code is entered the LCD will display Access code not verified.

# 4.5 Modes of Operation

This section describes the different modes of operation for the 9500 Receiver (normal mode and programming mode) and the options available in them.

## 4.5.1 Normal Mode

Normal mode consists of three options, one if the receiver is intended to be used with a automation system, one for manual operation, and one to just log the events without manual acknowledgments or automation communication.

## 4.5.1.1 Manual Operation

Requires a manual acknowledgment of each call or event from an operator.

#### How to Manually Acknowledge Calls:

When a the call pending LED is flashing and the on-board annunciator is beeping:

- 1. Press the ACK button to acknowledge the call.
- 2. Repeat step 1 until all calls are acknowledged and the display shows No More Data.

## 4.5.1.2 Automatic Operation

Event information is sent directly to the automation computer.

Note: If the automation system fails, the receiver will automatically switch to manual mode in less than 30 seconds. The switching time is twice the value set in Ack Timeout (See Table 5-5). The receiver will return to automatic mode after communication to the automation computer is restored.

## 4.5.1.3 Log Only

Log only mode will log event data without manual acknowledgments or communications with the automation computer. All event information is intended for printer output.

*Note:* On initial power-up the receiver will default in manual operation. The receiver can be set to automatic or log only operation in program mode (see Section 5.4.1).

## 4.5.2 Program Mode

In program mode all general, line card, and user profile options can be changed. See Section 5 *Programming* for more detailed information on programming the receiver or refer to the Quick Chart (Appendix A) for programming overview.

# 4.6 Main Menu

This section gives detailed information about the items available in the Installer/operator menu options, which this manual will refer to as the main menu. The menu items available to each logged on user is dependent on the profile assigned to that user

(see Table 4-4 for menu items for each profile). The user profile is assigned to each user through programming (see Section 5.6 for programming user profiles).

## 4.6.1 How to display the Main Menu

Once a user has logged on to the system (see Section 4.4.4), follow these steps to view the main menu options:

1. Press 
$$\frac{\text{ENTER}}{\text{MENU}}$$
.

The LCD display will show the main menu options.

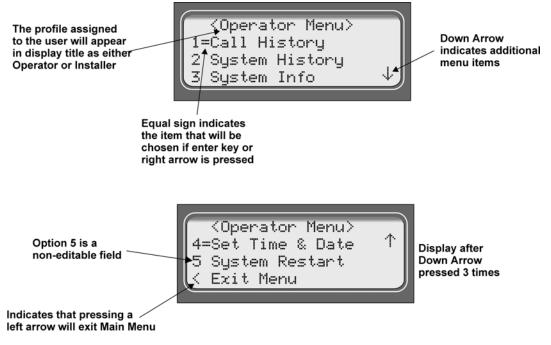

Figure 4-4 Main Menu Display

*Note:* The main menu display will remain visible for 15 minutes of idle time after which it will revert back to the manual or automatic display window. See Figure 4-2.

2. Choose the desired menu item. (See Figure 4-5.)

## 4.6.2 How to Maneuver Through Main Menu

Figure 4-5 indicates which keys on the touchpad are used to maneuver through the Main Menu.

| Ме                                                                           | enu Co             | ntrols                                                                     |
|------------------------------------------------------------------------------|--------------------|----------------------------------------------------------------------------|
| To accept a menu item press                                                  | ENTER<br>MENU      |                                                                            |
| Or press                                                                     |                    |                                                                            |
| Or press the<br>number key<br>corresponding<br>to the desired<br>menu option | 1                  | Number can also<br>be used to enter<br>numeric information<br>where needed |
| To Choose the next menu item press                                           | $\bigtriangledown$ |                                                                            |
| Go back to<br>previous choice                                                | $\bigtriangleup$   |                                                                            |
| Exit current menu<br>or menu item.<br>Move back to previous<br>entry.        |                    |                                                                            |

Figure 4-5 Main Menu Controls

## 4.6.3 Call History

Call history displays the calls that are in the history buffer.

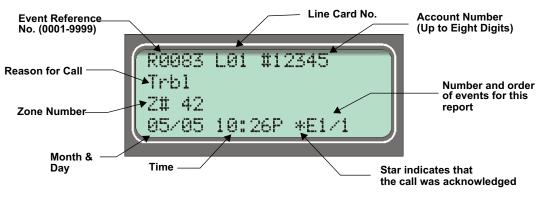

Figure 4-6 View of a Call History Screen

To display a specific event enter the reference number then press **ENTER**. Press the **SET** to go to most recent call. See Table 4-3 for display abbreviations.

## 4.6.4 System History

System history displays any events that are stored in the history buffer. System events are any events related to the receiver operation such as line card faults, low backup battery, AC power loss, log in, log out, system program change, communication failure to a printer or automation system, etc.

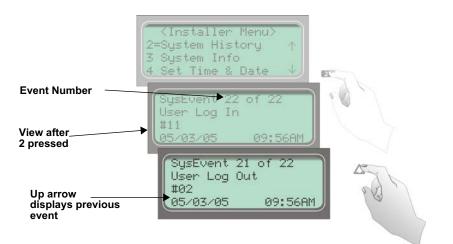

Figure 4-7 System History Display Sequence

Note: Up arrow moves back to the previous event that occurred.

To display a specific event enter the event number (see Figure 4-7) then press

Press to go to most recent call.

*Note: The Letter preceding the line card number may appear as a "G" if the line card the call came in on is programmed for a hunt group. See "Misc. Line Opt." in Section 5.5.2.8.* 

# 4.6.5 System Info

System Info is a non-editable screen that displays the model number, the software revision, software date code, receiver ID number. If a down arrow is pressed, the display will show the line card firmware information, which includes the model number, the software revision, the software date code, and letter revision.

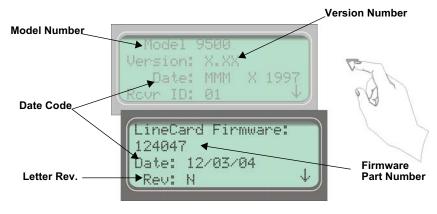

Figure 4-8 System Information Display

## 4.6.6 Set Time & Date

If Set Time & Date is selected, the operator can change the time and date currently displayed on the receiver. (See Figure 4-9 for setting time and date procedure.)

Set Time and Date

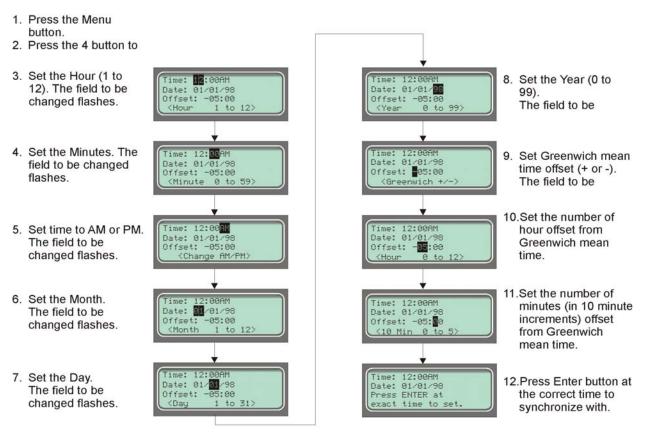

Figure 4-9 Setting Time and Date Program Sequence

## 4.6.7 System Restart

System restart allows the operator or installer to restart the receiver. An installer has the option to set the receiver back to factory default settings, while an operator can only restart the receiver.

| <installer menu=""><br/>5=System Restart<br/>6 Printer Menu<br/>7 Program Menu</installer> | ↑<br>↓ |  |
|--------------------------------------------------------------------------------------------|--------|--|
|                                                                                            |        |  |

Note: The time and date set in the receiver will be saved. However, all of the call history will be lost

Figure 4-10 System Restart Display

Follow These Steps to restart the receiver:

- Note: All messages must be acknowledged before a system restart procedure can be performed. If all messages are not acknowledged, cycle the receiver's power to restart the system. If the power is cycled all unacknowledged messages will be lost.
- 1. Log on to the receiver (see Section 4.4.4 for log on procedure).
- 2. Press  $\frac{\text{ENTER}}{\text{MENU}}$  to view the main menu items.
- 3. Press 5 for System Restart.

The display reads

Do you wish to shutdown & restart system?<mark>No</mark>

- 4. Press  $\bigwedge$  or  $\bigvee$  to toggle No to Yes.
- 5. Press  $\frac{\text{ENTER}}{\text{MENU}}$ . Users with an operator profile are done at this point.

| The display reads | Do  | you   | wish                | ı to | set  |
|-------------------|-----|-------|---------------------|------|------|
|                   | to  | fac   | tory                | defa | ault |
|                   | sei | tting | gs? <mark>No</mark> |      |      |

Note: This display will only appear if the logged on User has an Installer Profile (see section 4.4.1).

6. Press  $\bigwedge$  or  $\bigvee$  to toggle between No and Yes.

Note: If you choose **Yes** all line card and user custom programming will be lost.

## 4.6.8 Printer Menu

In the print menu you can print customized reports by the type of alarm (as defined by UL 864, Section 72.15F), edit the desired print output, configure output for your printer.

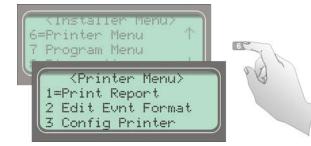

Figure 4-11 Print Menu Items

#### Table 4-6: Printer Menu Choices

| Printer Menu | Choice 1       | Choice 2                                         | Comments                                                                                                    |
|--------------|----------------|--------------------------------------------------|----------------------------------------------------------------------------------------------------|
| Print Report |                | Priority 1<br>(Life safety signals-Fire, Duress) | <ul><li>Y Indicates that this item will print on this report.</li><li>N Indicates that this item will not print on this report.</li></ul> |
|              |                | Priority 2<br>(Property safety signals-Burg.)    | The call History print will execute once you exit from "Choice 2".                                                                        |
|              | Call History   | Priority 3<br>(Supervisory signals)              | <b>Note:</b> Choice 2 settings are not retained in flash memory and have to be chosen for each call history printing.                     |
|              |                | Priority 4<br>(Trouble signals)                  | instory printing.                                                                                                    |
|              |                | Priority 5<br>(All other signals)                |                                                                                                    |
|              | System History |                                                  | This option prints all the system events in the event history buffer.                                                                     |
| S            |                | Print All                                        | Print all of the receiver and line card data.                                                                                             |
|              | System Config  | Program Data                                     | Print just the systems programmed data.                                                                                                   |
|              |                | Line Card #                                      | Print line card configurations per line card.                                                                                             |
|              | Test Page      |                                                  | Print a test page.                                                                                                    |

| Printer Menu     | Choice 1             | Choice 2       | Comments                                                                                                    |  |
|------------------|----------------------|----------------|----------------------------------------------------------------------------------------------------|--|
|                  | Date/Time            | Y or N         | <ul> <li>Y = date and time will print for each report message to the printer.</li> <li>N = Date and time will not print for each report message to the printer.</li> </ul>                       |  |
|                  | Format Type          | Y or N         | <ul> <li>Y = The reporting format type of the calling control panel will print for each report message to the printer.</li> <li>N = The reporting format type of the calling control</li> </ul>  |  |
|                  |                      |                | panel will not print for each report message to the printer.                                                                                                    |  |
|                  |                      |                | <b>Note:</b> The Format Type will be listed as a number, which represents the format used for that communication.                                                                                |  |
| Edit Evnt Format | Ref Number           | Y or N         | Y = The reference number will print for each report<br>message to the printer.<br>N = the reference number will not print for each report<br>message to the printer. See Figure 4-6              |  |
|                  | Call Sep             | Y or N         | <ul> <li>Y = Print a dashed-line between each message report to the printer.</li> <li>N = Do not print a dashed-line between each message report to the printer.</li> </ul>                      |  |
|                  | Device Num           | Y or N         | Y = Print the device number of the reporting message to the printer.                                                                                                    |  |
|                  |                      |                | N = Do not print the device number of the reporting<br>message to the printer.                                                                                                    |  |
|                  | Prt Condensed        | Y or N         | Y = Event information printed in an abbreviated format,<br>reducing each event to one printed line. Use to save<br>paper.                                                                        |  |
|                  |                      |                | N = Default. Event information printed in standard,<br>longer format. Each event uses three lines when printed.                                                                                  |  |
|                  | Line<br>Terminator   | CR or CRLF     | CR = Carriage return.<br>CRLF = Carriage return and line feed.                                                                                                    |  |
| Config Printer   | Offline Time         | 0 - 60 seconds | How long the receiver waits before giving a trouble<br>indication after communication is lost with the printer.<br>The default setting is 2 seconds. (30 second maximum<br>for UL applications.) |  |
|                  | Switch Delay<br>Time | 0 - 60 seconds | The duration the receiver waits before switching to the backup printer after communication is lost with the primary printer. The default setting is 20 seconds.                                  |  |

#### Table 4-6: Printer Menu Choices

### 4.6.8.1 Print Report

Through the print report option you can choose to print the call history, system history, system configuration information, or just print a test page.

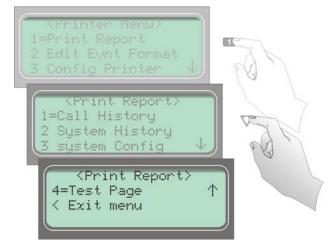

Figure 4-12 Print Report Menu Items

#### How to Print Call History

Follow these steps to print the call history:

- 1. Log on to the receiver (see Section 4.4.4 for log on procedure).
- 2. Press  $\frac{\text{ENTER}}{\text{MENU}}$  to view the main menu items.
- 3. Press 6 for the printer menu. (See Figure 4-11.)
- 4. Press **1** for print report menu. (See Figure 4-12.)
- 5. Press **1** for call history options.

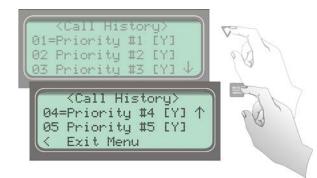

Figure 4-13 Call History Options

6. Press  $\bigwedge$  or  $\bigvee$  to move through the call history menu choices. See Figure 4-13.

- 7. When the equal sign highlights the call history items you desire to print for this report press or box to toggle the setting between Y (yes print) or N (don't print).
- 8. Press < to exit menu.

#### How to Print System History

Follow these steps to print the system history:

- 1. Log on to the receiver (see Section 4.4.4 for log on procedure).
- 2. Press  $\frac{\text{ENTER}}{\text{MENU}}$  to view the main menu items.
- 3. Press 6 for the printer menu. (See Figure 4-11.)
- 4. Press **1** for print report menu. (See Figure 4-12.)
- 5. Press 2 to print the system history.
- 6. Press < to exit menu.

#### How to Print System Configuration

Follow these steps to print the system configuration:

- 1. Log on to the receiver (see Section 4.4.4 for log on procedure).
- 2. Press  $\frac{\text{ENTER}}{\text{MENU}}$  to view the main menu items.
- 3. Press 6 for the printer menu. (See Figure 4-11.)
- 4. Press **1** for print report menu. (See Figure 4-12.)
- 5. Press 3 to view system configuration options. See Figure 4-14.

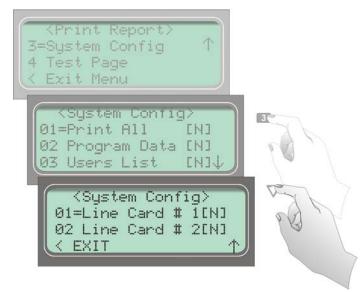

#### Figure 4-14 System Configuration Print Items

- 6. Press  $\bigwedge$  or  $\bigvee$  to move through the system configuration print choices.
- 7. When the equal sign highlights an option press *MENU* or to toggle the setting between Y (yes print) or N (don't print).
- 8. Press < to print the data and exit menu.
- *Note: These choices are not saved to flash memory and will have to be chosen each time that print system configuration is entered.*

#### How to Print a Test Page

Follow these steps to print a test page:

- 1. Log on to the receiver (see Section 4.4.4 for log on procedure).
- 2. Press  $\frac{\text{ENTER}}{\text{MENU}}$  to view the main menu items.
- 3. Press 6 for the printer menu. (See Figure 4-11.)
- 4. Press 1 for print report menu. (See Figure 4-12.)
- 5. Press 4 to print a test page.
- 6. Press < to exit menu.

#### 4.6.8.2 Edit Event Format

Edit event format allows you to configure what information will print on reports to the receiver.

Follow these steps to configure the report format:

- 1. Log on to the receiver (see Section 4.4.4 for log on procedure).
- 2. Press  $\frac{\text{ENTER}}{\text{MENU}}$  to view the main menu items.
- 3. Press 6 for the printer menu. (See Figure 4-11.)
- 4. Press 2 for event format menu items. (See Figure 4-15.)

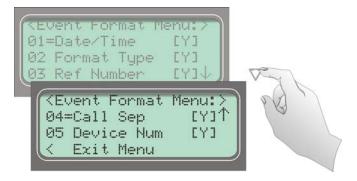

Figure 4-15 Event Format Menu Items

- 5. Press or v to move through the event format choices. (See Table 4-6 for choice definitions)
- 6. When the equal sign highlights an option press *MENU* or to toggle between Y (yes print) or N (don't print).

Note: These settings are saved to flash memory.

7. Press < to exit menu.

### 4.6.8.3 Configure Printer

Depending on the printer you are using it may require that this be set to either carriage return or carriage return with a line feed.

Follow these steps to configure the printer:

- 1. Log on to the receiver (see Section 4.4.4 for log on procedure).
- 2. Press  $\frac{\text{ENTER}}{\text{MENU}}$  to view the main menu items.
- 3. Press 6 for the printer menu. (See Figure 4-11.)
- 4. Press **3** for configure printer menu items.

The display will be flashing on the line terminator field.

- 5. Press  $\bigwedge$  or  $\bigvee$  to toggle between CR or CRLF. (See Table 4-6.)
- 6. When the desired setting is flashing press  $\frac{\text{ENTER}}{\text{MENU}}$ .

The display will now flash on the offline time field.

7. Enter the desired time (from 01-99 seconds), 30 second maximum in UL applications.

8. Press  $\frac{\text{ENTER}}{\text{MENU}}$ .

The display will now flash on the switch delay time field.

- 9. Enter the desired time (from 01-99 seconds).
- 10. Press  $\frac{\text{ENTER}}{\text{MENU}}$ .
- 11. Press < to exit menu.

## 4.6.9 Program Menu

If program is selected from the main menu the system will enter into "Program Mode". (See Section 4.5 for information on modes of operation.) In program mode you can program all the general options, line card options, and user list. (See Appendix A for programming *Quick Reference Chart*.)

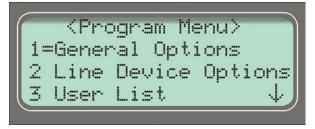

Figure 4-16 Program Menu Items

## 4.6.10 Diagnostics Menu

The diagnostics menu items can be used while testing and troubleshooting the system.

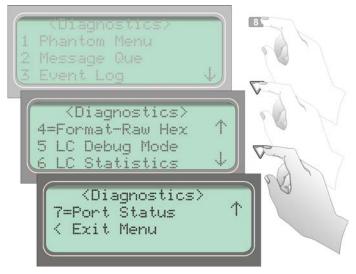

Figure 4-17 Diagnostics Menu Items

### 4.6.10.1 Phantom Menu

The phantom menu contains list of various communication format phantom signals (see Table 4-8) that can be used to test the receiver or automation software configurations. For example, you set a line card parameters for a particular communications format and would know like to verify that this new configuration will communicate with other communication formats, you can send phantom signals in the formats you wish to test that line card with.

| Choice              | Format                           |
|---------------------|----------------------------------|
| 01 DCS              | DCS                              |
| 02 CID              | Contact ID                       |
| 03 ITI              | ITI format                       |
| 04 BFSK             | BFSK                             |
| 05 3/1              | 3/1 format                       |
| 06 3/2              | 3/1 format w/checksum            |
| 07 4/1              | 4/1 format                       |
| 08 4/2              | 4/2 format                       |
| 09 FSK0             | FSK0                             |
| 10 FSK1             | FSK1                             |
| 11 FSK2             | FSK2                             |
| 12 SIA D1           | SIA D1                           |
| 13 ADM42 Cksum      | Ademco 4/2 format w/<br>checksum |
| 14 SIA D1 Cksum     | SIA D1 w/checksum                |
| 15 ACRON TOUCH TONE | Acron Touch Tone                 |
| 16 ADM41 Cksum      | Ademco 4/1 format w/ checksum    |
| 17 FBI 4+3+1        | FBI 4+3+1                        |
| 18 Modem IIE        | Modem IIe format                 |
| 19 SIA-2000         | SIA 2000 format                  |

Table 4-7: Phantom Signals Formats List

### 4.6.10.2 Message Que

Message Que gives a visual indication of how full is the message queue. It does this with both a percentage indication and a bar graph (made of \*'s). Each \* is approximately 5%.

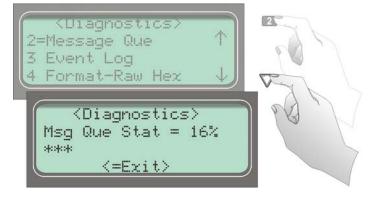

Figure 4-18 Message Queue Level

### 4.6.10.3 Event Log

Event Log allows you to print out a certain range of reference numbers to the port designated to diagnostics. This can be used as a troubleshooting tool while correlating alarm messages from the receiver to the automation computer.

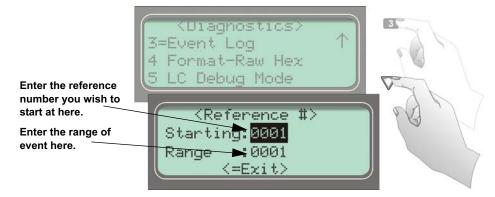

Figure 4-19 Event Log Display

For example, if the automation computer indicated a report that you are not familiar with, you would enter the reference number for that report in the event log and the raw data would be output to the diagnostic port. From the raw data you could determine what the signal was and make an adjustment to the automation computer for future signals like that one.

### 4.6.10.4 Format

Format designates the type of output you wish for the Event Log report. The output format can be in raw ASCII, a printer format, or one of the receivers automation communication formats. See *Automation Communication Protocols Reference Guide* (PN 151393) for automation protocols.

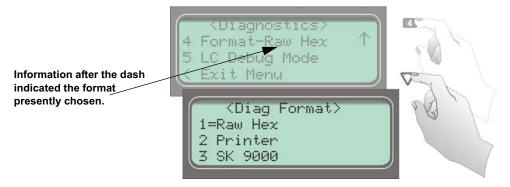

Figure 4-20 Diagnostic Formats

## 4.6.10.5 LC Debug Mode

LC debug enables the receiver to generate detailed history of handshake sequences to the call buffer. This information can be used for troubleshooting.

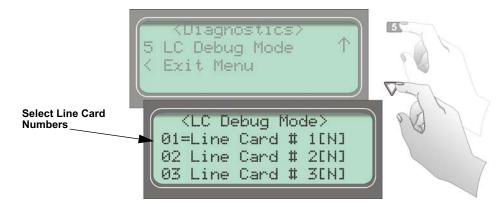

Figure 4-21 Select LC Debug Mode by Line Card

Use  $\bigvee$  or  $\underbrace{\text{ENTER}}_{MENU}$  to toggle the line card selection between "Yes" or "No". Press  $\checkmark$  to exit and "Yes" to save changes.

### 4.6.10.6 LC Statistics

The LC (Line Card) statistics allows you to view the call statistics of a specific line card in comparison to the total number of calls received.

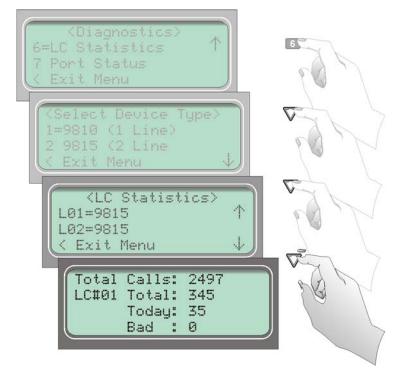

Figure 4-22 Line Card Statistics Display

To view call statistics for a line card, follow these steps:

- 1. From the installer menu (See Section 4.4) press 8 for Diagnostic menu.
- 2. Select 6 for LC Statistics. See Figure 4-22.
- 3. Select the device type for which you want to view the statistics.
- 4. Select the number of the line card you wish to view. See Figure 4-22.
- 5. Press  $\triangleleft$  to exit.

### 4.6.10.7 Port Status

Port status allows you to view the current status of any of the communication ports.

To view the status of one of the communication ports, follow these steps:

- 1. From the installer menu (See Section 4.4) press 8 for Diagnostic menu.
- 2. Select **7** for Port Status.

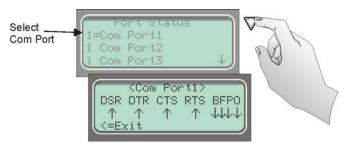

Figure 4-23 Port Status View of Serial Port

3. Select the communication port you wish to view. See Figure 4-23 and Figure 4-24.

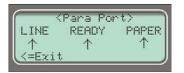

#### Figure 4-24 Parallel Port Status View

#### Table 4-8: Abbreviation Display Character Meanings/High Low Status

| Abbreviated Character Meaning |                        | ↑ (Bit High)    | $\downarrow$ (Bit Low) |  |  |  |
|-------------------------------|------------------------|-----------------|------------------------|--|--|--|
| Serial Port (Com 1 & Com 2)   |                        |                 |                        |  |  |  |
| DSR                           | Data Set Ready         | Ready           | Not Ready              |  |  |  |
| DTR                           | Data Terminal Ready    | Ready           | Not Ready              |  |  |  |
| CTS                           | Clear to Send          | Ready           | Not Ready              |  |  |  |
| RTS                           | Request to Send        | Ready           | Not Ready              |  |  |  |
| В                             | Receive Break          | Received Break  | Ready                  |  |  |  |
| F                             | Framing Error          | Framing Error   | Ready                  |  |  |  |
| Р                             | Parity Error           | Parity Error    | Ready                  |  |  |  |
| 0                             | Overrun Error          | Overrun Error   | Ready                  |  |  |  |
| Parallel Port                 |                        |                 |                        |  |  |  |
| LINE                          | Printer on-line status | Printer On-line | Printer Off-line       |  |  |  |
| READY                         | Printer ready status   | Printer ready   | Printer not ready      |  |  |  |
| PAPER                         | Paper status           | Paper status OK | Out of paper           |  |  |  |

4. Press  $\checkmark$  to exit.

## 4.6.11 PC Connection

The PC Connection feature, as shown below, is for factory diagnostics and is not for use in the field by installers.

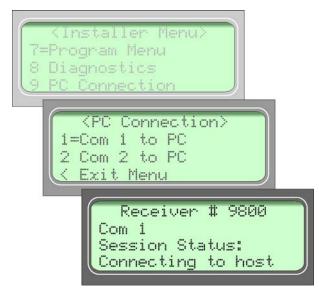

# 4.7 Listen-In and Hang Up

#### Note: See Section 2.3.2 for UL requirement on listen-in.

This section explains how to operate the receiver for listen-in calls. Some panels that perform listen-in send a listen-in indicator included in the reported message to the receiver. Any panel that does not send this message must be added to the Listen-In Account List (see Section 5.5.2.6).

When a listen-in call is received by the 9500, the LCD display will indicate the account number and (depending on the panel) the listen-in timeout period. The listen-in LED on the line card will be illuminated to confirm the line card indication.

## 4.7.1 Extend (Common) Listen-In Operation

Follow these steps to manually extend common listen-in time period:

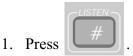

- 2. Enter the line card number.
- 3. Pick up the telephone the listen-in call is on. See Figure 4-25 for a diagram of how the listen-in phone should be connected (in parallel) with the phone line of the line card.

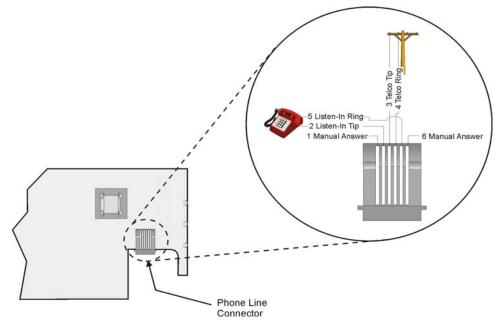

#### Figure 4-25 Phone Connector Pin-Out and Listen-in Wiring Diagram

4. Perform the listen-in procedures for that panel (refer to panel operation manual).

## 4.7.2 PBX Operation

Prior to performing listen-in functions on a PBX phone line system the receiver must be set up with the proper listen-in mode and PBX string. Refer to Sections 5.2 and 5.5.2.6 to properly program the receiver to handle PBX listen-in calls.

# 4.8 Testing the System

#### **IMPORTANT:**

The 9500 should be tested regularly to ensure complete and proper operation. Reports of automatic signal receipt must be verified daily. All testing, inspection, and maintenance must be done in accordance with NFPA 72 requirements.

Because there are so many variations in dialer parameters and phone line conditions, the only way to be absolutely certain that all subscribers can communicate with the 9500 is to test every subscriber's dialer individually. Subscribers must test their communicators every 30 days to make sure the 9500 receives the information.

When you install a new 9500, test every manufacturers' panels for each format. This is necessary because different manufacturers' panels may operate differently even if all panels use the same format.

# Section 5 Programming

This section lists the programmable features in programming mode and the procedures for each of them. The options available are General Options, line card options, and user options.

# 5.1 UL 864 Programming Requirements

#### NOTICE TO USERS, INSTALLERS, AUTHORITIES HAVING JURISDICTION, AND OTHER INVOLVED PARTIES: This product

incorporates field programmable software. In order for the product to comply with the requirements in the Standard for Control Units and Accessories for Fire Alarm Systems, UL 864, certain programming features or options must be limited to specific values or not used at all as indicated below.

| Programming Option | Permitted in | Possible                                | Settings Permitted in |
|--------------------|--------------|-----------------------------------------|-----------------------|
|                    | UL 864 (Y/N) | Settings                                | UL 864                |
| Battery Backup Cfg | Yes          | No Battery Bkp<br>DC Bkp<br>Battery Bkp | Battery Bkp           |

# 5.2 How to Enter Program Mode

Follow these steps to enter into program mode:

- 1. Log on to the receiver (see Section 4.4.4 for log on procedure).
- 2. Press the  $\frac{\text{ENTER}}{\text{MENU}}$  button.
- 3. Press the 7 button.

The display will briefly displayInitializing

Please wait . . .

4. Select the option you wish to program. See Appendix A for a quick reference chart of all programming options.

## 5.2.1 Programming Fields

In program mode there are three types of programming fields that data can be entered into. Table 5-1 list the three types of fields and the various parameters associated with them.

| Type of Field | Control Keys               | Comments                                                                                                    |  |
|---------------|----------------------------|----------------------------------------------------------------------------------------------------|--|
| Numeric       | 0 through 9<br>or 1 V keys | These fields require a numeric entry only.                                                                          |  |
| List          | keys 🗸 keys                | Predefined choices are put in a list and<br>can be selected by pressing the up or<br>down arrow keys.               |  |
| Edit          | 0 through 9<br>or keys     | Enter a number from the numeric<br>keypad or enter any special characters<br>by pressing the up or down arrow keys. |  |

Table 5-1: Types of Programming Fields

## 5.2.2 How to Maneuver Around in Program Mode

Figure 5-1 shows what keys on the touchpad are used to maneuver in program mode.

| Menu Controls                                                                |                    |                                                                            |  |  |
|------------------------------------------------------------------------------|--------------------|----------------------------------------------------------------------------|--|--|
| To accept a<br>menu item press                                               | ENTER<br>MENU      |                                                                            |  |  |
| Or press                                                                     |                    |                                                                            |  |  |
| Or press the<br>number key<br>corresponding<br>to the desired<br>menu option | 1                  | Number can also<br>be used to enter<br>numeric information<br>where needed |  |  |
| To Choose the next menu item press                                           | $\bigtriangledown$ |                                                                            |  |  |
| Go back to<br>previous choice                                                | $\triangle$        |                                                                            |  |  |
| Exit current menu<br>or menu item.<br>Move back to previous<br>entry.        |                    |                                                                            |  |  |

Figure 5-1 Programming Controls

# 5.3 Programming Choices

In programming mode your first set of choices are General Options, line card options, and user list. (Each of these choices will be described in greater detail in the following sections.) Figure 5-2 shows what the display will look like before and after the down arrow is pressed. See Appendix A for a quick reference chart of all programming options.

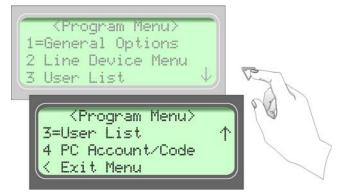

Figure 5-2 Program Menu Choices

# 5.4 General Options

This section describes how to configure General Options under the Program menu (see Figure 5-3). You can configure the following items from General Options:

- Receiver operation mode
- Display options
- Communications options
- System options
- Message queue options

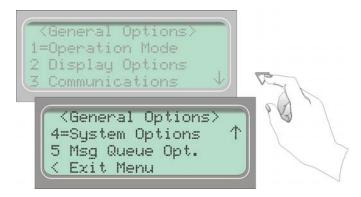

Figure 5-3 General Options Display

## 5.4.1 Operation Mode

Operation mode chooses how the receiver will operate in normal mode (manual, automatic or log only operation). See Table 5-2 for a description of choices available under the Operation Mode menu item.

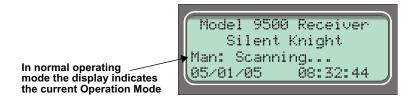

Figure 5-4 Normal Operating Mode Display Indicating Manual Operation

| General<br>Options<br>Items | Level 1 Choices | Level 2 Choices | Level 3 Choices | Comments                                                                                                    |
|-----------------------------|-----------------|-----------------|-----------------|----------------------------------------------------------------------------------------------------|
| Operation Mode              | Manual          |                 |                 | Requires manual acknowledgments of<br>each call or event from an operator.<br>Default.                                          |
|                             | Log Only        |                 |                 | All event information is internally<br>acknowledged and put into event<br>history buffer.                                       |
|                             | Automatic       |                 |                 | All event information is sent directly<br>to the automation computer and must<br>be acknowledged by the automation<br>software. |

 Table 5-2: Operations Mode Options and Descriptions

### 5.4.1.1 How to Change the Operation Mode

Follow these steps to change the Operation Mode of the receiver:

1. Log on to the receiver. (See Section 4.4.4 for log on procedure.)

2. Press  $\boxed{\frac{\text{ENTER}}{\text{MENU}}}$ .

3. Press **7** for program menu.

The display will briefly display Initializing Please wait . . .

- 4. Press 1 to choose General Options.
- 5. Press 1 to choose Operation Mode.

The current operation mode will flash in the display.

- 6. Press  $\bigwedge$  or  $\bigtriangledown$  to move through the Operation Mode choices.
- *Note: Each additional press of the up or down arrow key will toggle the Operation Mode setting to the next choice.*
- 7. When the display flashes on the desired operation mode, press  $\frac{\text{ENLER}}{\text{MENU}}$

# 5.4.2 Display Options

Display options lets you customize the visual outputs of the receiver. These items include language formats, the time display, how events are sorted to the LCD display, or whether or not to hold unacknowledged events. Table 5-3 lists the available choices and gives a description of those choices.

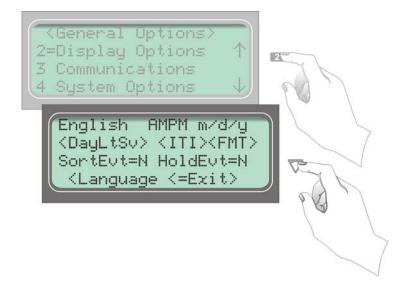

Figure 5-5 View of Display Options

| Table 5-3: Display C | <b>Options</b> and | Descriptions |
|----------------------|--------------------|--------------|
|----------------------|--------------------|--------------|

| General<br>Options<br>Items | Level 1 Choices         | Level 2 Choices | Level 3 Choices    | Comments                                                                    |
|-----------------------------|-------------------------|-----------------|--------------------|-----------------------------------------------------------------------------|
|                             | Language                | English         |                    | Default: English.                                                           |
|                             | Language                | español         |                    | See Section 5.4.2.1.                                                        |
|                             | Time Format             | AM/PM           |                    | AM/PM is used for 12 hour time clock displays. Default: AM/PM. See 5.4.2.2. |
|                             |                         | 24 Hour         |                    | Military time standard. See Section 5.4.2.2 for step-by-step instructions.  |
| Disalas Ontina              | Date Format             | M/D/Y           |                    | M = month, D = day, and Y = year.                                           |
| Display Options             |                         | Y-M-D           |                    | Default: M/D/Y.<br>See Section 5.4.2.3.                                     |
|                             |                         | D·M·Y           |                    |                                                                             |
|                             | Daylight Saving<br>Time | Yes/No          |                    | Default: Yes.                                                               |
|                             |                         | Start Month     | Jan –Dec           | See Section 5.4.2.4.                                                        |
|                             |                         | Start Week      | 1st – 4th and Last |                                                                             |
|                             |                         | End Month       | Jan –Dec           |                                                                             |
|                             |                         | End Week        | 1st – 4th and Last |                                                                             |

| General<br>Options<br>Items | Level 1 Choices                 | Level 2 Choices | Level 3 Choices   | Comments                                                                                                    |
|-----------------------------|---------------------------------|-----------------|-------------------|----------------------------------------------------------------------------------------------------|
|                             |                                 | Attempts        | Yes               | Affects printer output for ITI calls                                                                                                    |
|                             |                                 | Attempts        | No                | only.<br>Default on all options: No.                                                                                                    |
|                             |                                 | CPU Time        | Yes               | See Section 5.4.2.5.                                                                                                    |
|                             |                                 |                 | No                | -                                                                                                    |
|                             | Edit ITI Options                | СРИ Туре        | Yes               |                                                                                                    |
|                             | Duit III Options                |                 | No                |                                                                                                    |
|                             |                                 | Panel Rev       | Yes               |                                                                                                    |
|                             |                                 |                 | No                |                                                                                                    |
|                             |                                 | Arming Level    | Yes               |                                                                                                    |
|                             |                                 |                 | No                |                                                                                                    |
|                             |                                 | FSK1            | Code              | If "English" is selected then the printer                                                                                                    |
|                             |                                 | FSKI            | English (default) | and LCD output for calls of these formats will be text descriptions. If                                                                                                    |
|                             |                                 |                 | Code              | "Code" is selected then the printer and<br>LCD output for calls of these formats                                                                                                    |
|                             | FMT<br>(Edit Format<br>options) | BFSK            | English           | will be the Code and Zone numbers.<br>See Section 5.4.2.6.                                                                                                    |
|                             |                                 | SIA             | Code              | If "English" is selected, the printer and<br>LCD output will be text. If "Code" is<br>selected then the printer and LCD will<br>display the SIA codes followed by<br>zone or other information. See Section<br>5.4.2.6.                                                                                                    |
| Display Options<br>(cont.)  |                                 |                 | English (default) |                                                                                                    |
|                             |                                 |                 | Code (default)    | This option only affects the SK                                                                                                    |
|                             |                                 | CID             | English           | Expanded automation protocol output.<br>If "English" is selected each event will<br>be sent to the automation as two SIA<br>events; the first with the two digit<br>Group number and the second with the<br>three digit ID number. If <i>Code</i> is<br>selected, each event is sent as eleven<br>digits; two digits Message type, one-<br>digit Event Qualifier, three-digit Event<br>Code, two-digit Group Number, and<br>three-digit ID number. See Section<br>5.4.2.6. |
|                             |                                 |                 | 09                | If $0 \dots 9$ is selected hexadecimal digits                                                                                                    |
|                             |                                 | PULSE           | 0 F               | B through F are forced to 0 as in the way the 9000 receiver does it, or if $0 \dots F$ is selected digits are sent as is.                                                                                                    |
|                             |                                 |                 | Packed            | Each data packet to the automation                                                                                                    |
|                             |                                 | SK9000          | Unpacked          | contains a single (unpacked) or<br>multiple (packed) events. See Section<br>5.4.2.6.                                                                                                    |
|                             |                                 | ACRON           | Zero              | If set to Space then zero characters are                                                                                                    |
|                             |                                 |                 | Space             | translated as a space, if set to Zero then<br>a zero is sent as a zero. See Section<br>5.4.2.6.                                                                                                    |

| General<br>Options<br>Items | Level 1 Choices                 | Level 2 Choices | Level 3 Choices | Comments                                                                                                    |
|-----------------------------|---------------------------------|-----------------|-----------------|----------------------------------------------------------------------------------------------------|
|                             |                                 |                 | SIA             | If set to SIA then an event is translated to SIA format when sent to the                                                                |
|                             | FMT<br>(Edit Format<br>options) | HISPEED         | HiSpeed         | automation computer. See Section 5.4.2.6.                                                                                               |
|                             |                                 | Virtual         | Printer         | If set to Printer, line card slot numbers<br>are sent to SK9000 automation and<br>printer.                                              |
| Display Options<br>(cont.)  |                                 |                 | All             | If set to All, virtual line numbers are<br>sent to SK9000 automation and<br>printer.                                                    |
|                             | Hold Last Event                 | Yes             |                 | If Yes, LCD will display the last<br>acknowledged event instead of the                                                                  |
|                             |                                 | No              |                 | date/time display in the auto mode. In<br>manual mode the display will show the<br>oldest unacknowledged event. See<br>Section 5.4.2.6. |

# 5.4.2.1 How to Change Language Display

- 1. Enter program mode. (See Section 5.1.)
- 2. Press 1 for General Options.
- 3. Press 2 for Display Options.
- 4. Press >> until the display flashes on the language format field.
- 5. Press  $\bigwedge$  or  $\bigvee$  until the display flashes on the desired setting.
- 6. Press  $\frac{\text{ENTER}}{\text{MENU}}$ .

# 5.4.2.2 How to Change Time Format Display

- 1. Enter program mode. (See Section 5.1.)
- 2. Press **1** for General Options.
- 3. Press 2 for Display Options.
- 4. Press >> until the display flashes on the time format field.
- 5. Press  $\bigwedge$   $\bigtriangledown$  until the display flashes on the desired setting.
- 6. Press ENTER MENU

# 5.4.2.3 How to Change Date Format Display

- 1. Enter program mode. (See Section 5.1.)
- 2. Press **1** for General Options.
- 3. Press 2 for Display Options.
- 4. Press vantil the display flashes on the date format field.
- 5. Press  $\bigwedge$  or  $\bigvee$  until the display flashes on the desired setting.
- 6. Press  $\frac{\text{ENTER}}{\text{MENU}}$ .

## 5.4.2.4 How to Set/Change Daylight Saving Time

The 9500 has an automatic Daylight Saving Time (DST) adjustment feature. Before January 2007, if this feature is enabled (set to *Yes*), the system clock will switch to DST on the first Sunday in April at 2:00 a.m. and revert to standard time on the last Sunday in October at 2:00 a.m. After January 2007, if this feature is enabled, the system clock will start and end DST according to the settings made in the *DayLtSv* under Display Options.

- 1. Enter program mode. (See Section 5.1.)
- 2. Press **1** for General Options.
- 3. Press **2** for Display Options.
- 4. Press >> until the display flashes on the Daylight Saving Time (DayLtSv) field.
- 5. Press  $\frac{\text{ENTER}}{\text{MENU}}$
- 6. Make the desired changes.
- 7. Press ENTER MENU

# 5.4.2.5 How to Edit ITI Options

If one of the following ITI options is turned on (set to Yes) then the LCD and printer outputs will include that information.

- Attempts
- CPU Time
- CPU Type
- Panel Rev
- Arming Level

To set these Display Options follow these steps:

- 1. Enter program mode. (See Section 5.1.)
- 2. Press 1 for General Options.
- 3. Press **2** for Display Options.
- 4. Press vantil the display flashes on the <ITI> savings field.
- 5. Press  $\frac{\text{ENTER}}{\text{MENU}}$ .
- 6. Press  $\bigwedge$  or  $\bigvee$  until the equal sign is on the desired option.
- 7. Press  $\frac{\text{ENTER}}{\text{MENU}}$  to change the setting of that option.

Note: Additional presses of the enter button will toggle the setting between Yes and No.

8. Repeat steps 6 and 7 for any other ITI display options you wish to edit.

## 5.4.2.6 How to Edit Format (FMT) Options

- 1. Enter program mode. (See Section 5.1.)
- 2. Press 1 for General Options.
- 3. Press **2** for Display Options.
- 4. Press >> until the display flashes on the FMT field.
- 5. Press  $\frac{\text{ENTER}}{\text{MENU}}$ .
- 6. Press  $\bigwedge$  or  $\bigvee$  until the display highlights the desired format.
- 7. Press  $\underbrace{\text{ENTER}}_{MENU}$  or  $\bigvee$  to select the desired setting for that format.
- 8. Repeat steps 6 and 7 as needed for each format.

## 5.4.2.7 How to Set Hold Last Event

- 1. Enter program mode. (See Section 5.1.)
- 2. Press 1 for General Options.
- 3. Press **2** for Display Options.
- 4. Press >> until the display flashes on the hold last event field.
- 5. Press  $\bigwedge$  or  $\bigvee$  until the display flashes on the desired setting.
- 6. Press  $\frac{\text{ENTER}}{\text{MENU}}$ .

# 5.4.3 Communications

In the communication option the installer can configure the communication ports, automation configuration, annunciator configurations, and the auxiliary relay configurations. Table 5-4 lists the available choices and gives a description of those choices.

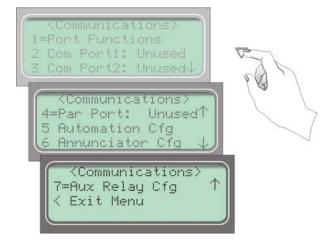

Figure 5-6 Communications Options Menu

| General<br>Options<br>Items | Level 1 Choices | Level 2 Choices | Level 3 Choices | Comments                                                                                                    |
|-----------------------------|-----------------|-----------------|-----------------|----------------------------------------------------------------------------------------------------|
|                             |                 |                 | Unused          | Rules for Port Configuration:<br>Functions in Brackets [] appear only if                                                                                               |
|                             |                 | Com1            | Printer         | "Automation" is selected for Com1.<br>Functions in { } appear only if                                                                                                  |
|                             |                 |                 | Automation      | "Printer" is selected in Com1 or Par.                                                                                                    |
|                             | Port Functions  | Com2            | Unused          | A function may be selected only once<br>in the 3 ports (only one printer, only<br>one Diag, etc.).<br>All ports may be configured<br>"Unused".<br>See Section 5.4.3.1. |
|                             |                 |                 | Diagnostics     | Outputs raw hex-ASCII code output.                                                                                                    |
|                             |                 |                 | Printer         | English output to printer.                                                                                                    |
| Communications              |                 |                 | [Auto Bkp]      | Acts as a backup print output port if a fault occurs with the primary automation port.                                                                                 |
|                             |                 |                 | [Auto Bkp Prn]  | Acts as a backup print output port if a fault occurs with the automation port.                                                                                         |
|                             |                 |                 | {Print Bkp}     | Acts as a backup printer port if a fault occurs with the primary printer port.                                                                                         |
|                             |                 | Par             | Unused          | Default                                                                                                    |
|                             |                 |                 | Diagnostics     | Outputs raw hex-ASCII code output.                                                                                                    |
|                             |                 |                 | Printer         | English output to printer.                                                                                                    |
|                             |                 |                 | [Auto Bkp]      | Acts as a backup print output port if a fault occurs with the automation port.                                                                                         |

# Programming

| General<br>Options<br>Items | Level 1 Choices   | Level 2 Choices     | Level 3 Choices                                                              | Comments                                                                                                    |
|-----------------------------|-------------------|---------------------|------------------------------------------------------------------------------|----------------------------------------------------------------------------------------------------|
|                             |                   | Baud Rate           | 38400/19200/9600/<br>7200/4800/2400/<br>1200/600/300/110                     | Default: 19200. See Section 5.4.3.2.                                                                                                    |
|                             |                   | D (# Data Bits)     | 7, 8                                                                         | Default: 8. See Section 5.4.3.2.                                                                                                    |
|                             |                   | S (# Stop Bits)     | 1, 2                                                                         | Default: 1. See Section 5.4.3.2.                                                                                                    |
|                             | Com Port 1        | P (Parity)          | Even, Odd, Space,<br>Mark, No                                                | Default: None. See Section 5.4.3.2.                                                                                                    |
|                             |                   |                     | Hdwr                                                                         | Unidirectional communication.<br>Default. See Section 5.4.3.2.                                                                                                    |
|                             |                   | F (Flow Control)    | Sftwr                                                                        | Bi-directional communication. See Section 5.4.3.2.                                                                                                    |
|                             |                   |                     | None                                                                         | No supervision. See Section 5.4.3.2.                                                                                                    |
|                             |                   | Init String         |                                                                              | Two 20 character ESC command sequences. See Section 5.4.3.4.                                                                                                    |
|                             | Com Port 2        | Same as Com Port 1  |                                                                              | See Section 5.4.3.3.                                                                                                    |
|                             | Par Port          | Init String         |                                                                              | Two 20 character ESC command sequences. See Section 5.4.3.4.                                                                                                    |
| Communications<br>(cont.)   | Automation Config | Format              | SK EXP, SK9000,<br>SIA CIS, CAPS, FBI<br>I220, ADEM 685,<br>ITIComp, ITI Gen | See Automation Communication<br>Protocols Reference Guide (PN<br>151393) for more information on<br>automation formats. Additional ITI<br>options described in Table 5-6.<br>Default: SK9000. See Section 5.4.3.5. |
|                             |                   |                     | Y = Enabled                                                                  | If enabled, any call data that is                                                                                                    |
|                             |                   | Hex                 | N = Disabled                                                                 | determined to be bad data will be<br>output in Hex format. This option is<br>only visible when SK 9000 format is<br>selected. Default: Disabled. See<br>Section 5.4.3.5.                                           |
|                             | 6                 |                     | Y = Enabled                                                                  | A supervisory signal that continually                                                                                                    |
|                             |                   | Heart Beat          | N = Disabled                                                                 | tests the communication link between<br>the automation computer and the<br>receiver. Default: Disabled. See<br>Section 5.4.3.5.                                                                                    |
|                             |                   | Time (of Heartbeat) | 10-600 Seconds                                                               | How often a supervisory signal (a heartbeat) is sent to the automation computer. Default: 0. See Section 5.4.3.5.                                                                                                  |
|                             |                   | Ack timeout         | 1 to 120 Seconds                                                             | 15 seconds or less in UL applications.<br>Default: 10 sec. See Section 5.4.3.5.                                                                                                    |

| General<br>Options<br>Items | Level 1 Choices              | Level 2 Choices                                                                                                    | Level 3 Choices | Comments                                                                                                    |  |
|-----------------------------|------------------------------|----------------------------------------------------------------------------------------------------|-----------------|----------------------------------------------------------------------------------------------------|--|
|                             | Annunciator<br>Configuration | Printer<br>Bkp Printer                                                                                                    | -               | Yes = will annunciate if an event,<br>trouble or fault condition occurs.<br>No = no annunciation if an event,<br>trouble or fault condition occurs.<br>Default for all options: Yes.<br>See Section 5.4.3.6.<br>* Listen In option must be set to No<br>for UL installations. |  |
|                             |                              | Auto Comp<br>Bkp Auto Comp                                                                                                    | Yes or No       |                                                                                                    |  |
|                             |                              | Battery                                                                                                    |                 |                                                                                                    |  |
|                             |                              | Device                                                                                                    |                 |                                                                                                    |  |
| Communications              |                              | Line Fault                                                                                                    |                 |                                                                                                    |  |
| (cont.)                     |                              | AC Power                                                                                                    |                 |                                                                                                    |  |
|                             |                              | Buffer Full                                                                                                    |                 |                                                                                                    |  |
|                             |                              | Listen In*                                                                                                    |                 |                                                                                                    |  |
|                             |                              | Call Pending                                                                                                    | -               |                                                                                                    |  |
|                             | Aux Relay Cfg                | Options the same as Annunciator Configuration.<br>See Section 5.4.3.7.<br>* Listen In option must be set to No for UL installations. |                 |                                                                                                    |  |

# 5.4.3.1 How to Set Up Port Function

Port functions set up how each of the communication ports will be used. Before you start to set up the port functions review the rules for port functions in Table 5-4.

- 1. Enter program mode. (See Section 5.1.)
- 2. Press **1** for General Options.
- 3. Press 3 for Communications.
- 4. Press 1 to set port functions.
- 5. Press  $\bigwedge$  or  $\bigvee$  until the display flashes on the desired port setting.
- 6. Press  $\frac{\text{ENTER}}{\text{MENU}}$ .
- 7. Repeat steps 5 through 6 until all port functions are set.
- 8. Press Sto exit menu.

# 5.4.3.2 How to set Com Port 1 Parameters

Set the baud rate, the number of data bits, number of stop bits, the parity, and the flow control (see Table 5-4 for choice details).

- 1. Enter program mode. (See Section 5.1.)
- 2. Press **1** for General Options.
- 3. Press 3 for Communications.
- 4. Press 2 to set Com Port1 parameters.
- 5. Press  $\bigwedge$  or  $\bigvee$  until the display flashes on the desired port setting.

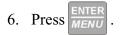

Note: See "How to Edit Init String" in Section 5.4.3.4.

- 7. Repeat steps 5 through 6 until all parameters are set.
- 8. Press  $\checkmark$  to exit menu.

## 5.4.3.3 How to Set Com Port 2 Parameters

Set the baud rate, the number of data bits, number of stop bits, the parity, and the flow control (see Table 5-4 for choice details).

- 1. Enter program mode. (See Section 5.1.)
- 2. Press for General Options.
- 3. Press 3 for Communications.
- 4. Press 3 to set Com Port2 parameters.
- 5. Press  $\bigwedge$  or  $\bigvee$  until the display flashes on the desired port setting.
- 6. Press  $\frac{\text{ENTER}}{\text{MENU}}$ .

Note: See "How to Edit Init String" in Section 5.4.3.4.

- 7. Repeat steps 5 through 6 until all parameters are set.
- 8. Press < to exit menu.

## 5.4.3.4 How to Edit Init String (Par Port)

An initialization string can be used to customize the output to the device connected to a port on the receiver.

For example, you can skip over perforations, set proportional spacing, or condense the print output to a printer.

Note: Refer to the user manual, of the device connected to the receiver, for special command sequences.

Follow these step to insert an initialization string:

1. Press et at the flashing < Init Str> field. First 20 Digit String Clear String=N (Clear String=N Clear String=N N = do not clear clear init string Y = Clear init string Press to toggle Y or N E = ESC or Escape

#### Figure 5-7 Initialization String Display

2. Press the  $\bigwedge$  or  $\bigvee$  until the desire character flashes.

#### Table 5-5: Initialization String Characters

| Character                                                  | Description                                                                   |
|------------------------------------------------------------|-------------------------------------------------------------------------------|
| 0-9                                                        | Numeric characters, which can be entered from the touchpad or up/down arrows. |
| a-z and A-Z                                                | Alpha characters entered with the up/down arrows.                             |
| <b>:</b> , & <b>* #</b> ? <sup>E</sup> C<br>and space bar. | Special Characters entered with the up/down arrows.                           |

- 3. Press >, the next character position will flash.
- 4. Repeat steps 2 and 3 until the desired sequence is complete.
- 5. Press  $\frac{\text{ENTER}}{\text{MENU}}$ .
- 6. Repeat steps 2 through 5 for the second string.

## To clear an init string:

- 1. At the Clear String field, press  $\bigwedge$  until the desired option flashes (Figure 5-7).
- 2. Press  $\frac{\text{ENTER}}{\text{MENU}}$ .
- 3. Press < to exit menu.

# 5.4.3.5 How to Set Automation Communication

Through this option the automation communication format and parameters can be set up. (See Table 5-4 for format choices.)

## How to Set the Format

Follow these steps to set the automation communication format.

- 1. Enter Program mode. (See Section 5.1.)
- 2. Press **1** for General Options.
- 3. Press 3 for Communications.
- 4. Press **5** to setup automation configuration.
- 5. Press the  $\bigwedge$  or  $\bigvee$  button until the display flashes on the desired port setting.
- 6. Press  $\frac{\text{ENTER}}{\text{MENU}}$ .
- 7. Press  $\checkmark$  if you wish to exit menu or continue with heartbeat.

### How Enable or Disable Hex Mode

When Hex Mode is enabled, any call data that is determined to be bad will output in a Hex format. This feature is only available if SK 9000 automation protocol is selected.

*Note: This feature should be disabled if the automation software package that you are using does not recognize Hex data.* 

Follow these steps to enable or disable heartbeat:

- 1. Enter program mode. (See Section 5.1.)
- 2. Press 1 for General Options.
- 3. Press 3 for Communications.
- 4. Press 5 to set up automation configuration.
- 5. Press vuntil the Hex field is flashing.
- 6. Press  $\bigwedge$  or  $\bigvee$  until the display flashes on the desired setting.
- 7. Press  $\frac{\text{ENTER}}{\text{MENU}}$ .
- 8. If you wish to exit, press < until you exit this menu.

#### How Enable or Disable Heartbeat

A heartbeat is a supervisory signal continually test the communication link between the automation computer and the receiver.

Follow these steps to enable or disable heartbeat:

- 1. Enter program mode. (See Section 5.1.)
- 2. Press 1 for General Options.
- 3. Press 3 for Communications.
- 4. Press 5 to set up automation configuration.
- 5. Press v until the Heartbeat field is flashing.
- 6. Press  $\bigwedge$  or  $\bigvee$  until the display flashes on the desired setting.
- 7. Press  $\frac{\text{ENTER}}{\text{MENU}}$ .
- 8. If you wish to exit, press < until you exit this menu.

## Set Heartbeat Time Period

This option determines how often the heartbeat is sent to the automation computer. For example, if the time is set to 60 seconds (default setting) then a heartbeat will be sent every 60 seconds.

Follow these steps to set the time period or the heartbeat:

- 1. Enter program mode. (See Section 5.1.)
- 2. Press for General Options.
- 3. Press 3 for Communications.
- 4. Press **5** to set up automation configuration.
- 5. Press > until the Time field is flashing.
- 6. From the number keypad enter the desired number or press  $\Delta$  or  $\nabla$  until the display flashes on the desired setting.
- 7. Press  $\frac{\text{ENTER}}{\text{MENU}}$ .
- 8. If you wish to exit, press < until you exit this menu.

## Ack Time (Acknowledge Time)

The acknowledge time is the duration that the receiver will wait for a response from the automation computer after a data packet has been sent. Data packets include all reports and heartbeats.

Follow these steps to set the time period or the heartbeat:

- 1. Enter program mode. (See Section 5.1.)
- 2. Press **1** for General Options.
- 3. Press 3 for Communications.
- 4. Press **5** to set up automation configuration.
- 5. Press vuntil the AckTimeout field is flashing.
- 6. From the number keypad enter the desired number or press  $\triangle$  or  $\nabla$  until the display flashes on the desired setting.
- 7. Press  $\frac{\text{ENTER}}{\text{MENU}}$ .
- 8. If you wish to exit, press < until you exit this menu.

## ITI Options (Only Visible if ITI Gen or ITIComp Formats are Chosen)

These are options particular to the ITI automation format and can only be edited if one of these formats is used to communicate with the automation computer. See *Automation Communication Protocols Reference Guide* (PN 151393) for detailed information.

Follow these steps to set the ITI options:

- 1. Enter program mode. (See Section 5.1.)
- 2. Press **1** for General Options.
- 3. Press 3 for Communications.
- 4. Press **5** to set up automation configuration.
- 5. Press > until the ITI field is flashing.
- 6. Press  $\frac{\text{ENTER}}{\text{MENU}}$ .

| Option      | Choices   | Default                                                       | Description                                                                                                    |  |
|-------------|-----------|---------------------------------------------------------------|----------------------------------------------------------------------------------------------------|--|
| Log Recs    | Y (Yes)   | N                                                             | Log records identify the time and date of a incoming report.                                                                                                    |  |
|             | N (No)    |                                                               |                                                                                                    |  |
| XID         | Y (Yes)   | N Extended panel Identification code. See Automation Communic |                                                                                                    |  |
|             | N (No)    |                                                               | Protocols Reference Guide (PN 151393).                                                                                                    |  |
| SupCh       |           | s                                                             | Supervisory Character is sent from the automation computer. The receiver will respond with an OKAY or supervisory record. See <i>Automation Communication Protocols Reference Guide</i> (PN 151393). |  |
| No Data     |           | 0                                                             | Identifies the no data character in the log record.                                                                                                    |  |
| Generic Rev | 6.1 & 6.2 | 6.1                                                           |                                                                                                    |  |

#### Table 5-6: ITI Automation Format Options

*Note: ITI automation formats are covered in greater detail in Automation Communication Protocols Reference Guide (PN 151393).* 

## Log Recs (For ITI Formats):

1. At the flashing Log Recs field press  $\bigwedge$  or  $\bigvee$  until the display flashes on the desired setting.

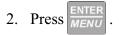

3. If you wish to exit, press < until you exit this menu.

## XID (Extended ID for ITI Panels):

1. At the flashing  $\times$ ID field press  $\triangle$  or  $\nabla$  until the display flashes on the desired setting.

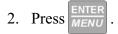

3. If you wish to exit, press < until you exit this menu.

## SupCh (Supervisory Character):

- 1. At the flashing SupCh [s] field press  $\bigwedge$  or  $\bigvee$  until the display flashes on the desired setting.
- 2. Press  $\frac{\text{ENTER}}{\text{MENU}}$ .
- 3. If you wish to exit, press < until you exit this menu.

## NoData (No Data Character for Log Record):

At the flashing NoDatal I field enter a digit from 0-9 from the touchpad or press
 or visual until the display flashes on the desired setting.

2. Press 
$$\frac{\text{ENTER}}{\text{MENU}}$$
.

3. If you wish to exit, press <\u00e7 until you exit this menu.

# 5.4.3.6 How to Configure the On-board Annunciator Outputs

Program what will give a trouble annunciation or what will not annunciate from the on-board annunciator.

- 1. Enter program mode. (See Section 5.1.)
- 2. Press 1 for General Options.
- 3. Press 3 for Communications.
- 4. Press **6** to set annunciator configuration. A list of the annunciator output options appears.
- 5. Press  $\bigwedge$  or  $\bigvee$  to move through the annunciator output options.
- 6. When the equal sign highlights the option you wish to change, press

Note: Additional presses of the enter button toggle the setting between "yes" or "no". See Table 5-4.

7. Repeat steps 5 through 6 for all annunciator options you wish to change.

## 5.4.3.7 How to Configure the Auxiliary Relay Outputs

Program what will give a trouble output to the auxiliary relay contact. (To program the normal state of the auxiliary relay see Section 5.4.4.)

- 1. Enter program mode. (See Section 5.1.)
- 2. Press 1 for General Options.
- 3. Press 3 for Communications.
- 4. Press **7** to set relay configuration.

A list of the relay output options appears.

- 5. Press  $\bigwedge$  or  $\bigvee$  to move through the relay output options.
- 6. When the equal sign highlights the option you wish to change, press

ENTER MENU

Note: Additional presses of the enter button toggle the setting between "yes" or "no". See Table 5-4.

7. Repeat steps 5 through 6 for all relay options you wish to change.

# 5.4.4 System Options

In System Options you can configure the backup battery configuration, the receiver ID number, and the normal state of the auxiliary relay. Table 5-7 list the available choices and gives a description of those choices.

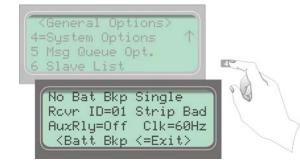

Figure 5-8 System Options Display

| Table 5 | -7: System | <b>Options</b> |
|---------|------------|----------------|
|---------|------------|----------------|

| General<br>Options<br>Items | Level 1 Choices    | Level 2 Choices | Level 3 Choices | Comments                                                                                                    |
|-----------------------------|--------------------|-----------------|-----------------|----------------------------------------------------------------------------------------------------|
|                             | Battery Backup Cfg | No Battery Bkp  |                 | No charging current applied to battery<br>circuit. Receiver will not test battery<br>output or give trouble annunciations.<br>Default. See Section 5.4.4.1.                       |
|                             |                    | DC Bkp          |                 | No charging current applied to battery<br>circuit. Typically used for systems that<br>use a UPS (uninterrupted power<br>supply) for backup battery power. See<br>Section 5.4.4.1. |
|                             |                    | Battery Bkp     |                 | Charging current applied to battery circuit. See Section 5.4.4.1.                                                                                                    |
|                             | Receiver ID No.    | 01-99           |                 | Default: 01. See Section 5.4.4.2.                                                                                                    |
| System Options              | Bad Data Blocks    | Strip Bad       |                 | An indicator is sent to the automation<br>computer that indicates a bad data<br>block was received. Default.<br>See Section 5.4.4.3                                               |
|                             |                    | Send Bad        |                 | Same as Strip Data except the bad data<br>block is sent with the indicator.<br>See Section 5.4.4.3                                                                                |
|                             | Auxiliary Relay    | Off             |                 | Off= Deenergized. Default.                                                                                                    |
|                             | Normal State       | Energized       |                 | On = Energized<br>See Section 5.4.4.4.                                                                                                    |
|                             |                    | 60 Hz           |                 | Receiver clock runs on 60Hz AC<br>power input. See Section 5.4.4.5                                                                                                    |
|                             | Clock Source       | 50 Hz           |                 | Receiver clock runs on 50Hz AC<br>power input. See Section 5.4.4.5.                                                                                                    |
|                             |                    | Int             |                 | Receiver clock runs on internal crystal.<br>Use in areas where AC line frequency<br>is not dependable. See Section 5.4.4.5.                                                       |

# 5.4.4.1 How to Change Backup Battery Setting

Through System Options the backup battery can be configured for the type of backup battery your installation site requires.

- 1. Enter program mode. (See Section 5.1.)
- 2. Press for General Options.
- 3. Press 4 for System Options.
- 4. Press  $\bigwedge$  or  $\bigvee$  until the display flashes on the desired setting.
- 5. Press  $\frac{\text{ENTER}}{\text{MENU}}$ .

To Exit press

# 5.4.4.2 How to Set the Receiver ID Number

- 1. In large central stations where calls may be coming in on several receivers at once, the automation software will need to identify which receiver it received a call from. This will help in troubleshooting if a problem occurred with the automation system or receiver.
- 2. Enter program mode. (See Section 5.1.)
- 3. Press **1** for General Options.
- 4. Press 4 for System Options.
- 5. Press > until the Receiver ID programming field is flashing Rour ID=01.
- 6. The display will flash on the receiver ID number: Rour ID=01
- 7. Enter the desired receiver ID number (a number from 01 to 99).
- 8. Press  $\frac{\text{ENTER}}{\text{MENU}}$ .

# 5.4.4.3 How to Configure Output for Bad Data Blocks

This feature selects how bad data blocks will be sent from the receiver to the automation computer. If Strip Bad is selected then an indicator will be sent to the automation computer when a bad data block is received, but the actual bad data block will not be sent. If Send Bad is selected an indicator will be sent to the automation computer along with the bad data block.

- 1. Enter program mode. (See Section 5.1.)
- 2. Press 1 for General Options.
- 3. Press 4 for System Options.
- 4. Press >> until display will flashes on the Bad Data Blocks: Strip\_Bad
- 5. Press  $\bigwedge$  or  $\bigvee$  until the display flashes on the desired setting.
- 6. Press  $\frac{\text{ENTER}}{\text{MENU}}$ .

To Exit press < until you return to the main menu.

## 5.4.4.4 How to Set the Normal State of the Auxiliary Relay Contact

The auxiliary relay contact is a Form C relay. This feature allows you to set the state of the auxiliary relay normally open contact when power is applied to the receiver.

- 1. Enter program mode. (See Section 5.1.)
- 2. Press 1 for General Options.
- 3. Press 4 for System Options.
- 4. Press >> until display will flash on the auxiliary relay setting: Aux Relay=
- 5. Press  $\bigwedge$  or  $\bigvee$  until the display flashes on the desired setting.
- 6. Press **ENTER** . To Exit press **(** until you return to the main menu.

## 5.4.4.5 Select the Receivers Clock Source

The receiver can use 50 Hz, 60 Hz, or an internal crystal to calculate time. Select the internal setting if you are in an area where the AC line frequency is not dependable and you wish to have the receiver calculate the time using an internal crystal. The internal crystal is not as accurate as the AC power source, and normally you should select 60 Hz or 50 Hz.

- 1. Enter program mode. (See Section 5.1.)
- 2. Press 1 for General Options.
- 3. Press 4 for System Options.
- 4. Press >> until display will flash on the auxiliary relay setting: C1k=60Hz
- 5. Press  $\bigwedge$  or  $\bigvee$  until the display flashes on the desired setting.
- 6. Press  $\frac{\text{ENTER}}{\text{MENU}}$ . To Exit press  $\checkmark$  until you return to the main menu.

# 5.4.5 Message Queue Options

The Message Queue option lets you adjust some settings on how the receive handles incoming events. See Section 7 for trouble messages.

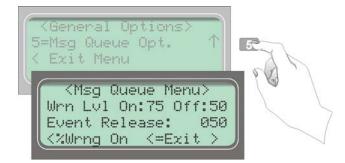

Figure 5-9 Message Queue Display

Note: The "Warning On" can be set from 10% to 99%, the "Warning Off" can be set from 1% to 90%. A minimum separation of 5% will be set between the On % and the Off %. For example, if the "Warning On" is set to 82% the "Warning Off" maximum setting can be 77%.

| General<br>Options       | Level 1 Choices    | Level 2 Choices  | Level 3 Choices | Comments                                                                                                    |
|--------------------------|--------------------|------------------|-----------------|----------------------------------------------------------------------------------------------------|
| Message Queue<br>Options | % Warning Lvl      | On: 10 to 99%    |                 | Percentage full message queue must<br>reach before a trouble indication<br>occurs. Default: 75%. See Section<br>5.4.5.1. |
|                          |                    | Off: 01 to 90%   |                 | Percentage message queue must drop<br>to clear a trouble indication. Default:<br>50%. See Section 5.4.5.2.               |
|                          | Event Release Sec. | 1, 20 to 120 sec |                 | Time from call beginning until events<br>released to system. Default: 60 sec.<br>See Section 5.4.5.3.                    |

#### Table 5-8: Message Queue Option

## 5.4.5.1 Set the Message Queue Warning On Level

Set the percentage of how full the message queue can get before the receiver indicates a "Message Queue Warning" condition.

- 1. Enter program mode. (See Section 5.1.)
- 2. Press 1 for General Options.
- 3. Press **5** for Message Queue Options.
- 4. Enter the level (in %) you wish the receiver message queue to get before it will indicate a message queue warning in the Wrn Lvl On field.
- 5. Press  $\frac{\text{ENTER}}{\text{MENU}}$ .

To Exit press

# 5.4.5.2 Set the Message Queue Warning Off Level

Set the percentage level where the receiver will indicate a restore condition for a "Message Queue Warning".

- 1. Enter program mode. (See Section 5.1.)
- 2. Press **1** for General Options.
- 3. Press **5** for Message Queue Options.
- 4. Press v until the display flashes on the off field.
- 5. Enter the level (in %) you wish the receiver message queue to get before it will indicate a message queue warning restore.

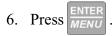

## 5.4.5.3 Set the Event Release Time

Used to define the maximum amount of time (in seconds) that the receiver will hold an event in memory prior to sending it to automation, VFD, and printer. The time begins at the beginning of the call or on an acknowledgement.

- Note: For 9815 line cards, if the Event Release setting is greater than the Call Hang-Up setting the receiver will not disconnect the line (panel) until the Event Release time has expired. The actual amount of time before the receiver disconnects a line may at times be greater than the actual programmed value for Call Hang-Up Time. An event in progress (Event Release) has to complete before the call hang-up takes effect.
- 1. Enter program mode. (See Section 5.1.)
- 2. Press **1** for General Options.
- 3. Press **5** for Message Queue Options.
- 4. Press >> until the display flashes on the Event Release field.
- 5. Enter the event release time (001 or 020 to 120) in seconds.

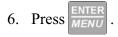

# 5.5 Line Device Menu

You can add, edit, clear (delete), or view existing line cards from the Line Device Menu. Figure 5-10 shows the sequence used to reach the Line Card Menu. Appendix A shows all of the options available in the Line Device Menu.

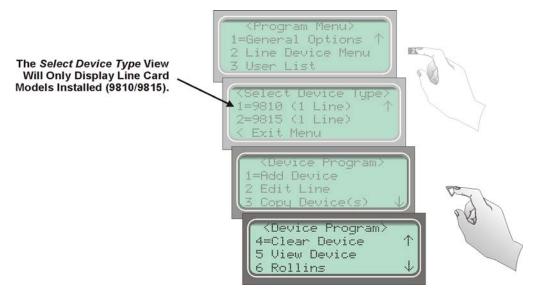

Figure 5-10 The Line Device Menu Options

# 5.5.1 Add Device

Line cards are added automatically if you power down the receiver and then add the line card. If, however, you swap out a line card with the receiver on, you will need to use the Add Device option.

To program in a new line card follow these steps:

- 1. Install the new line card. (See Section 3.4.)
- 2. Log on to the receiver. (See Section 4.4.4 for log on procedure.)
- 3. Press ENTER MENU
- 4. Press **7** for the Program Menu. The display will briefly display Initializing

Please wait . . .

- 5. Press 2 to choose Line Device Menu. The display will show <Select Device Type>.
- 6. Press **1** if the line card is a 9810, and press **2** if the line card is a 9815. If you have only one line card model installed, only that model number will display.
- 7. Press 1 to add a new line card. The display will show <Add Device> \_ \_

Enter Device **#**:

- 8. Enter the line card slot number (1-2).
- 9. Press  $\frac{\text{ENTER}}{\text{MENU}}$ .
- 10. Press 10 to use line card defaults set at the factory, or press 20 to use copy the programming of another line card.

# 5.5.2 Edit Line Card

## Important!

Due to the increasing number of formats a single line can accept and the wide variety of manufacturer's specifications for handshake/acknowledgment tones required for their digital dialers to communicate, Silent Knight strongly recommends the following for handshake tone order.

- 1. Some SIA DCS communicators respond to the 2300Hz handshake. Always place the 2225Hz handshake tone first for line cards accepting SIA DCS format.
- 2. Some Contact ID communicators respond to the 1400Hz handshake followed by the 2300Hz handshake instead of the dual tone 1400-2300Hz handshake (NAPCO Gemini communicators have been known to do this). Line cards accepting Contact ID should not have the 1400Hz followed by the 2300Hz before the dual tone 1400-2300Hz handshake.
- 3. SIA DCS communicators will respond to the Modem II and IIe handshakes. If a line card is to accept both SIA DCS and Modem II or IIe, the 2225Hz handshake must come before the Modem II and Modem IIe handshakes.
- 4. Some Westec panels will respond to the Modem II handshake. If a line card is to accept both Westec and Modem II formats, the Westec handshake must come before the Modem II handshake.
- 5. Some ITI panels don't respond to the default 2225Hz handshake. They need a lot longer handshake duration than what the 9500 receiver is defaulted as. You don't want to change the default 2225Hz handshake (1st handshake group) because it's optimized for SIA panels. What you should do is to program the 2nd 2225Hz handshake group with a long handshake duration (say 2550 ms). This way, a SIA panel responds to the 1st 2225Hz handshake and ITI panels respond to the 2nd 2225Hz handshake.

# 5.5.2.1 Edit Line Card Menu Options

From the Edit Line menu option, you can make changes to line card setting such as handshake sequence, pulse format, and listen-in mode. Table 5-9 describes line card edit options.

| Line Card<br>Menu | Choice                | Choice                            | Choice                                                                                                    | Default                            | Comments                                                                                                    |
|-------------------|-----------------------|-----------------------------------|----------------------------------------------------------------------------------------------------|------------------------------------|----------------------------------------------------------------------------------------------------|
|                   | Handshake<br>Sequence | Sequence<br>Number                | 1 to 6                                                                                                    | See Table 5-10                     | The order in which the line card will<br>output different handshakes.<br>Number 1 is sent first and number 6<br>is sent last. See page 5-37. |
|                   |                       | Format Group                      | 2225 Hz<br>2300 Hz<br>1400 Hz<br>1400_2300Hz<br>Westec<br>Modem IIe<br>Modem II<br>Reserved<br>1400_2300-2<br>Not Used | Defaults apply<br>only in relation | Handshake type. See page 5-37                                                                                                    |
|                   |                       | HS Duration*                      | 9810:<br>0 to 250 msec<br>9815:<br>0 to 9999 msec                                                                      | - to each<br>Sequence<br>Number    | Length of time the receiver will<br>send a handshake tone.<br>See page 5-38.                                                                 |
|                   |                       | Max Wait†                         |                                                                                                    |                                    | Length of time the receiver will<br>wait for data from the reporting<br>panel before sending the next<br>handshake tone.See page 5-39        |
| Edit Line         |                       | Ack Duration*                     |                                                                                                    |                                    | Length of time the receiver will<br>send an acknowledgement tone to<br>the reporting panel. See page 5-39                                    |
|                   |                       | 5-digit Format                    | 4/1                                                                                                    | ~                                  | If a pulse comes in a 5-digit format<br>the data is treated as the selected<br>format.                                                       |
|                   |                       |                                   | 3/2                                                                                                    |                                    |                                                                                                    |
|                   |                       |                                   | 3/1CS                                                                                                    |                                    | 3 by 1 w/Check sum                                                                                                    |
|                   |                       | 6-digit Format                    | 4/2                                                                                                    | ~                                  | If a pulse comes in a 6-digit format<br>then the data will then be treated as<br>the selected format.                                        |
|                   |                       |                                   | 3/2CS                                                                                                    |                                    | 3 by 2 w/Check sum                                                                                                    |
|                   | Pulse Format          |                                   | 4/1CS                                                                                                    |                                    | 4 by 1 w/Check sum                                                                                                    |
|                   |                       | Timeout (Inter-<br>digit Tm [ms]) | 300 ms to 2 Sec.                                                                                                    |                                    | This feature selects the time period<br>between data blocks. If 0000 is<br>selected then the receiver will use<br>an automatic algorithm.    |
|                   |                       | Ack/Even (Ack<br>on Even Round)   | Yes<br>No                                                                                                    | ~                                  | Select this option if the 1400 or<br>2300 Hz format requires a Ack tone<br>on even rounds.                                                   |
|                   |                       | Part (Partially<br>Extended)      | Yes                                                                                                    | <b>v</b>                           | Select this option if you have<br>multiple extended data blocks for 3/<br>1 or 4/1 formats.                                                  |

Table 5-9: Edit Line Card Menu Options

\* Each numeric option is 10 times the displayed value. Example-064 X 10 = 640 msec. † Each numeric option is 50 times the displayed value. Example-004 X 50 = 200 msec.

# Programming

| Line Card<br>Menu | Choice       | Choice                   | Choice                              | Default         | Comments                                                                                                    |
|-------------------|--------------|--------------------------|-------------------------------------|-----------------|----------------------------------------------------------------------------------------------------|
|                   |              | Direct                   | Y (Yes)<br>No (No)                  | v               | Y = dedicated or direct connect<br>phone line.<br>N = used for standard phone lines.<br>See page 5-41 for more<br>information.                                                                                                    |
|                   |              | Number of<br>Rings       | 000-255                             | 002             | Number of rings the line card needs<br>to receive before it will answer a<br>call. It is recommended that number<br>of rings is not set higher than 005. If<br>Caller ID is turned on, set to 002<br>(see section 5.5.2.8 for more<br>information on the Caller ID<br>option). See page 5-42 for more<br>information on Number of Rings. |
|                   | Line Options | On time                  | 1-255 in 50ms<br>periods            | 010 (500ms)     | 9810 line card only. See page 5-42 for more information.                                                                                                    |
|                   |              | Off time                 | 1-255 in 50ms<br>periods            | 010 (500ms)     | 9810 line card only. See page 5-43 for more information.                                                                                                    |
|                   |              |                          | Lo (Low)                            | ~               | 9810 line card only. Select the db                                                                                                    |
|                   |              | dB Level                 | Hi (High)                           |                 | level of the handshake and acknowledge tones.                                                                                                    |
|                   |              |                          | Md (Medium)                         |                 |                                                                                                    |
| Edit Line         |              | Country Code             | See page 5-44<br>for detailed list  | USA             | 9815 line card only. Some Country<br>Code selections support multiple<br>countries. See page 5-44 for<br>detailed list.                                                                                                    |
| (cont.)           |              | Threshold                | 1-15 in 2.0<br>VDC steps            | 08 (16.0VDC)    | See page 5-45.                                                                                                    |
|                   |              | Fault Detect<br>(Sample) | 0-255 sec - 9810<br>0-90 sec - 9815 | 020 (20 Sec)    | See page 5-45.                                                                                                    |
|                   |              |                          | Not Used                            | ~               | See page 5-46 for more information. Must not be used in                                                                                                    |
|                   |              |                          | Common                              |                 | UL installations.                                                                                                    |
|                   |              |                          | PBX                                 | PBX edit string |                                                                                                    |
|                   |              | Listen Mode              | A                                   | Add             | Add up to 20 accounts.<br>See page 5-49.                                                                                                    |
|                   |              |                          | Account List                        | Edit            | See page 5-49.                                                                                                    |
|                   | Listen In    |                          |                                     | Clear Account   | See page 5-49.                                                                                                    |
|                   |              | PBX String edit          |                                     | None            | Only available if PBX is selected in Listen Mode. See page 5-47.                                                                                                    |
|                   |              | Timeout                  | 0-255                               | 0               | See page 5-48.                                                                                                    |
|                   |              |                          | Add Account                         |                 | See page 5-48.                                                                                                    |
|                   |              | Account List             | Edit Account                        | None            |                                                                                                    |
|                   |              |                          | Clear Account                       |                 |                                                                                                    |
|                   |              | Add Account              | Enter Account #                     |                 | See page 5-50 through page 5-51.                                                                                                    |
|                   | Trap List    | Edit Account             | Choose Account                      | None            |                                                                                                    |
|                   |              | Clear Account            | Choose Account                      |                 |                                                                                                    |

#### Table 5-9: Edit Line Card Menu Options

| Line Card<br>Menu | Choice                | Choice          | Choice                | Default               | Comments                                                                                                    |  |
|-------------------|-----------------------|-----------------|-----------------------|-----------------------|----------------------------------------------------------------------------------------------------|--|
|                   |                       | Echo Suppress   | Y (Yes)               |                       | Outputs a 2 second 2025 Hz tone to<br>disable echo suppression equipment<br>that may interfere with modem<br>formats. See page 5-52.                                                                                       |  |
| L                 |                       |                 | N (No)                | ~                     |                                                                                                    |  |
|                   |                       |                 | Yes                   | ~                     | The Caller ID information will only<br>be sent on incoming call messages<br>that contain no data. If the call<br>message contains any data (valid o<br>invalid) no Caller Id information<br>will be output. See page 5-52. |  |
|                   | Misc. Line<br>Options | Caller ID       | No                    |                       |                                                                                                    |  |
|                   |                       | Billing Delay   | Y (Yes)               |                       | Initiates a 2 second delay at the start<br>of each call before the handshake<br>delay.                                                                                                    |  |
|                   |                       |                 | N (No)                | ~                     | See page 5-52 for more information.                                                                                                    |  |
|                   |                       | Hunt Group      | 00-99                 | 00                    | Allows multiple line cards to report<br>under the same group number to the<br>automation software.<br>See page 5-53.                                                                                                    |  |
|                   |                       | Ring Options    | Min Ring              | 30 ms                 | 9815 line card only. See page 5-53.                                                                                                    |  |
|                   |                       |                 | Max Ring              | 060 ms                | _                                                                                                    |  |
| Edit Line         |                       |                 | Ring Off              | 4000 ms               |                                                                                                    |  |
| (cont.)           |                       |                 | Min Ring Off          | 450 ms                |                                                                                                    |  |
|                   |                       |                 | Ring Off Error        | 2200 ms               |                                                                                                    |  |
|                   |                       |                 | Min # Rings<br>Period | 05                    |                                                                                                    |  |
|                   |                       | Call Hang Up    |                       |                       | Max number of seconds the line<br>card will stay off hook for a call.<br>Helps prevent a run away panel<br>from monopolizing the phone line.                                                                               |  |
|                   | Ademco Auto<br>Opt.   | BFSK AutoOut    | H/S                   | <ul> <li>✓</li> </ul> | Used to setup communication with                                                                                                    |  |
|                   |                       | DISK AUIOOUI    | 4/2                   |                       | a automation system using<br>ADEMCO 685 or CAPS.                                                                                                    |  |
|                   |                       | 3/1 Restore Out | 3/1                   | <ul> <li>✓</li> </ul> | See Section 5.5.2.9.                                                                                                    |  |
|                   |                       | 5/1 Kestore Out | H/S                   |                       |                                                                                                    |  |
|                   |                       | 4/2 Auto Out    | H/S                   | <ul> <li>✓</li> </ul> |                                                                                                    |  |
|                   |                       |                 | Nor                   |                       |                                                                                                    |  |
|                   |                       | FBI Printer Out | S/Fast                | <ul> <li>✓</li> </ul> |                                                                                                    |  |
|                   |                       |                 | LAR300                |                       |                                                                                                    |  |
|                   |                       | Pulse Extended  | Ext                   | <ul> <li>✓</li> </ul> |                                                                                                    |  |
|                   |                       |                 | No Ext                |                       |                                                                                                    |  |
|                   |                       | Extend Out      | H/S                   | <ul> <li>✓</li> </ul> |                                                                                                    |  |
|                   |                       |                 | 4/2                   |                       |                                                                                                    |  |

#### Table 5-9: Edit Line Card Menu Options

# Programming

| Line Card<br>Menu | Choice           | Choice            | Choice                             | Default | Comments                                                                                                    |  |
|-------------------|------------------|-------------------|------------------------------------|---------|----------------------------------------------------------------------------------------------------|--|
|                   |                  |                   | Default SCode                      | 12345   | Used in communication locking on ITI panels.                                                                                                    |  |
|                   |                  | ITI SCode<br>Menu | Add Acct/<br>SCode                 | None    |                                                                                                    |  |
|                   |                  |                   | Edit Acct/<br>SCode                | None    |                                                                                                    |  |
|                   | ITI Options Menu |                   | Clear Acct/<br>SCode               | None    |                                                                                                    |  |
|                   |                  |                   | Add SCode<br>Table                 | None    | See Section 5.4.2.5 and 5.5.2.10.                                                                                                    |  |
|                   |                  |                   | Clear SCode<br>Table               | None    |                                                                                                    |  |
|                   |                  | Date/Time Flag    | Requested                          | ~       | -                                                                                                    |  |
|                   |                  |                   | Always                             |         |                                                                                                    |  |
| Edit Device       |                  | ITI 300 Baud      | Yes                                | ~       | If enabled, the receiver attempts to                                                                                                    |  |
| (cont.)           |                  |                   | No                                 |         | negotiate 300 baud communication<br>with ITI panels that support 300<br>baud. See Section 5.5.2.10.                                                                      |  |
|                   |                  | Audio Mode        | Instant                            | ~       | Select the type of listen in that will<br>be performed for ITI control panels.<br>See Section 5.5.2.10.                                                                  |  |
|                   |                  |                   | One Ring                           |         |                                                                                                    |  |
|                   |                  |                   | Dial Back                          |         |                                                                                                    |  |
|                   |                  | Transmit Gain     | -3 to 14 dB                        | 8 dB    | 9815 line card only. Sets line                                                                                                    |  |
|                   | Line Gain Opt    | Receive Gain      | 0 to 12 db                         | 6 dB    | transmit and line receive gain. See Section 5.5.2.11.                                                                                                    |  |
|                   |                  | CID Monitor       | Norm, Prearm,<br>DTMF, or<br>Marks | Norm    | These options only apply if the<br>Caller ID option is used. See<br>Section 5.5.2.11 for information on<br>the Line Gain Options and<br>page 5-52 for information on the |  |
|                   |                  | CID Gain          | -6 to 7 dB                         | 7 dB    |                                                                                                    |  |
|                   |                  | On Hook Gain      | 2 to 7 dB                          | 7 dB    | Caller ID option.                                                                                                    |  |
|                   |                  | Ringer Imped      | HI or SY                           | HI      |                                                                                                    |  |

#### Table 5-9: Edit Line Card Menu Options

## 5.5.2.2 To Enter the Edit Line Card Option

To edit an existing line card follow these steps:

1. Log on to the receiver. (See Section 4.4.4 for log on procedure.)

2. Press  $\frac{\text{ENTER}}{\text{MENU}}$ .

3. Press **7** to display the Program Menu.

The display will briefly show Initializing

Please wait . . .

- 4. Press 2 to choose Line Device Menu.
- 5. Press or v to select the line card model you want to edit. Only installed models are displayed in the Select Device Type list (9810 and/or 9815).
- 6. When the equal sign highlights the model you wish to edit, press
- 7. Press 2 to edit the line card. The display will show a list of installed line cards.
- 8. Press  $\bigwedge$  or  $\bigvee$  to move through the available list.
- When the equal sign highlights the line card you wish to edit, press MEND.
   The display will show a list of choices. Table 5-9 lists these choices and provides a description of the options.

# 5.5.2.3 Handshake Sequence

Each line card is intelligent enough to determine what format is being sent from a reporting panel. You only need to program the handshake order and parameters for each line card (Figure 5-11). A line card will initiate up to four different types of handshake tone groups. The order in which the receiver sends out these handshake signals can be changed in this program location for each line card. Table 6-1 in Section 6 lists the proper handshake to use for the type of communication format you are using with a panel.

|                                                                                                    | <pre> KEdit Line Card: 02&gt; 1=Handshake Seq. 2 Pulse Format 3 Line Options </pre>            |
|----------------------------------------------------------------------------------------------------|------------------------------------------------------------------------------------------------|
| Note:<br>The 9815 line card is shown in<br>this example. Some of the 9810<br>numeric options are slightly<br>different | Hs= <mark>1</mark> Gr=2225Hz<br>Dur=0900<br>Wait=3200 AckDur=0750<br><seq #="" <="Exit"></seq> |

Figure 5-11 Handshake Sequence Menu

### About the Handshake Sequence

The handshake sequence sets the order in which the receiver will send out handshakes. The default settings for each handshake sequence number is shown in Table 5-10. See Table 5-9 for ranges. The following sections describe how to change the handshake order and the parameters associated with the handshake.

| Line Card<br>Model | Seq # | Handshake<br>Group | Handshake<br>Duration* | Max Wait <sup>†</sup> | Acknowledge<br>Duration* |
|--------------------|-------|--------------------|------------------------|-----------------------|--------------------------|
|                    | 1     | 2225 Hz            | 090                    | 064                   | 075                      |
|                    | 2     | 1400_2300-2        | 010                    | 010                   | 080                      |
| 9810               | 3     | 2300 Hz            | 100                    | 064                   | 100                      |
| 9810               | 4     | 1400 Hz            | 100                    | 064                   | 100                      |
|                    | 5     | Westec             | 063                    | 064                   | 026                      |
|                    | 6     | ModemII            | 100                    | 064                   | 075                      |
|                    | 1     | 2225 Hz            | 0900                   | 3200                  | 0750                     |
|                    | 2     | 1400_2300-2        | 0100                   | 1250                  | 0800                     |
| 9815               | 3     | 2300 Hz            | 1000                   | 3200                  | 1000                     |
| 9815               | 4     | 1400 Hz            | 0630                   | 3200                  | 1000                     |
|                    | 5     | Westec             | 0630                   | 3200                  | 0260                     |
|                    | 6     | ModemII            | 064                    | 3200                  | 0600                     |

Table 5-10: Handshake Format Group Default Settings by Line Card Model

Notes below apply to the 9810 line card only. 9815 line cards display the actual time in msec. \* Each numeric option is 10 times the displayed value. Example–064 X 10 = 640 msec. † Each numeric option is 50 times the displayed value in the Max Wait field. Example–004 X 50 = 200 msec.

#### **Change the Handshake Sequence Number**

- 1. Follow the procedure in Section 5.5.2.2.
- Press for handshake sequence menu.
   When display flashes on the Seq# (see Figure 5-11).
- 3. Press  $\bigwedge$  or  $\bigvee$  to change the ordered handshake number.

1 = the first handshake tone sent 2 = the second handshake tone to be sent and so on.

4. When the desired sequence number is flashing press *MENU* or *The display will start flashing the format group field.* 

#### **Change the Format Group**

- 1. Follow the procedure in Section 5.5.2.2.
- 2. Press 1 for handshake sequence menu.
- 3. Press > until the display flashes on the Format Group field.
- 4. Press  $\Delta$  or  $\nabla$  to change the format group. See Table 6-1 in Section 6 for your communication format.

5. When the desired format group is flashing press  $\boxed{\text{ENTER}_{MENU}}$  or >.

### **Change the Handshake Duration Time**

The handshake duration is the length of time that the receiver will send a handshake tone. See Table 5-10 for valid entries for each line card model.

- 1. Follow the procedure in Section 5.5.2.2.
- 2. Press 1 for handshake sequence menu.
- 3. Press > until the display flashes on the Hs duration field.
- 4. Enter the desired value from the keypad or press  $\Delta$  or  $\nabla$  to change the handshake duration time.
- 5. When the desired handshake duration time is flashing press  $\frac{\text{ENTER}}{\text{MENU}}$  or >.

### Change the Maximum Handshake Wait Time

The wait time is the amount of time the receiver will wait for data from the reporting panel before outputting the next handshake sequence. See Table 5-10 for valid entries.

- 1. Follow the procedure in Section 5.5.2.2.
- 2. Press 1 for handshake sequence menu.
- 3. Press > until the display flashes on the Max Wait field.
- 4. Enter the desired value from the keypad or press  $\bigwedge$  or  $\bigvee$  to change the wait time.
- 5. When the desired wait time is flashing press  $\frac{ENTER}{MENU}$  or >.

#### Change the Acknowledgment Tone Duration Time

The acknowledgment tone duration time is the amount of time the receiver will send an acknowledgment tone to the reporting panel. See Table 5-10 for valid entries.

- 1. Follow the procedure in Section 5.5.2.2.
- 2. Press 1 for handshake sequence menu.
- 3. Press > until the display flashes on the Ack duration field.
- 4. Enter the desired value from the keypad or press  $\triangle$  or  $\nabla$  to change the acknowledgment tone duration time.

## 5.5.2.4 Pulse Format

Select how this line card will handle pulse formats.

#### Select Which Format a 5-digit Pulse Format will be Received As

- 1. Follow the procedure in Section 5.5.2.2.
- 2. Press 2 for pulse format menu.
- 3. Press vantil the display flashes on the 5-digit Fmt field.
- 4. Select the format by pressing  $\bigwedge$  or  $\nabla$ .
- 5. When the desired wait time is flashing press  $\frac{\text{ENTER}}{\text{MENU}}$  or >.

151059

### Select Which Format a 6-digit Pulse Format will be Received As

- 1. Follow the procedure in Section 5.5.2.2.
- 2. Press 2 for pulse format menu.
- 3. Press > until the display flashes on the 6-digit Pulse Fmt field.
- 4. Select the format by pressing  $\bigwedge$  or  $\bigvee$ .
- 5. When the desired wait time is flashing press  $\frac{\text{ENTER}}{\text{MENU}}$  or  $\triangleright$ .

#### Select the Inter-Digit

This option adjust the time period between data blocks that the receiver will tolerate.

- 1. Follow the procedure in Section 5.5.2.2.
- 2. Press 2 for pulse format menu.
- 3. Press vuntil the display flashes on the Inter-digit field.
- 4. Enter the desired value from the keypad or press  $\bigwedge$  or  $\nabla$ .
- 5. When the desired wait time is flashing press  $\frac{\text{ENTER}}{\text{MENU}}$  or  $\triangleright$ .

#### Set for 2300 and 1400 formats that Require Acknowledges on Even Rounds

- 1. Follow the procedure in Section 5.5.2.2.
- 2. Press 2 for pulse format menu.
- 3. Press vantil the display flashes on the Ack on Even Round field.
- 4. Select the format by pressing  $\bigwedge$  or  $\bigvee$ .
- 5. When the desired wait time is flashing press  $\frac{\text{ENTER}}{MENU}$  or  $\triangleright$ .

#### Set for 3/1 and 4/1 Partially Extended Formats

- 1. Follow the procedure in Section 5.5.2.2.
- 2. Press 2 for pulse format menu.
- 3. Press > until the display flashes on the Partially Extended field.
- 4. Select the format by pressing  $\bigwedge$  or  $\bigvee$ .
- 5. When the desired wait time is flashing press  $\frac{\text{ENTER}}{\text{MENU}}$  or >.

## 5.5.2.5 Line Options

Line options is used to set options such as the type of phone line, number of rings, ring on/off duration, threshold voltage, and sample time. Not all options are available with both line card models (9810 and 9815). Options that only apply to one card are noted in the procedure heading.

|                                                                                                    | <pre><edit card:="" line="" xx=""> 3=Line Options 4 Listen In 5 Trap List</edit></pre>         | 3000 |
|----------------------------------------------------------------------------------------------------|------------------------------------------------------------------------------------------------|------|
| Note:<br>The 9815 line card is shown in<br>this example. Some of the 9810<br>numeric options are slightly<br>different | Direct=N Rings=002<br>Country=USA<br>Thresh=08 Sample=08<br><direct <="Exit" cnct=""></direct> |      |

Figure 5-12 Line Options Menu

#### How to Set the Line Card for a Direct Line (Dedicated Line):

- 1. Follow the procedure in Section 5.5.2.2.
- 2. Press 3 for Line Options menu.
- 3. The display will flash on the Direct Cnct field.
- 4. Press  $\bigwedge$  or  $\bigvee$  to toggle between Y for Yes, or N for No.
- 5. When the desired setting is flashing press  $\frac{\text{ENTER}}{\text{MENU}}$  or  $\triangleright$ .

### To Change the Number of Rings Follow These Steps:

This controls the number of rings the receiver needs to see before it will answer the call.

- 1. Follow the procedure in Section 5.5.2.2.
- 2. Press **3** for Line Options menu.
- 3. The display will flash on the Number of Rings field.
- 4. Enter the desired value from the keypad (0-255) or press  $\triangle$  or  $\bigvee$  to change the number of rings before the receiver will answer.
- 5. When the desired number of rings is flashing press  $\frac{\text{ENTER}}{MENU}$  or  $\sum$

Note: If Caller ID (see Section 5.5.2.8) is turned on the number of rings must be set to 2.

## To Change the Ring On Time (9810 only):

The "On" field controls the ring on time on 9810 line cards only. The ring on time is the length of time the receiver will listen to a ring prior to recognizing it as a ring.

- 1. Follow the procedure in Section 5.5.2.2.
- 2. Press 3 for Line Options menu.
- 3. Press vantil the display flashes on the On Time field.
- Enter the desired value from the keypad or press △ or ∨ to change the ring on time. Values range from 0 to 255 in increments of 50ms (1=50ms, 2=100ms, 3=150ms and so on).
- 5. When the desired ring on time is flashing press  $\frac{\text{EVTER}}{\text{MENU}}$  or  $\triangleright$ .

## To Change the Ring Off Time (9810 only):

The "Off" field controls the ring off time on 9810 line cards only. The ring off time is the length of time the receiver will recognize an "Off" ring voltage.

- 1. Follow the procedure in Section 5.5.2.2.
- 2. Press **3** for Line Options menu.
- 3. Press > until the display flashes on the Off Time field.
- Enter the desired value from the keypad or press △ or ∨ to change the ring off time. Values range from 0 to 255 in increments of 50ms (1=50ms, 2=100ms, 3=150ms and so on).
- 5. When the desired ring off time is flashing press  $\frac{\text{ENTER}}{\text{MENU}}$  or  $\triangleright$ .

## To Change the Country Code (9815 only):

To Country Code field identifies the phone system to which the receiver is connected. Some Country Code options support multiple countries as shown below. Select the appropriate Country Code for your phone system.

| Option       | Support Countries                                                                                                    |
|--------------|----------------------------------------------------------------------------------------------------|
| USA          | Argentina, Bahrain, Canada, Chile, Columbia, Ecuador, El Salvador, Guam, Hong Kong, Hungary, India, Kuwait, Macao, Mexico, Oman, Saudi Arabia, Singapore, UAE, USA, Yemen                                  |
| CTR21        | Austria, Belgium, Cyprus, Denmark, Finland, France, Germany, Greece, Iceland, Ireland, Israel, Italy, Liechtenstein, Luxembourg, Netherlands, Norway, Portugal, Spain, Sweden, Switzerland, United Kingdom |
| Australia    | Australia                                                                                                    |
| Brazil       | Brazil, China, Japan, Jordan, Malaysia, Pakistan, Taiwan                                                                                                    |
| Bulgaria     | Bulgaria, Czech Republic, New Zealand, Slovakia, Slovenia                                                                                                    |
| Latvia       | Latvia                                                                                                    |
| Nigeria      | Nigeria                                                                                                    |
| Philippines  | Philippines                                                                                                    |
| Poland       | Poland                                                                                                    |
| South Africa | South Africa                                                                                                    |
| South Korea  | South Korea                                                                                                    |

| Table 5-11: Country | Code Options |
|---------------------|--------------|
|---------------------|--------------|

- 1. Follow the procedure in Section 5.5.2.2.
- 2. Press 3 for Line Options menu.
- 3. Press > until the display flashes on the Country Code field.
- 4. Press  $\bigwedge$  or  $\bigvee$  to change the Country Code.
- 5. Press  $\frac{\text{ENTER}}{\text{MENU}}$  or  $\triangleright$ .

## To Change the Ring Threshold Voltage:

The Threshold field controls the phone line low voltage/Line Fault threshold level. If the voltage on the phone line connected to the line card drops below this set threshold level for that line card, the receiver will indicate a Line Fault on that phone line.

- 1. Follow the procedure in Section 5.5.2.2.
- 2. Press **3** for Line Options menu.
- 3. Press >> until the display flashes on the Threshold field.
- 4. Enter the desired value from the keypad or press  $\bigwedge$  or  $\bigvee$  to change the Line fault threshold level. Values range from 1 to 15 volts in 2.0 VDC increments (0=line monitor disabled. 1=2.0VDC, 2=4.0VDC, 3=6.0VDC and so on).
- 5. When the desired line fault threshold is flashing press  $\frac{\text{ENTER}}{\text{MENU}}$ or

## To Change the Phone Line Fault Detection (Sample Rate):

The Fault Detect field controls how often the receiver will sample the phone line to verify that it is above the set threshold level of that line card. This is how often the receiver verifies the integrity of the phone line.

- 1. Follow the procedure in Section 5.5.2.2.
- 2. Press **3** for Line Options menu.
- 3. Press > until the display flashes on the Fault Detect field.
- 4. Enter the desired value from the keypad or press  $\bigwedge$  or  $\bigvee$  to change the line sample rate. For the 9810, values range from 0 to 255 in 1 second increments (1=1 second, 2=2 seconds, 3=3 seconds and so on). For the 9815, values ranging from 0 to 90 seconds in 1 second increments. The receiver will make two to three samples before generating a trouble condition on a faulty line.
- 5. When the desired sample time is flashing press

| NTER |    |        |  |
|------|----|--------|--|
|      | or | $\sim$ |  |
| IENU | 01 |        |  |

6. Press  $\checkmark$  to exit this menu.

# 5.5.2.6 Listen-In

Note: See Section 2.3.2 for UL requirement on listen-in.

The listen in feature is used to perform two-way voice alarm verification between the central station and the alarm installation site.

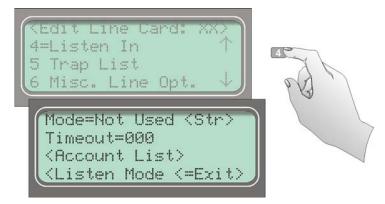

Figure 5-13 Listen Mode Menu Display

## To Change the Listen Mode:

- 1. Follow the procedure in Section 5.5.2.2.
- 2. Press 4 for the listen in options menu.
- 3. When the display shows the listen in options menu (see Figure 5-13):

Press  $\bigwedge$  or  $\bigvee$  to change the listen mode setting.

4. When the desired setting is flashing press

### To Change the PBX String:

This option only appears if PBX is select as the mode.

- 1. Follow the procedure in Section 5.5.2.2.
- 2. Press 4 for Listen In options menu.
- 3. Press > until the display flashes on the <Str> field.
- 4. Press  $\frac{\text{ENTER}}{\text{MENU}}$ .
- 5. Enter the desired numeric value from the keypad or press  $\Delta$  or  $\nabla$  to enter any special characters.

| Character             | Description                                                  |
|-----------------------|--------------------------------------------------------------|
| F                     | Flash hook.                                                  |
| Р                     | Delay 500ms                                                  |
| ,                     | Delay 2 seconds                                              |
| Н                     | Force a hang up of the line.                                 |
| @                     | Detect dial tone.                                            |
| t                     | Check to see if the line is busy by looking for a busy tone. |
| 0-9, *, #, A, B, C, D | DTMF digits.                                                 |

Table 5-12: Valid Programmable String Characters

6. Press  $\triangleright$  to move to the next character.

or

- 7. Press  $\frac{\text{ENTER}}{MENU}$  to enter the PBX string.
- 8. Select Y or N by pressing  $\bigwedge$  or  $\nabla$ .

Y = Yes, erase or clear the PBX string. N = No, do not clear the PBX string, save the entered value.

Note: If Yes is selected the PBX string will be cleared and the "Clear String" option will revert to N (No).

### To Change the Listen-In Timeout:

Timeout is the amount of time Listen-in will remain active before timing out.

- 1. Follow the procedure in Section 5.5.2.2.
- 2. Press 4 for Listen In options menu.
- 3. Press vantil the display flashes on the <Timeout> field.
- 4. Enter the desired value from the keypad or press  $\bigwedge$  or  $\bigvee$  to change the timeout setting. Values range from 0 to 255 in 1 second increments.
- 5. When the desired value is flashing press  $\frac{\text{ENTER}}{MENU}$

#### To Edit the Listen-In Accounts Lists:

- 1. Follow the procedure in Section 5.5.2.2.
- 2. Press 4 for Listen In options menu.
- 3. Press > until the display flashes on the <Account List> field.
- 4. Press  $\frac{\text{ENTER}}{\text{MENU}}$

The Figure 5-14 shows the next display.

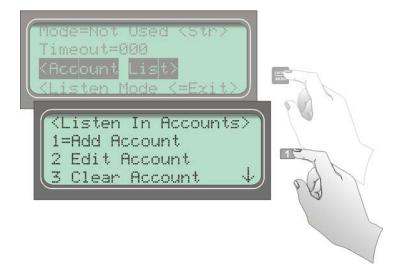

Figure 5-14 Listen In Accounts Menu

## To Add a Listen In Account

5. Press 1.

The display briefly shows the number (indicated by XX) of the lowest available listen in account number slot (20 total listen in account numbers). Adding # XX

- 6. Enter the account number you wish to add to the listen in account list.
- 7. When the desired account number is flashing press  $\frac{\text{ENTER}}{\text{MENU}}$

**Table 5-13: Account Characters** 

| Characters | Description                                                                                |
|------------|--------------------------------------------------------------------------------------------|
| 0-9        | Numeric entries                                                                            |
| A-Z        | Alpha entries                                                                              |
| *          | Alpha-numeric wild card entry. Example: 123* = any account starting with 123.              |
| #          | Numeric wild card entry. Example: $\# = 0$ to 9. Example: $12345\# = 123450$ to $123459$ . |

#### To Edit a Listen In Account

- 8. Press 2.
- 9. Press  $\bigwedge$  or  $\bigtriangledown$  until the desired listen in account is highlighted by the equal sign.

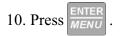

11. Enter the revised account number you wish to the account list. See Table 5-13.

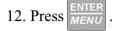

Note: When editing an existing account it must be completely re-entered.

#### To Clear a Listen In Account

- 13. Press 3.
- 14. Press  $\bigwedge$  or  $\bigvee$  until the desired listen in account is highlighted by the equal sign.
- 15. Press  $\frac{\text{ENTER}}{\text{MENU}}$ .

The Display will read: < WARNING! > Delete Record No

16. Press  $\bigwedge$  or  $\bigvee$  to toggle to Yes.

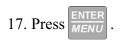

# 5.5.2.7 Trap List

The trap list is used to trap an account that you wish to route to a downloading computer for initial or additional programming.

## To Add a Trap Account

- 1. Follow the procedure in Section 5.5.2.2.
- 2. Press **5** for Trap List menu.
- 3. Press 1.

The display briefly shows the number (indicated by XX) of the lowest available trap account number slot (20 total trap account numbers). Adding # XX

4. Enter the account number you wish to add to the trap account list. See Table 5-13.

5. When the desired account number is flashing press  $\frac{\text{ENTER}}{\text{MENU}}$ .

## To Edit a Trap Account

- 1. Follow the procedure in Section 5.5.2.2.
- 2. Press **5** for Trap Lists menu.
- 3. Press 2.
- 4. Press  $\bigwedge$  or  $\bigvee$  until the desired trap account is highlighted by the equal sign.
- 5. Press  $\frac{\text{ENTER}}{\text{MENU}}$ .
- 6. Enter the account number you wish to add to the trap account list. See Table 5-13.
- 7. Press  $\frac{\text{ENTER}}{\text{MENU}}$ .

#### To Clear a Trap Account

- 1. Follow the procedure in Section 5.5.2.2.
- 2. Press 5 for Trap List menu.
- 3. Press 3
- 4. Press  $\bigwedge$  or  $\bigvee$  until the desired listen in account is highlighted by the equal sign.
- 5. Press  $\frac{\text{ENTER}}{\text{MENU}}$ .

The Display will read: < WARNING! > Delete Record No

6. Press  $\bigwedge$  or  $\bigvee$  to toggle to Yes.

Note: Additional presses of the up or down arrow will toggle the choice between "yes" and "No".

7. Press  $\frac{\text{ENTER}}{\text{MENU}}$ .

## 5.5.2.8 Misc. Line Opt.

Some phone lines may use miscellaneous line options such as echo suppression, a billing delay feature, or a hunt group. These miscellaneous phone options can be set through this programming menu.

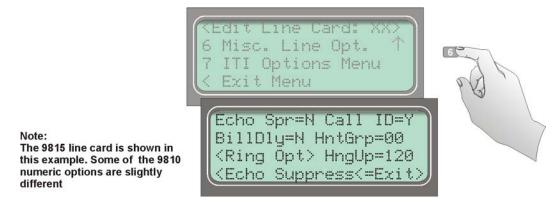

Figure 5-15 Miscellaneous Phone Line Options

### To Change the Echo Suppress Setting:

If echo suppression is enabled (Y) a 2025Hz signal will be output for two seconds to disable echo suppression equipment. This option should be used only for panels that require a 2225Hz handshake.

- 1. Follow the procedure in Section 5.5.2.2.
- 2. Press 6 for Miscellaneous Line Options menu (see Figure 5-15).

The display Flashes on the Echo Supress= field.

- 3. Press  $\bigwedge$  or  $\bigvee$  to change the echo suppress option from Y (Yes) to N (No) or vice versa.
- 4. When the setting is flashing press

## How to Set Caller ID

Caller Id information is only sent if the incoming call has no data contained in it.

Note: If the incoming message contains any data (valid or invalid) no Caller ID information will be sent.

- 1. Follow the procedure in Section 5.5.2.2.
- Press 6 for Miscellaneous Line Options menu (see Figure 5-15).
   The display Flashes on the Echo Supress= field.
- 3. Press > until the display flashes on the Caller ID field.
- 4. Press  $\bigwedge$  or  $\bigvee$  o change the caller ID option from  $\forall$  (Yes) to  $\aleph$  (No) or vice versa.
- 5. When the setting is flashing press  $\frac{\text{ENTER}}{\text{MENU}}$

### To Change the Billing Delay Setting:

If billing delay is enabled (Y), a delay of two seconds will be inserted at the beginning of each incoming call.

- 1. Follow the procedure in Section 5.5.2.2.
- 2. Press 6 for Miscellaneous Line Options menu.
- 3. Press > until the display flashes on the Billing Delay field.
- 4. Press  $\bigwedge$  or  $\bigvee$  to toggle the billing delay between "Yes" or "No".
- 5. When the desired setting is flashing press  $\frac{\text{ENTER}}{\text{MENU}}$ .

#### To Change the Hunt Group:

- 1. Follow the procedure in Section 5.5.2.2.
- 2. Press 6 for Miscellaneous Line Options menu.
- 3. Press vuntil the display flashes on the HntGrp field.
- 4. Enter the desired value from the keypad or press  $\triangle$  or  $\nabla$  to change the hunt group number.
- 5. When the desired hunt group is flashing press  $\frac{\text{ENTER}}{MENU}$
- 6. To exit press <

### To Change the Ring Options (9815 only)

Use Ring Option settings to control when the line card answers an incoming call. To review the Ring Option settings see Table 5-14.

Note: The default ring options will function for most installations and will not need to be changed.

| Choice                            | Default | Comments                                                                                                    |
|-----------------------------------|---------|----------------------------------------------------------------------------------------------------|
| Min Ring<br>15-99 ms              | 30      | Minimum ringer frequency that is accepted as valid.                                                                                                    |
| Max Ring<br>015 to 100 ms         | 060     | Maximum ringer frequency that is accepted as a valid.                                                                                                    |
| Ring Off<br>1500 to 8000 ms       | 4000    | This value is the normal amount of time between rings on the local phone system. If<br>the value entered in this field is too large for your local phone system, it may cause<br>the system to miss the beginning of Caller ID information.                                                                                                    |
| Min Ring Off<br>100 to 800 ms     | 450     | Caller ID information is normally sent between the first and second ring. On some<br>phone systems the first ring is sent in 2 bursts with a short pause in between. For<br>proper handling of caller ID the system needs to be able to determine that these 2<br>bursts are one ring. The Minimum Ringer Off Time is used to determine what the<br>minimum interval is between rings so that the system will treat two burst separated<br>by a brief pause as one ring. |
| Ring Off Error<br>0800 to 4400 ms | 2200    | An amount of time added to the Ringer Off Time and Min Ring Off options when determining if a ring is a new call. When the length of time since the last ring exceeds this sum, the ring is handled as a new call.                                                                                                    |
| Min # Rings Period<br>01 to 20    | 05      | The number of valid rings that must be received before the system answers a call.                                                                                                    |

#### Table 5-14: Ring Options

To set ring options:

- 1. Follow the procedure in Section 5.5.2.2.
- 2. Press 6 for Miscellaneous Line Options menu.
- 3. Press vantil the display flashes on the RingOptions field.
- 4. Press  $\begin{bmatrix} ENTER \\ MENU \end{bmatrix}$ .
- 5. Make the desired changes using the arrow keys to navigate and select values.
- 6. To exit press <

## To Change Call Hang Up Settings

Use Call Hang Up setting to control how long the receiver will hold the line before hanging up after a call has ended. See Table 5-10 for more information.

- 1. Follow the procedure in Section 5.5.2.2.
- 2. Press 6 for Miscellaneous Line Options menu.
- 3. Press > until the display flashes on the CallHangUp field.
- 4. Enter the desired value from the keypad or press  $\bigwedge$  or  $\bigvee$  to change the setting.
- 5. To exit press <

# 5.5.2.9 Ademco Auto Opt

Used to set up communication with a automation system using Ademco automation protocols.

- 1. Follow the procedure in Section 5.5.2.2.
- 2. Press **7** for Ademco Automation Options menu.
- 3. Press > until the display flashes on the desired field.
- 4. Enter the desired value from the keypad or press  $\bigwedge$  or  $\bigvee$  to change the setting.
- 5. Press  $\frac{\text{ENTER}}{\text{MENU}}$ .
- 6. Repeat steps 3 and 4 for each option.
- 7. To exit press <

## 5.5.2.10 ITI Options Menu

In this programming location settings particular to an ITI control panel can be set, such as security codes (SCode), date and time setting, and 300 baud negotiation. See Table 5-15 for more information on the ITI Options menu.

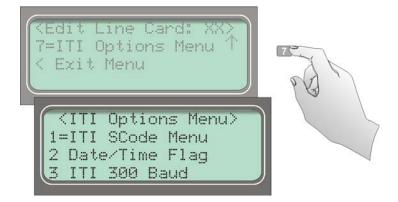

Figure 5-16 ITI Options Menu

| ITI Options<br>Menu | С                                    | hoice                                       | Valid Entry                                                                                                    | Comments                                                                                                    |
|---------------------|--------------------------------------|---------------------------------------------|----------------------------------------------------------------------------------------------------|----------------------------------------------------------------------------------------------------|
|                     | Default SCode                        |                                             | 00000 to 99999                                                                                                    | This set the default security code for this<br>line card. Additional security codes can be<br>added to the SCode table (see below).                                                                   |
|                     |                                      | Enter control panel 5-<br>digit account No. | 00000 to 99999                                                                                                    | Enter the 5-digit account number of the ITI control panel that the receiver will be looking for on this line card.                                                                                    |
|                     |                                      | Set or Clear Security<br>Code.              | Clear<br>or                                                                                                    | Clear old security code and set to default<br>security code. (See Default SCode above.)                                                                                                    |
|                     | Add Acct/SCode<br>(up to 20 entries) |                                             | Set                                                                                                    | If set is chosen an additional menu will<br>appear that allows you to enter the security<br>code you wish to set the panel to.                                                                        |
| ITI SCode Menu      |                                      | Security Code                               | 00000 to 99999<br>(Appears only if<br>Set is previously<br>chosen)                                                                  | <b>Note:</b> If the security code entered here is not presently in the SCode table (see be low), it will automatically be entered once the line card has successfully communicated with that account. |
|                     | Edit Acct/SCode                      | 1 to 20                                     | Same as Add<br>Acct/SCode                                                                                                    | Edit an account previously programmed into Add Acct/SCode table.                                                                                                    |
|                     | Clear Acct/SCode                     | 1                                           | 1 to 20                                                                                                    | Remove an account that was previously programmed into Add Acct/SCode table.                                                                                                    |
|                     | Add SCode Table<br>(up to 20)        |                                             | 00000 to 99999                                                                                                    | Adds a new security code to the security code table.                                                                                                    |
|                     | Clear Scode Table                    |                                             | 1 to 20                                                                                                    | Removes an security code from the SCode table.                                                                                                    |
|                     | Requested                            |                                             |                                                                                                    | The date and time programmed into an ITI control panel will only be updated by the receiver if the control panel requests it.                                                                         |
| Date/Time Flag      | Time Flag Always                     |                                             |                                                                                                    | The date and time programmed into an ITI control panel will be updated by the receiver automatically every time the control panel calls into the receiver.                                            |
| ITI 300 Baud        | Yes                                  |                                             |                                                                                                    | If enabled, the receiver will attempt to<br>negotiate 300 baud communication with                                                                                                    |
|                     | No                                   |                                             |                                                                                                    | ITI panels that support 300 baud<br>communication. See 5.5.2.8 for<br>programming steps.                                                                                                    |
|                     | Instant                              |                                             | ITI controls that have listen in initialized will preform listen in instantly when the control calls the central station.           |                                                                                                    |
| Audio Mode          | One Ring                             |                                             |                                                                                                    | ITI controls that have listen in initialized<br>will preform listen in after one ring when<br>the control is called, after the control calls<br>the central station.                                  |
|                     | Dial Back                            |                                             | ITI controls that have listen in initialized<br>will call a programmed phone number<br>after the control calls the central station. |                                                                                                    |

| Table 5-15: | ITI Options | Menu Items |
|-------------|-------------|------------|
|-------------|-------------|------------|

## ITI SCode Menu:

Some ITI control panels use one of two types of communication locks (phone lock or a central station lock). On the panels using a central station lock, a security code is required during communication. In this programming location a 5-digit central station lock security code can be set.

- 1. Follow the procedure in Section 5.5.2.2.
- 2. Press 6 for ITI options menu.

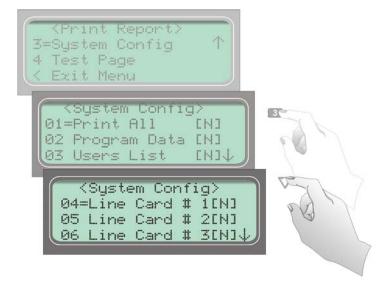

Figure 5-17 ITI SCode Menu

3. Press 1 for ITI SCode (security code) menu.

Choose the desired option (refer to Table 5-15).

- 4. Press  $\frac{\text{ENTER}}{\text{MENU}}$ .
- 5. Enter the necessary field information (see Table 5-15).

### To Set Date/Time Flag:

- 1. Follow the procedure in Section 5.5.2.2.
- 2. Press 6 for ITI options menu.
- 3. Press 2 for date/time flag menu.
- 4. Press  $\bigwedge$  or  $\bigvee$  to toggle between Requested or Always. See Table 5-15 for description.
- 5. When the desired setting is flashing press  $\frac{\text{ENTER}}{\text{MENU}}$ . To exit press  $\checkmark$ .

#### To Enable or Disable ITI 300 Baud Negotiation:

- 1. Follow the procedure in Section 5.5.2.2.
- 2. Press 6 for ITI options menu.
- 3. Press 3 for ITI options menu.
- 4. Press  $\bigwedge$  or  $\bigvee$  to toggle between Yes or No. See Table 5-15 for description.
- 5. When the desired setting is flashing press  $\frac{\text{ENTER}}{\text{MENU}}$ . To exit press  $\checkmark$ .

### Set the Type of Listen-In Used for ITI Controls:

- 1. Follow the procedure in Section 5.5.2.2.
- 2. Press **7** for ITI options menu.
- 3. Press 4 for Audio Mode menu.
- 4. Press  $\triangle$  or  $\nabla$  to select the desired setting. See Table 5-15 for description.
- 5. When the desired setting is flashing press  $\underbrace{\mathsf{ENTER}}_{MENU}$ . To exit press  $\checkmark$ .

# 5.5.2.11 Line Gain Options Menu (9815 only)

The Line Gain Options menu let you set parameters for a 9815 line card.

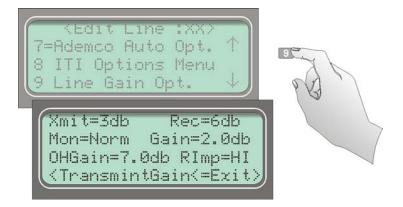

Figure 5-18 Line Gain Options Menu

## Changing the Transmit and Receive Gain

- 1. Follow the procedure in Section 5.5.2.2.
- 2. Press 9 for the Line Gain Options menu (see Figure 5-18).

The display Flashes on the Xmit = to change the transmit gain or the Rec= field to change the transmit receive gain.

- 3. Press  $\bigwedge$  or  $\bigvee$  to change the transmit gain option.
- 4. When the setting is flashing press

### Changing the Caller ID (CID) Monitor

Caller ID Monitor allows you to select from the following decoding modes:

- Normal (standard) The detection method is first ring, delay, preamble, marks, and then Caller ID data. Normal is the default.
- Preamble The Caller ID chip looks for preamble data prior to Caller ID.
- DTMF (non-standard) The system looks for DTMF based Caller ID data.
- Marks The Caller ID chip looks for a Marks signal prior to the Caller ID data.

Note: This option is only applicable when Caller ID has been selected (see page page 52).

- 1. Follow the procedure in Section 5.5.2.2.
- 2. Press 9 for the Line Gain Options menu.
- 3. Press > until the display flashes on the Mon= field.
- 4. Press  $\bigwedge$  or  $\bigvee$  to change the CID option.
- 5. When the setting is flashing press  $\frac{\text{ENTER}}{\text{MENU}}$

#### Changing the Caller ID (CID) Gain and On Hook Gain

Caller ID Gain sets the gain of the Caller ID receive logic. On Hook Gain sets the analog receive Caller ID gain prior to line pickup.

Note: These options are only applicable when Caller ID has been selected (see page page 52).

- 1. Follow the procedure in Section 5.5.2.2.
- 2. Press 9 for the Line Gain Options menu.
- 3. To change the CID Gain option, press vuntil the display flashes on the Gain= field, or press vuntil the display flashes on the OHGain= field.
- 4. Press  $\bigwedge$  or  $\bigvee$  to change the Gain option.
- 5. When the setting is flashing press  $\frac{\text{ENTER}}{\text{MENU}}$ .

## **Changing the Ringer Impedance**

Ringer Impedance allows the impedance the Caller ID chip presents to the phone line to be set for either High or Synthesize.

Note: This option is only applicable when Caller ID has been selected (see page page 52).

- 1. Follow the procedure in Section 5.5.2.2.
- 2. Press 9 for the Line Gain Options menu.
- 3. Press vantil the display flashes on the RImp= field.
- 4. Press  $\bigwedge$  or  $\bigvee$  to change the ring impedance option.
- 5. When the setting is flashing press  $\frac{\text{ENTER}}{\text{MENU}}$ .

# 5.5.3 Copy Devices

The Copy Device option lets you to program a line card to default factory settings established by Silent Knight or copy the programming of an existing line card.

# 5.5.3.1 To Program the Default Settings Into a Line Card

The Use Defaults option lets you program a line card to default factory settings established by Silent Knight.

Warning: This procedure cannot be undone.

- 1. Enter Program Mode (see Section 5.1).
- 2. Press 2 to choose Line Device Menu. The display will show (Select Device Type).
- 3. Press 1 if the line card is a 9810, and press 2 if the line card is a 9815. If you have only one line card model installed, only that model number will display.
- 4. Press 3 to select the Copy Device(s) menu.
- 5. Press 1 to select the Use Defaults menu.
- 6. Press  $\bigwedge$  or  $\bigvee$  until the equal sign highlights the desired line card number.
- 7. Press the  $\frac{\text{ENTER}}{\text{MENU}}$  button to toggle to  $\forall$  (yes) to program this line card to default values.
- 8. When all line cards you want program to factory defaults are chosen, press  $<\!\!\!<\!\!\!$  .

# 5.5.3.2 Copy the Programming of an Existing Line Card to Another

The Copy Existing option is a time saving feature that lets you copy the programming of one line card to one or more installed line cards.

Warning: This procedure cannot be undone.

- 1. Enter Program Mode (see Section 5.1).
- Press 2 to choose Line Device Menu. The display will show <Select Device Type>.
- 3. Press 1 if the line card is a 9810, and press 2 if the line card is a 9815. If you have only one line card model installed, only that model number will display.
- 4. Press 3 to select the Copy Device(s) menu.
- 5. Press 2 to select the Copy Existing menu.
- 6. Press  $\bigwedge$  or  $\bigvee$  until the equal sign highlights the desired Source line card number.
- 7. Press  $\frac{\text{ENTER}}{\text{MENU}}$ .
- 8. Press  $\bigwedge$  or  $\bigtriangledown$  until the equal sign highlights the desired Target line card number.
- 9. Press the  $\frac{\text{ENTER}}{MENU}$  button to toggle to Y (yes) to copy this line card.
- 10. When all line cards you want copy are chosen, press < .
- 11. Press 🤇 .

# 5.5.4 Clear Device

You can use the Clear Device option to remove a line card from being seen by the receiver.

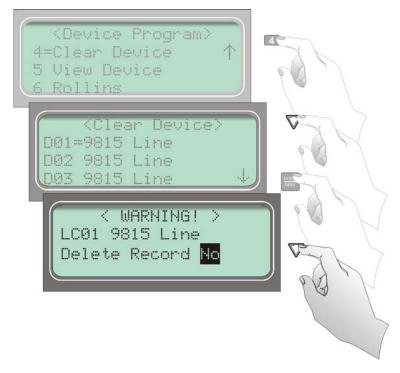

Figure 5-19 Steps to Clear a Line Card From the Receiver

## To Clear or Delete a Line Card From the Receiver:

- 1. Enter Program Mode (see Section 5.1).
- Press 2 to choose Line Device Menu. The display will show <Select Device Type>.
- 3. Press **1** if the line card is a 9810, and press **2** if the line card is a 9815. If you have only one line card model installed, only that model number will display.
- 4. Press 4 to select the Clear Device menu.
- 5. Press  $\nabla$  until the desired line card is highlighted with an equal sign.
- Press MENU .
   The display will read <Warning!> LC01 9815 Line Delete Record No
- 7. Press  $\bigwedge$  until Yes is flashing.
- 8. Press  $\frac{\text{ENTER}}{\text{MENU}}$ , then press  $\checkmark$  to exit.

# 5.5.5 View Device

To view all the line cards in the receiver follow these steps:

- 1. Enter Program Mode (see Section 5.1).
- 2. Press 2 to choose Line Device Menu. The display will show <Select Device Type>.
- 3. Press **1** if the line card is a 9810, and press **2** if the line card is a 9815. If you have only one line card model installed, only that model number will display.
- 4. Press 5 to select the View Device menu.
- 5. Press 4 to view line cards.
- 6. When display shows the list of line cards, press V to scroll through the list of line cards to select the desired line card.
- 7. Press  $\frac{\text{ENTER}}{\text{MENU}}$  to see device information, including part number and serial number.
- 8. To exit press <

# 5.5.6 Rollins

To set this line card to receive calls from Rollins control panels.

- 1. Enter Program Mode (see Section 5.1).
- Press 2 to choose Line Device Menu. The display will show (Select Device Type).
- 3. Press 6 to select the Rollins menu. The display shows the list of line cards.
- 4. Press  $\bigwedge$  or  $\bigvee$  until the equal sign highlights the desired line card number.
- 5. Press the  $\frac{\text{ENTER}}{\text{MENU}}$  button to toggle to Y (yes) to copy this line card.
- 6. When all line cards for which you want to accept Rollins calls are chosen, press <

# 5.6 User List

The User List option is used to program and store the information on the installers and operators who will operate and maintain the receiver. From this option, you can add, edit, and clear (delete) installers and operators. The receiver supports up to 40 users. Each user is assigned a name, PIN (personal identification number), and a profile.

| <program menu=""><br/>3=User List<br/>4 PC Account/Code<br/>&lt; Exit Menu</program> | $\uparrow$ | 3- |
|--------------------------------------------------------------------------------------|------------|----|
| <user list=""><br/>1=Add User<br/>2 Edit User<br/>3 Clear User</user>                | ÷          |    |

Figure 5-20 User List Menu Items

Table 5-16 lists the available choices under User List and provides a matrix of choices.

 Table 5-16: User List Menu Items and Steps

| Choice     | Step 1                                                                                                    | Step 2                                                  | Step 3                                               | Comments                                                                                                    |
|------------|----------------------------------------------------------------------------------------------------|---------------------------------------------------------|------------------------------------------------------|----------------------------------------------------------------------------------------------------|
| Add User   | <ol> <li>Enter user name:</li> <li>Use the up or down arrow to move through characters.</li> <li>Press the right arrow to move to next character slot.</li> <li>Press enter key to move to next step.</li> </ol>  | Enter PIN code:<br>4 digits minimum<br>9 digits maximum | Choose profile<br>level:<br>Operator or<br>Installer | Add user is used to add a<br>new user to the system and<br>enter the user's PIN and<br>profile information. |
| Edit User  | <ul><li>When "Choose User" list appears:</li><li>1. Press the down arrow key until the desired user is highlighted with the equal sign.</li><li>2. Press enter to move to next step.</li></ul>                    | Repeat Steps 1-3<br>under Add User.                     |                                                      | Edit user is used to change<br>an existing users profile.                                                   |
| Clear User | <ul><li>When "Choose User" list appears:</li><li>1. Press the down arrow key until the desired user is highlighted with the equal sign.</li><li>2. Press enter to move to clear user from profile list.</li></ul> |                                                         |                                                      | Clear user is used to delete<br>a user from the receiver's<br>memory.                                       |

# 5.6.1 Adding a User

Use the following steps to add a user to the system:

- 1. Enter Program Mode (see Section 5.1).
- 2. Press 3 to choose User List.
- 3. Press 1 to add a user.

The user number to be programmed will appear in the display for one second. This user number will always be the lowest available user number.

4. Press  $\bigwedge$  or  $\bigvee$  to move through the available characters.

| Characters                                                     | Comments                                                                                          |
|----------------------------------------------------------------|---------------------------------------------------------------------------------------------------|
| Space, Ø-9, <b>:</b> , -, <u>,</u> , <u>,</u> , &, *, <b>#</b> | The word "Space" indicates that a physical space would be inserted if this character were chosen. |
| A-Z                                                            | Upper case alphabetical characters                                                                |
| a-z                                                            | Lower case alphabetical characters                                                                |

 Table 5-17: Available Characters

There are 16 characters available for each user name.

Note: If no characters are entered in the name field, the user name will default to "User #XX". XX = the number location of the user being programmed. For example, if user 12 location is being programmed and no name characters are entered in the name field, then that user will be named User #12.

When the desired character is flashing in the display:

- 5. Press the  $\triangleright$ .
- 6. Repeat steps 6 and 7 until the user's name is complete.
- 7. Press  $\frac{\text{ENTER}}{\text{MENU}}$ .
- 8. Enter the desired 4 to 9 character user PIN code.
- 9. Press **ENTER** . The display will flash Operator.
- 10. Press  $\nabla$  to toggle between Installer and Operator.
- 11. When the desired profile level is flashing press

# 5.6.2 Editing a User

Use the following steps to edit an existing user:

- 1. Enter Program Mode (see Section 5.1).
- 2. Press 3 to choose User List.
- 3. Press 2 to edit a user.

A list of all the users will appear starting with the lowest user number.

- 4. Press  $\bigwedge$  or  $\bigvee$  to move through the user list.
- 5. When the equal sign highlights the user you wish to edit, press  $\frac{\text{ENTER}}{\text{MENU}}$ .
- 6. If you **do not** want the user name changed, press  $\frac{\text{ENTER}}{\text{MENU}}$

#### Or

To change the user name, press  $\triangle$  or  $\nabla$  to move through the available characters. (See Table 5-17 for list of available characters.)

- 7. When the name change is complete press  $\frac{ENTER}{MENU}$
- 8. If you **do not** want the PIN code changed, press  $\frac{\text{ENTER}}{\text{MENU}}$ .
  - Or

To change the PIN code enter the desired code (4 to 9 digits in length), then press

The display will flash the current profile level.

- 9. Press  $\nabla$  to toggle between Installer and Operator.
- 10. When the desired profile level is flashing press  $\frac{\text{ENTER}}{\text{MENU}}$

# 5.6.3 Clearing a User From the Receiver

You can remove a user from the receiver's memory at any time using the Clear User option. The Installer and Operator user's (01 and 02 in the user list) cannot be deleted from the receiver.

Use the following steps to clear or delete a user from the system:

- 1. Enter Program Mode (see Section 5.1).
- 2. Press 3 to choose User List.
- 3. Press 3 to clear (delete) a user.

A list of all the users will appear starting with the lowest user number.

4. Press  $\bigwedge$  or  $\bigvee$  to move through the user list.

5. When the equal sign highlights the user you wish to clear press  $\frac{ENTER}{MENU}$ 

The display shows < WARNING ! > Delete Record No

- 6. Press  $\bigwedge$  or  $\bigvee$  to toggle the flashing display to Yes.
- 7. Press  $\frac{\text{ENTER}}{\text{MENU}}$ .

# 5.7 PC Account/Code

The PC Account/Code feature, as shown below, is for factory diagnostics and is not for use in the field by installers.

| <pre></pre>                                                                       |  |
|-----------------------------------------------------------------------------------|--|
| <pre><pc account="" code=""> Account #9800 Computer Code9800 &lt;=Exit</pc></pre> |  |

# Section 6 Compatible Reporting Formats

This section lists all the reporting formats that are compatible with the 9500. Table 6-1 shows the formats that the 9500 can decode, handshake frequency format group which accommodates that format (see Section 5.5 for line card programming). Each line card can decode every format listed below, however, a line card can be programmed to prioritize the handshake order in which that line card will communicate.

# 6.1 Formats By Communication Group.

Table 6-1 shows which formats fit under the general communication groups and the corresponding handshake frequency.

| Communication<br>Group | Format Name             | Description                                                                                                    | Handshake<br>Format Group  |
|------------------------|-------------------------|----------------------------------------------------------------------------------------------------|----------------------------|
|                        | SK 4+2                  | Sends a 4-digit account and a 2-digit alarm code up to four rounds.                                                                                                    | 1400 Hz                    |
|                        | Sescoa 3+1/Franklin 3+1 | Sends a 3-digit account and a 1-digit alarm code up to<br>four rounds in a tone burst format. Each digit can be<br>programmed from (0-9). Because there is no standard,<br>this format reports in codes only.                                                             | 2300 Hz                    |
| Tone Burst             | Radionics 3+1 Checksum  | Sends a 3-digit account and a 1-digit alarm code and a checksum.                                                                                                    | 1400 or 2300 Hz            |
| Tone Burst             | SK 3+1/3+1 Extended     | Sends a 3-digit account and a 1-digit alarm code up to<br>four rounds (10-40pps). Each block of data (2 rounds).<br>If a second block of data is sent, it will contain the<br>extended information. The account number cannot<br>have repetitive digits (333, 888, etc.). | 1400 or 2300 Hz            |
|                        | 4+1/4+1 Extended        | Sends a 4-digit account code and a 1-digit alarm code<br>up to four rounds in a pulse format (10-40pps).                                                                                                    | 4/1 1400 or<br>4/1 2300 Hz |
|                        | Pulse 4+2               | sends a 4-digit account code and a 2-digit alarm code.                                                                                                    | 1400 or 2300 Hz            |
|                        | Ademco Contact ID       | Dual Tone Multiple Frequency. The data is decoded into English account information.                                                                                                    | 1400_2300 Hz               |
|                        | Ademco Super Fast,      | Sends a 4-digit account code and a 2-digit alarm code<br>up to 9 events per call.                                                                                                    |                            |
|                        | Acron Touch Tone        | Sends a 4-digit account code and a 1-digit alarm code.<br>Will send a maximum of 8 events per call.                                                                                                    |                            |
| DTMF                   | Ademco Express          | Sends a 4-digit account code and a 2-digit alarm code with a checksum.                                                                                                    |                            |
|                        | DTMF 4+2                | Sends a 4-digit account code and a 2-digit alarm code with a checksum.                                                                                                    |                            |
|                        | FBI 4+3+1               | Sends a 4-digit account code, a 3-digit zone code and a 1-digit event code.                                                                                                    | 1400 or 2300 Hz            |
|                        | Westec                  | Sends a 4-digit account code, a 3-digit Dealer code followed by the event code.                                                                                                    | Westec                     |

#### Table 6-1: Formats compatible with the 9500

| Communication<br>Group | Format Name                                 | Description                                                                                                    | Handshake<br>Format Group |  |
|------------------------|---------------------------------------------|----------------------------------------------------------------------------------------------------|---------------------------|--|
|                        | SX-III, SX-IVA                              | Sends a 5-digit account code in a Bell 103 format with                                                                                                    | 2225 Hz                   |  |
|                        | SX-IVB                                      | checksum. The data is decoded into English account information.                                                                                                    |                           |  |
|                        | ITI SX-V                                    |                                                                                                    |                           |  |
|                        | ITI Commander                               |                                                                                                    |                           |  |
|                        | ITI RF Commander, Harbor<br>Guard           | -                                                                                                    |                           |  |
|                        | ITI Commander 2000, LifeGard                |                                                                                                    |                           |  |
|                        | ITI CareTaker+, SecurityPro<br>4000         | -                                                                                                    |                           |  |
|                        | ITI MeterMinder                             |                                                                                                    |                           |  |
|                        | ITI FonSafe, PhoneWatch                     |                                                                                                    |                           |  |
|                        | ITI UltraGard                               |                                                                                                    |                           |  |
|                        | SIA DCS (Digital<br>Communication Standard) | The data is decoded into English account information.                                                                                                    |                           |  |
|                        | SIA 2000 (pending approval)                 | The data is decoded into English account information.                                                                                                    |                           |  |
| FSK                    | BFSK                                        | Sends a 3-digit account and a 1-digit alarm code,<br>similar to 3+1 Extended format except the data is<br>decoded into English account information.                                                                      | 1400 or 2300 Hz           |  |
|                        | SK FSK, FSK 0, FSK 80                       | Send s a 4-digit account code and a 1 byte (8 bit) of<br>zone status information. Sends a 2225 Hz mark<br>Frequency and a 2025 Hz space frequency from the<br>dialer. Repeats the data message for verification.         | 1400 or 2300 Hz           |  |
|                        | SKFSK I, FSK I, FSK 81                      | Send s a 4-digit account code and a 2-digit alarm code.<br>Sends a 2225 Hz mark Frequency and a 2025 Hz<br>space frequency from the dialer. verification is done<br>with check xor and checksum. 1 to 8 events per call. | 1400 or 2300 Hz           |  |
|                        | FSK II, FSK 86                              | Sends a 6-digit account code with a 2-digit alarm type<br>and 2-digit zone number. Sends a check xor and<br>checksum. 1 to 8 events per call.                                                                            | 1400 Hz                   |  |
|                        | Modem II                                    | Sends a 4-digit account code with multiple 2-digit event codes.                                                                                                    | Modem II                  |  |
|                        | Modem IIe                                   | Sends a 4-digit account code with multiple 2-digit event codes.                                                                                                    | Modem IIe                 |  |

Table 6-1: Formats compatible with the 9500

# 6.2 Format Numbers Used In Printer Output

In a printed report the format used by a calling panels is listed as a number, that number represents a particular format. Table 6-2 lists these numbers along with the corresponding format.

| Format<br>Number | Format Type                  | Format<br>Number | Format Type                       |  |
|------------------|------------------------------|------------------|-----------------------------------|--|
| 0                | No Response                  | 38               | 4/1 Extended                      |  |
| 3                | SIA 2000                     | 40               | Unknown Pulse                     |  |
| 4                | SIA DCS                      | 41               | 4/2 Ademco/SK                     |  |
| 9                | ITI                          | 43               | 4/2 Extended                      |  |
| 10               | ITI SX-III or SX-IVA         | 46               | 3/1 Radionics                     |  |
| 11               | ITI Pin Point 128            | 47               | 3/1 Radionics with checksum       |  |
| 12               | ITI RF Commander             | 48               | 4/2 Radionics with checksum       |  |
| 13               | ITI Protection One/UltraGard | 50               | Ademco Contact ID                 |  |
| 14               | ITI CareTaker Plus           | 51               | Ademco Touch Tone                 |  |
| 15               | ITI SX-V                     | 52               | Acron Touch Tone 3-digit account  |  |
| 16               | ITI Commander 2000           | 53               | Westec Touch Tone                 |  |
| 17               | ITI Harbor Guard             | 54               | Ademco Express                    |  |
| 18               | ITI Simon                    | 55               | SIA D1                            |  |
| 19               | ITI Vector                   | 56               | SIA D1 with checksum              |  |
| 20               | ITI Hardwire Commander       | 57               | Ademco DTMF 4/2 with checksum     |  |
| 21               | ITI SX-V Special/Rollins     | 58               | Ademco DTMF 4/1 with checksum     |  |
| 22               | ITI Marsden                  | 59               | Acron Touch Tone 4 digit account. |  |
| 23               | ITI Network Security         | 60               | BFSK                              |  |
| 24               | ITI Nutone                   | 61               | FSK0/FSK80                        |  |
| 25               | ITI SX-IVB                   | 62               | FSK1/FSK81                        |  |
| 30               | 3/1 Pulse Tone               | 63               | FSK2/FSK86                        |  |
| 31               | 3/1 Franklin/Sescoa          | 64               | FBI 4/3/1 with checksum           |  |
| 32               | 3/1 Ademco/SK                | 65               | FBI 4/3/1                         |  |
| 33               | 3/1 Extended                 | 71               | Westec W970                       |  |
| 35               | 4/1 Pulse Tone               | 72               | Westec W1000, W2000, W3000        |  |
| 36               | 4/1 Franklin/Sescoa          | 74               | Modem II                          |  |
| 37               | 4/1 Ademco/SK                | 75               | Modem IIe                         |  |

Table 6-2: Formats By Report Number

# 6.3 Using Contact ID Format

# !WARNING!

If you are receiving Contact ID format on your 9500 receiver you must use SK Expanded automation protocol. The 9000 automation protocol does not support Contact ID reporting format.

## Important!

Due to the increasing number of formats a single line can accept and the wide variety of manufacturer's specifications for handshake/acknowledgement tones required for their digital dialers to communicate, Silent Knight strongly recommends the following for handshake tone order.

# Section 7 Troubleshooting & Maintenance

This section contains a list of possible error messages and a troubleshooting process for each.

# 7.1 Error Messages

Table 7-1 lists the error messages that are displayed on the LCD of the receiver as well as the message sent to the printer. There are two types of error messages that are displayed and printed, line card communication errors, and system event errors. Line card communication errors relate specifically to how the receiver communicated to an incoming call. System event errors relate specifically to the system and the performance of its peripheral devices such as the automation software, printers, etc. In Table 7-1, heading "LC Error" indicates that the error message was a line card communication error and "SYS Error" indicates any system event related error messages.

| LC<br>Error | Sys<br>Error | LCD<br>Messages       | Printer Message   | Description                                                                                                   | What to Do                                                                            |
|-------------|--------------|-----------------------|-------------------|----------------------------------------------------------------------------------------------------|---------------------------------------------------------------------------------------|
| ~           |              | No Data<br>Received   | No Data Received  | On an incoming call no data was sent to the receiver after the receiver gave its handshake tones.             | Usually a wrong<br>number.                                                            |
| ~           |              | 0 Length Block        | 0 Length Blk      | One of the message blocks received contained no data.                                                         | Possibly a call with<br>caller ID information<br>but no data from a<br>control panel. |
| ~           |              | No Ack                | No Ack            | Receiver was unable to acknowledge the call.                                                                  | Check the line card<br>setup and retest the<br>panel.                                 |
| ~           |              | Time Out              | Time Out          | The incoming call timed out and the phone line was released.                                                  | <ol> <li>Retest Panel.</li> <li>Replace panel.</li> </ol>                             |
| ~           |              | Corrupted Data        | Corrupted Data    | Bad or corrupted data was sent to the receiver.                                                               | 3. Replace line card.                                                                 |
| ~           |              | Illegal Specifier     | Illegal Specifier | An error occurred in the look-up table for this call message.                                                 | Call Technical<br>Support.                                                            |
| ~           |              | Undefined<br>Event    | Undefined Event   | The panel communicating to the receiver sent an event code that the receiver does not recognize.              |                                                                                       |
| ~           |              | Unsupported<br>Event  | Unsupported Event | The panel communicating to the receiver sent an event code that the receiver recognized but does not support. |                                                                                       |
| ~           |              | Unsupported<br>Format | Unsupported Fmt   | The calling panel communicated in a format not supported by the receiver.                                     | Program the panel to a different reporting format.                                    |

| Table 7-1: Error Me |
|---------------------|
|---------------------|

| LC<br>Error | Sys<br>Error | LCD<br>Messages        | Printer Message                                    | Description                                                                                                    | What to Do                                                                                                    |
|-------------|--------------|------------------------|----------------------------------------------------|----------------------------------------------------------------------------------------------------|----------------------------------------------------------------------------------------------------|
| ~           |              | Communication<br>Error | Communication<br>Error, Panel<br>Requested Re-send | There was a communication error between the panel and the receiver and the receiver asked the panel to re-send the message.                                                                                                    | If it continues test the panel.                                                                                                  |
| ~           |              | Possible<br>Incomplete | Possible Incomplete<br>Call                        | The receiver missed information in the call sequence.                                                                                                    | Retest the panel.                                                                                                    |
|             | ~            | System Power<br>Up     | System Power Up                                    | Indicated that the receiver powered up.                                                                                                    |                                                                                                    |
|             | r            | Expander<br>Trouble    | Expander Trouble                                   | Trouble with a device connected to the SBUS.                                                                                                    | Check the connection<br>of that device on the<br>SBUS. If connection<br>OK replace SBUS<br>device (line cards and<br>touchpads). |
|             | ~            | Expander Trbl<br>Rst   | Expander Trouble<br>Restore                        | The trouble condition of a SBUS device was corrected.                                                                                                    |                                                                                                    |
|             | ~            | AC Trouble             | AC Trouble                                         | AC power failure.                                                                                                    | Check AC outlet and AC power cord.                                                                                               |
|             | ~            | AC Trouble Rst         | AC Trouble Restore                                 | AC power was restored.                                                                                                    |                                                                                                    |
|             | ~            | Battery Low<br>Restore | Battery Low Restore                                | The backup battery power supply trouble has been corrected.                                                                                                    | Restores at 12VDC<br>after a low battery<br>condition.                                                                           |
|             | r            | Battery Low            | Battery Low                                        | The backup battery is checked continually every<br>second. This message would be displayed if the<br>backup battery were set to "Battery Bkp". See<br>Section 5.4.4. Indicates a low battery when the<br>voltage drops to 10.2 VDC or lower.             | Check battery cables.<br>If they are OK replace<br>backup battery.                                                               |
|             | ~            | Local Program<br>Begin | Local Program Begin<br>User #                      | This message indicates the time a system "installer" entered program mode.                                                                                                    |                                                                                                    |
|             | ~            | Local Program<br>End   | Local Program End<br>User #                        | This message indicates the time a system "installer" exited program mode.                                                                                                    |                                                                                                    |
|             | V            | Local Program<br>Fail  | Local Program Fail<br>User #                       | The receiver will stay in program mode for 15<br>minutes without any activity, then it will time out<br>and go back to normal mode. This message<br>indicates that an installer entered programming<br>and did not exit programming before it timed out. |                                                                                                    |
|             | ~            | Listen-in End          | Listen-in End                                      | A listen-in session completed                                                                                                    |                                                                                                    |
|             | ~            | Listen-in Begin        | Listen-in Begin                                    | A listen-in session started.                                                                                                    |                                                                                                    |
|             | r            | System Date<br>Changed | System Date<br>Changed User #                      | An installer changed the system date.                                                                                                    |                                                                                                    |
|             | ~            | System Time<br>Changed | System Time<br>Changed User #                      | An installer changed the system time.                                                                                                    |                                                                                                    |

#### Table 7-1: Error Messages

#### Table 7-1: Error Messages

| LC<br>Error | Sys<br>Error | LCD<br>Messages           | Printer Message            | Description                                                                                                    | What to Do                                                                                                    |
|-------------|--------------|---------------------------|----------------------------|----------------------------------------------------------------------------------------------------|----------------------------------------------------------------------------------------------------|
|             | V            | Msg Queue Full            | Message Queue Full         | Messages can be sent to automation computer, a<br>printer or can be manually acknowledged. If one<br>or more of these devices does not respond to<br>messages being sent or manually acknowledged,<br>the message queue will fill up. When the message<br>queue is full the receiver will no longer accept<br>incoming calls. | Verify that messages<br>are acknowledged to<br>any printers,<br>automation software,<br>and while in manual<br>mode. |
|             | ~            | Msg Queue Full<br>restore | Message Queue Full restore | Indicates that the message queue full error has been corrected.                                                                                                    |                                                                                                    |
|             | ~            | Main Computer<br>Trbl     | Main Computer<br>Trouble   | A communication problem exists between the automation software and the receiver.                                                                                                    | Check cable<br>connections. Verify<br>that the port is<br>configured properly.                                       |
|             | ~            | Main Computer<br>Rst      | Main Computer<br>Restore   | The communication error between the receiver and the automation software has been corrected.                                                                                                    |                                                                                                    |
|             | •            | Bkup Computer<br>Trbl     | Bkup Computer<br>Trouble   | A communication problem exists between the backup automation software and the receiver.                                                                                                    | Check cable<br>connections. Verify<br>that the port is<br>configured properly.                                       |
|             | •            | Bkup Computer<br>Rst      | Bkup Computer<br>Restore   | The communication error between the receiver<br>and the backup automation software has been<br>corrected.                                                                                                    |                                                                                                    |
|             | ~            | Main Prn Off<br>Trbl      | Main Printer Off Line      | The port programmed as the primary printer port is off line.                                                                                                    | Check cable<br>connections. Verify<br>that the port is<br>configured properly.<br>Check power to<br>printer.         |
|             | ~            | Main Prn Paper<br>Out     | Main Printer Paper<br>Out  | The port programmed as the primary printer port is out of paper.                                                                                                    | Replace paper in printer.                                                                                            |
|             | ~            | Main Prn<br>Restore       | Main Printer Restore       | The error on the primary printer has been corrected.                                                                                                    |                                                                                                    |
|             | ~            | Bkup Prn Off<br>Trbl      | Bkup Printer Off<br>Line   | The port programmed as the backup printer port is off line.                                                                                                    | Check cable<br>connections. Verify<br>that the port is<br>configured properly.<br>Check power to<br>printer.         |
|             | ~            | Bkup Prn Paper<br>Out     | Bkup Printer Paper<br>Out  | The port programmed as the backup printer port is out of paper.                                                                                                    | Replace paper in printer.                                                                                            |
|             | ~            | Bkup Prn<br>Restore       | Bkup Printer Restore       | The error on the backup printer has been corrected.                                                                                                    |                                                                                                    |
|             | ~            | DC Input Low<br>Rst       | DC Input Low<br>Restore    | The backup DC power supply trouble has been corrected.                                                                                                    | Restores at 12VDC<br>after a low battery<br>condition.                                                               |

| LC<br>Error | Sys<br>Error | LCD<br>Messages       | Printer Message                  | Description                                                                                                    | What to Do                                                                                                    |
|-------------|--------------|-----------------------|----------------------------------|----------------------------------------------------------------------------------------------------|----------------------------------------------------------------------------------------------------|
|             | ~            | DC Input Low          | DC Input Low                     | The backup battery is checked continually every second. This message would be displayed if the backup battery setting were set to "DC Bkp". See Section 5.4.4. Indicates a low when the voltage drops to 10.2 VDC or lower.       | Check the connection<br>to the DC power<br>supply. Verify the<br>output from DC<br>power supply.                     |
|             | ~            | Msg Que ><br>Warning  | Message Queue<br>Warning         | When the message queue reaches the<br>programmed level mark, this message is given as<br>a pre-warning to "Message Queue Full". See<br>Section 5.4.5.1 to program the % level at which<br>the receiver will indicate the warning. | Verify that messages<br>are acknowledged to<br>any printers,<br>automation software,<br>and while in manual<br>mode. |
|             | ~            | Msg Que <<br>Warning  | Message Queue<br>Warning Restore | This message is given when the message queue<br>drops below the programmed level after a<br>message queue warning indication has displayed.<br>See Section 5.4.5.2 to program the % level.                                        |                                                                                                    |
|             | ~            | LC Run in<br>ROM      | Linecard Running<br>ROM Code     | The line card is not running the application code.                                                                                                    | Replace the line card.                                                                                               |
|             | ~            | Line Fault            | Line Fault                       | The phone line voltage has dropped below the threshold voltage as programmed. (See Section 5.5.2.5.)                                                                                                    | Check phone line<br>outlet and phone cord.                                                                           |
|             | ~            | Line Fault<br>Restore | Line Fault Restore               | Phone line voltage has been restored to normal parameters.                                                                                                    |                                                                                                    |
|             | ~            | Line Card<br>Deleted  | Line Card Record<br>Deleted      | A line card has been deleted.                                                                                                    |                                                                                                    |
|             | ~            | Line Card<br>Added    | Line Card Record<br>Added        | A line card has been added.                                                                                                    |                                                                                                    |
|             | ~            | User Log In           | User Log In: User #              | A user has logged on to the receiver.                                                                                                    |                                                                                                    |
|             | ~            | User Log Out          | User Log Out: User #             | A user has logged off of the receiver.                                                                                                    |                                                                                                    |

#### Table 7-1: Error Messages

# 7.2 Troubleshooting Process

Before you call Technical Support you may be able to solve the problem yourself by following these procedures.

- 1. Verify that a problem exists.
- 2. Check Fault Status.

This can be done by pressing the **LOG STATUS**. If the system fault LED in on the display will read:

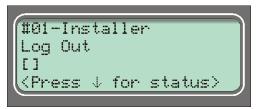

Press the down arrow to view fault messages.

- 3. Check the manual for suggestions or solutions.
- 4. Check connections.
- 5. Isolate the problem. Remove other devices that may be interfering.
- 6. Try swapping devices to isolate the problem.
- 7. Try to replace the problematic device.
- 8. Document the failures and the steps used to resolve them.

# 7.3 Replacing the 9500 Fuse

If the AC Power light is off or flashing and the 9500 has 120 VAC of power, check the 9500 fuse. If the fuse needs to be replaced, follow the steps below.

- 1. Remove power from the 9500.
- 2. Locate the fuse cap on the back of the 9500 as shown in Figure 7-1.

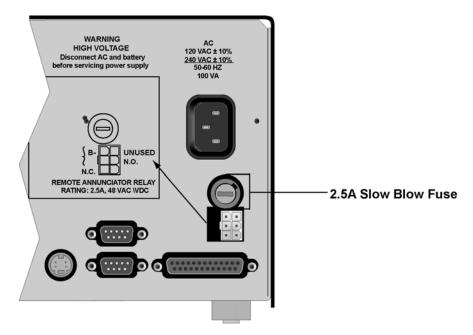

Figure 7-1 Replacing the Power Supply Fuse

- 3. Using a flathead screw driver, gently turn the fuse holder counterclockwise to remove.
- 4. Remove the existing fuse from the fuse cap and replace with a 2.5A slow blow fuse.
- 5. Reinsert the fuse cap in the 9500 and gently turn clockwise until it is seated.

# 7.4 Safe Mode

Safe mode can be used to reset User #01 access code back to default of 9500 regardless of its present setting.

For Example, if the code for the installer (User #01) is lost and additional programming is required the receiver can be restarted in safe mode to return User #01 to an access code of 9500.

Follow these steps to initiate Safe Mode and default User code #01:

- 1. Follow the steps in Section 4.6.7 to restart the receiver.
- Note: All messages must be acknowledged before a system restart procedure can be performed. If all messages are not acknowledged, cycle the receiver's power to restart the system. If the power is cycled all unacknowledged messages will be lost.
- 2. When the display shows Model 9500 Receiver Silent Knight

3. Press the

button, then the button.

Safe Mode Activated

4. Press  $\frac{\text{ENTER}}{\text{MENU}}$ 

The display will read

5. Enter the default Installer code or 9500.

# 7.5 Updating the Receiver Software

Silent Knight will continue to test reporting formats with the9500 receiver. As additional reporting formats become available it may be necessary to update your receiver. This can be done from your own PC, using a null modem cable (see Figure 3-14 and Figure 3-15). Any software upgrades will be sent to you on a 3.5 inch floppy disk and will come with downloading instructions.

Appendix A Programming Quick Reference Chart Table A-1: Programming Quick Chart

| Choices     Choices     Choices     Choices       Operation Mode     Automatic     Choices     Choices       Automatic     Automatic     English     English       Language     Español     Time Format     ZHHr       Time Format     AMPM     Time Format       Time Format     ZHHr     AMPM       Date Format     ZHHr     Jan - Dec       Start Month     Jan - Dec     Ist - 4th and Last       Display Options     Day Light Saving     Start Month     Jan - Dec       Display Options     End Month     Jan - Dec       Display Options     End Month     Jan - Dec       Part Work     Ves or No     Part - 4th and Last       Format Config.     Few Yes or No     Part - 4th and Last       Format Config.     Few Yes or No     Part - 4th and Last                                                                                                    | Program Mode    |                 |                  |              |                    |                                                                                                    |
|----------------------------------------------------------------------------------------------------|-----------------|-----------------|------------------|--------------|--------------------|----------------------------------------------------------------------------------------------------|
| Manual<br>Log Only         Manual<br>Automatic         Manual<br>Log Only           Language         English         English           Language         English         English           Time Format         24Hr         AMPM           Date Format         24Hr         AMPM           Date Format         24Hr         AMPM           Date Format         24Hr         AMPM           Date Format         24Hr         AMPM           Date Format         24Hr         AMPM           Date Format         24Hr         AMPM           Date Format         24Hr         AMPM           Date Format         24Hr         AMPM           Date Format         24Hr         AMPM           Date Format         24Hr         24Hr           Date Format         24Hr         24Hr           Date Format         24Hr         24Hr           Date Format         24Hr         24Hr           Date Format         24Hr         24Hr           Date Format         24Hr         24Hr           Date Format         24Hr         24Hr           Date Format         24Hr         24Hr           Date Format         24Hr         24-4Hr<                                                                                                    | Options         | Choices         | Choices          | Choices      | Choices            | Comments                                                                                                    |
| Operation Mode         Automatic           Log Only         English           Log Only         English           Time Format         English           Time Format         AMPM           Time Format         AMPM           Display Options         Date Format           Display Options         End Month           Display Options         End Month           Display Options         End Month           Pane Format         Ves/No           Pan -Dec         End Month           Display Options         End Wonth           Display Options         End Wonth           Pan -Dec         End Wonth           Pan -Dec         End Wonth           Pan -Dec         End Wonth           Pan -Dec         End Wonth           Pan -Dec         End Wonth           Pan -Dec         End Wonth           Pan -Dec         End Wonth           Pan -Dec         End Wonth           Pan -Dec         End Wonth           Pan -Dec         End Wonth           Pan -Dec         End Wonth           Pan -Dec         End Wonth           Pan -Dec         CPU Type           Pan -Dec         CPU Type <td></td> <td></td> <td>Manual</td> <td></td> <td></td> <td>See Section 4.5 for description of modes of operation. See also</td> |                 |                 | Manual           |              |                    | See Section 4.5 for description of modes of operation. See also                                                                      |
| Log Only     Log Only       Language     English       Language     español       Time Format     AMPM       Time Format     AMPM       Date Format     24Hr       NuDYY     Date Format       Date Format     AMPM       Start     MUDY       Date Format     WUDY       Date Format     AMPM       Time Format     AMPM       Date Format     AMPM       MUDY     Date Format       Date Format     AMPM       MUDY     Date Format       Date Format     AMPM       MUDY     Date Format       Date Format     AMPM       MUDY     Date Format       Date Format     Date       Count     Jan -Dec       End Month     Jan -Dec       End Worth     Jan -Dec       End Worth     Jan -Dec       End Worth     Jan -Dec       Tri Options     CPU Type       Panel Rev     Yes or No       Format Config.     FSK1       Format Config.     FSK1                                                                                                    |                 | Operation Mode  | Automatic        |              |                    | Section 5.4.1.                                                                                                    |
| Language     English       Language     español       Time Format     AMPM       Time Format     AMPM       Date Format     AMPM       Date Format     AMPM       Date Format     AMPM       Date Format     AMPM       Date Format     AMPM       Date Format     AMPM       Date Format     AMPM       Date Format     AMPM       Date Format     AMPM       Date Format     End Month       Display Options     Start Month       Display Options     Start Month       Display Options     CPU Time       Display Options     CPU Time       Panel Rev     Yes or No       Format Config.     FSK1       Format Config.     FSK1                                                                                                    |                 |                 | Log Only         |              |                    |                                                                                                    |
| Language     español       Time Format     AMPM       Time Format     AMPM       Date Format     AMPM       Date Format     AMPM       Date Format     AMPM       Date Format     AMPM       Date Format     AMPM       Date Format     AMPM       Date Format     AMPM       Date Format     AMPM       Date Format     AMPM       Date Format     AMPM       Pare Format     BMDY       Pare Format     BMDY       Pare Format     Ist - 4th and Last       End Week     Ist - 4th and Last       Format Config.     Parel Rev       Format Config.     FSK1                                                                                                    |                 |                 | I anniare        | English      |                    | See Section 5.4.2 for details.                                                                                                    |
| Time Format     AMPM       Time Format     AMPM       Date Format     MD\Y       Date Format     MD\Y       Date Format     MD\Y       Date Format     MD\Y       Date Format     MD\Y       Date Format     MD\Y       Date Format     MD\Y       Date Format     Priving       Display Options     Start Month       Day Light Saving     Start Month       Start Month     Jan -Dec       Day Light Saving     Start Month       Day Light Saving     Start Month       Day CPU Type     Yes or No       Panel Rev     Yes or No                                                                                                    |                 |                 | Lauguage         | español      |                    | Not available at this time.                                                                                                    |
| Interformat     24Hr       Date Format     MD/Y       Date Format     MD/Y       Date Format     MD/Y       Display Options     Y-M-D       Display Options     Yes/No       Display Options     Start Work       ITI Options     Start Week       ITI Options     CPU Time       Yes or No       Panel Rev     Yes or No       Panel Rev     Yes or No       Panel Rev     Yes or No       Panel Rev     Yes or No       Panel Rev     Yes or No       Panel Rev     Yes or No       Panel Rev     Yes or No       Panel Rev     Yes or No       Panel Rev     Yes or No       Format Config.     FSK1                                                                                                    |                 |                 | Time Formot      | AMPM         |                    | 12 hour clock. See Section 5.4.2.2 for details.                                                                                      |
| MAD/Y         MAD/Y           Date Format         D·M·Y           Date Format         D·M·Y           Part Format         D·M·Y           Part Down         Parson           Part Nonth         Jan -Dec           Start Month         Jan -Dec           Bay Light Saving         Start Month           Start Month         Jan -Dec           End Month         Jan -Dec           End Month         Jan -Dec           Tri Options         CPU Time           Yes or No         Panel Rev           Panel Rev         Yes or No           Panel Rev         Yes or No           Panel Rev         Yes or No           Panel Rev         Yes or No           Panel Rev         Yes or No           Format Config.         FSK1                                                                                                    |                 |                 |                  | 24Hr         |                    | 24 hour clock. See Section 5.4.2.2 for details.                                                                                      |
| Date Format         D·M·Y           Y-M-D         Y-M-D           Y-M-D         Yes/No           Yes/No         Start Month           Day Light Saving         Start Month           Day Light Saving         Start Week           Day Light Saving         Start Week           Day Light Saving         Start Week           Day Light Saving         Start Week           Day Light Saving         Start Week           Day Light Saving         Start Week           Day Light Saving         Start Week           Day Light Saving         Start Week           Day Light Saving         Start Week           Day Light Saving         Start Week           Day Light Saving         Start Week           Pand Week         Ist - 4th and Last           Panel Rev         Yes or No           Panel Rev         Yes or No           Panel Rev         Yes or No           Format Config.         For No           Format Config.         For No                                                                                                    |                 |                 |                  | M/D/Y        |                    | See Section 5.4.2.3 for details.                                                                                                    |
| Y-M-D     Y-M-D       Day Light Saving     Yes/No       Day Light Saving     Start Month       Day Light Saving     Start Worth       Day Light Saving     Start Worth       Day Light Saving     End Month       End Month     Jan -Dec       End Week     Ist -4th and Last       End Week     Ist -4th and Last       TI Options     CPU Time       Yes or No     Panel Rev       Panel Rev     Yes or No       Arming Level     Yes or No       Format Config.     FSK1                                                                                                    |                 |                 | Date Format      | D·M·Y        |                    | M = month, D = day, Y = year.                                                                                                    |
| Day Light Saving     Yes/No       Day Light Saving     Start Month       Jan -Dec       Start Week     1st - 4th and Last       End Month     Jan -Dec       End Month     Jan -Dec       End Week     1st - 4th and Last       TI Options     CPU Time     Yes or No       ITI Options     CPU Time     Yes or No       Artming Level     Yes or No       Format Config.     FSK1                                                                                                    |                 |                 |                  | Y-M-D        |                    |                                                                                                    |
| Display Options     Day Light Saving     Start Month     Jan -Dec       Day Light Saving     Start Week     1st -4th and Last       End Month     Jan -Dec       End Worth     Jan -Dec       End Worth     Jan -Dec       End Worth     Jan -Dec       End Worth     Jan -Dec       End Worth     Jan -Dec       End Worth     Jan -Dec       End Worth     Jan -Dec       End Worth     Jan -Dec       It Options     CPU Time       Yes or No     Yes or No       Panel Rev     Yes or No       Arming Level     Yes or No       Format Config.     FSK1                                                                                                    |                 |                 |                  | Yes/No       |                    | See Section 5.4.2.4 for details.                                                                                                    |
| Day Light Saving     Start Week     1st - 4th and Last       End Month     Jan -Dec       End Week     1st - 4th and Last       Attempts     Yes or No       ITI Options     CPU Time     Yes or No       Arming Level     Yes or No       Format Config.     FSK1                                                                                                    | (               |                 |                  | Start Month  | Jan –Dec           |                                                                                                    |
| End Month     Jan -Dec       End Week     Ist -4th and Last       Attempts     Yes or No       CPU Time     Yes or No       ITI Options     CPU Type       Panel Rev     Yes or No       Arming Level     Yes or No       Format Config.     FSK1                                                                                                    | General Options |                 | Day Light Saving | Start Week   | 1st – 4th and Last |                                                                                                    |
| End Week1st - 4th and LastAttemptsYes or NoAttemptsYes or NoCPU TimeYes or NoDanel RevYes or NoArming LevelYes or NoFormat Config.FSK1                                                                                                    |                 | Display Options |                  | End Month    | Jan –Dec           |                                                                                                    |
| AttemptsYes or NoCPU TimeYes or NoCPU TypeYes or NoPanel RevYes or NoArming LevelYes or NoFSK1English                                                                                                    |                 | 4               |                  | End Week     | 1st – 4th and Last |                                                                                                    |
| CPU TimeYes or NoCPU TypeYes or NoPanel RevYes or NoArming LevelYes or NoFSK1English                                                                                                    |                 |                 |                  | Attempts     | Yes or No          | See Section 5.4.2.5                                                                                                    |
| CPU TypeYes or NoPanel RevYes or NoArming LevelYes or NoEnglishEnglish                                                                                                    |                 |                 |                  | CPU Time     | Yes or No          | Affects printer and LCD output only.                                                                                                 |
| Panel RevYes or NoArming LevelYes or NoCodeEnglish                                                                                                    |                 |                 | ITI Options      | CPU Type     | Yes or No          |                                                                                                    |
| Arming Level     Yes or No       Code     English                                                                                                    |                 |                 |                  | Panel Rev    | Yes or No          |                                                                                                    |
| FSK1<br>FSK1                                                                                                    |                 |                 |                  | Arming Level | Yes or No          |                                                                                                    |
| FSK1<br>FSK1                                                                                                    |                 |                 |                  |              | Code               | If "English" is selected then the printer and LCD output for calls                                                                   |
| FSKI                                                                                                    |                 |                 | و<br>ر<br>ا      |              | English            | of these formats will be text descriptions. If "Code" is selected                                                                    |
| instructions.                                                                                                    |                 |                 | Format Config.   | FSKI         |                    | then the printer and LCD output for calls of these formats will be<br>the Code and Zone numbers See Section 5.4.7.6 for sten-by-sten |
|                                                                                                    |                 |                 |                  |              |                    | instructions.                                                                                                    |

| ሻ |  |
|---|--|
|   |  |

Table A-1: Programming Quick Chart

| A-2  | Program Mode<br>Options | Choices         | Choices        | Choices | Choices            | Comments                                                                                                    |
|------|-------------------------|-----------------|----------------|---------|--------------------|----------------------------------------------------------------------------------------------------|
| 2    |                         |                 |                |         | Code               | If "English" is selected, the printer and LCD output will be text.<br>If "Code" is selected then the printer and LCD will display the<br>SIA codes followed by zone or other information. See Section<br>5.4.2.6 for step-by-step instructions.                                                                                                    |
|      |                         |                 |                | BSFK    | English            | This option only affects the SK Expanded automation protocol<br>output. If "English" is selected each event will be sent to the<br>automation as two SIA events; the first with the two digit Group<br>number and the second with the three digit ID number. If "Code"<br>is selected, each event is sent as eleven digits; two digits<br>Message type, one-digit Event Qualifier, three-digit Event Code,<br>two-digit Group Number, and three-digit ID number. See Section<br>5.4.2.6 for step-by-step instructions. |
|      |                         |                 |                | SIA     | Code<br>English    | If "English" is selected then the printer and LCD output for calls<br>of these formats will be text descriptions. If "Code" is selected<br>then the printer and LCD output for calls of these formats will be<br>the Code and Zone numbers. See Section 5.4.2.6 for step-by-step<br>instructions.                                                                                                    |
|      | General Options         | Display Options | Format Config. |         | Code               | If "English" is selected, the printer and LCD output will be text.<br>If "Code" is selected then the printer and LCD will display the<br>SIA codes followed by zone or other information. See Section<br>5.4.2.6 for step-by-step instructions.                                                                                                    |
|      | (cont.)                 | (cont.)         | (cont.)        | CB      | English            | This option only affects the SK Expanded automation protocol<br>output. If "English" is selected each event will be sent to the<br>automation as two SIA events; the first with the two digit Group<br>number and the second with the three digit ID number. If "Code"<br>is selected, each event is sent as eleven digits; two digits<br>Message type, one-digit Event Qualifier, three-digit Event Code,<br>two-digit Group Number, and three-digit ID number. See Section<br>5.4.2.6 for step-by-step instructions. |
| _    |                         |                 |                | PULSE   | 09<br>0F           | If " 0 9" is selected hexadecimal digits B through F are forced<br>to 0 as in the way the 9000 receiver does it, or if "0 F" is<br>selected digits are sent as is.                                                                                                    |
| _    |                         |                 |                | SK9000  | Packed<br>Unpacked | Each data packet to the automation contains a single (unpacked) or multiple (packed) events. See Section 5.4.2.6.                                                                                                    |
| _    |                         |                 |                | ACRON   | Zero and Space     | If set to Space then zero characters are translated as a space, if set to Zero then a zero is sent as a zero. See Section 5.4.2.6.                                                                                                    |
| 15   |                         |                 |                | HISPEED | SAI and HiSpeed    | If set to SIA then an event is translated to SIA format when sent to the automation computer. See Section 5.4.2.6.                                                                                                    |
| 1059 |                         |                 |                | Virtual | Printer            | If set to Printer, line card slot numbers are sent to SK9000 automation and printer.                                                                                                    |
| _    |                         |                 |                |         | All                | If set to All, virtual line numbers are sent to SK9000 automation and printer.                                                                                                    |

| Program Mode<br>Options | Choices         | Choices         | Choices                     | Choices                                                      | Comments                                                                                                    |
|-------------------------|-----------------|-----------------|-----------------------------|--------------------------------------------------------------|----------------------------------------------------------------------------------------------------|
|                         | Display Options |                 | Yes                         |                                                              | If Yes, LCD will display the last acknowledged event instead of                                                                                               |
|                         | (cont.)         | Hold last event | No                          |                                                              | the date/time display in the auto mode. In manual mode the display will show the oldest unacknowledged event. See Section 5.4.2.6.                            |
|                         |                 |                 | Com1                        | Unused/Automation/Printer/                                   | Rules for Port Configuration:                                                                                                    |
|                         |                 |                 | Com2                        | Unused/[Auto Bkp]/[Auto Bkp<br>Prn]/{Print Bkp}/Diag/Printer | Functions in Brackets [] appear only if "Automation" is selected<br>for Com1.                                                                                 |
|                         |                 | Port Functions  | Par (Parallel)              | Unused/[Auto Bkp]/Printer/Diag                               | Functions in { } appear only if "Frinter" is selected in Com1 or Par.                                                                                         |
|                         |                 |                 |                             |                                                              | A function may be selected only once in the 3 ports (only one printer, only one Diag, etc.).<br>All ports may be configured "Unused".<br>See Section 5.4.3.1. |
|                         |                 |                 | Baud                        | $\frac{38400,19200,9600,7200,4800,}{2400,1200,600,300,110}$  | See Section 5.4.3.2 for details.                                                                                                    |
|                         |                 |                 | D (# Data Bits)             | 8,7                                                          |                                                                                                    |
|                         |                 |                 | S (# Stop bits)             | 1 or 2                                                       |                                                                                                    |
|                         |                 | Com Port 1      | P (Parity)                  | Even, Odd, No,                                               |                                                                                                    |
|                         |                 |                 | Port Monitor                | Yes, No                                                      |                                                                                                    |
| General Options         |                 |                 | F (Flow Control)            | Hdwr, Sftwr, None                                            |                                                                                                    |
| (сопг.)                 | Communication   |                 | Init Str<br>(Initialization |                                                              | Enter ASCII characters for the Escape command sequence desired. For example: Set the page size or number of lines per                                         |
|                         |                 |                 | String)                     |                                                              | page for a serial printer.                                                                                                    |
|                         |                 | Com Port2       | Same as Com1                |                                                              |                                                                                                    |
|                         |                 | Par Port        | Edit Init String            |                                                              | Enter or edit an Escape command sequence. For example: Set the page size or number of lines per page for a printer.                                           |
|                         |                 |                 | Clear Init String           |                                                              |                                                                                                    |
|                         |                 |                 |                             | SK EXP, SK9000, SIA CIS,                                     | See Section 5.4.3.5 for details.                                                                                                    |
|                         |                 |                 | Format                      | CAPS,<br>FBI 1220, ADEM 685, ITIComp,                        |                                                                                                    |
|                         |                 |                 |                             | ITI Gen                                                      |                                                                                                    |
|                         |                 |                 | Hev                         | Y (yes)                                                      | This feature is only available if SK 9000 automation protocol is                                                                                              |
|                         |                 | Automation Cfg. | 1104                        | N (no)                                                       | selected.                                                                                                    |
|                         |                 |                 | Heartheat                   | Y (yes)                                                      |                                                                                                    |
|                         |                 |                 | 1124110241                  | N (no)                                                       |                                                                                                    |
|                         |                 |                 | Time<br>(of heartbeat)      | 10-600 seconds                                               |                                                                                                    |
|                         |                 |                 | Ack timeout                 | 1 to 120 seconds                                             |                                                                                                    |

Table A-1: Programming Quick Chart

|                            | -              |                                                                                                    |                      |                                                            |                                                                                                    |
|----------------------------|----------------|----------------------------------------------------------------------------------------------------|----------------------|------------------------------------------------------------|----------------------------------------------------------------------------------------------------|
| Program Mode<br>Options    | Choices        | Choices                                                                                                    | Choices              | Choices                                                    | Comments                                                                                                    |
|                            |                |                                                                                                    | Printer              | Yes or No                                                  | Yes = will annunciate if an event, trouble or fault condition                                                                                                    |
|                            |                |                                                                                                    | Bkp Printer          | Yes or No                                                  | Occurs.                                                                                                    |
|                            |                |                                                                                                    | Auto Comp            | Yes or No                                                  | 100 = 100 annunciation if an event, trouble of fault condition occurs.                                                                                                |
|                            |                |                                                                                                    | Bkp Auto Comp        | Yes or No                                                  | Default for all options: Yes.                                                                                                    |
|                            |                | A summer of the summer of the | Battery              | Yes or No                                                  | See Section 5.4.3.6.                                                                                                    |
|                            |                | Annunciator<br>Confronration                                                                                                    | Device               | Yes or No                                                  | * Listen In option must be set to No for UL installations.                                                                                                    |
|                            | Communication  | counteman                                                                                                    | Line Fault           | Yes or No                                                  |                                                                                                    |
|                            | (cont.)        |                                                                                                    | AC Power             | Yes or No                                                  |                                                                                                    |
|                            |                |                                                                                                    | Buffer Full          | Yes or No                                                  |                                                                                                    |
|                            |                |                                                                                                    | Listen In            | Yes or No                                                  |                                                                                                    |
|                            |                |                                                                                                    | Call Pending         | Yes or No                                                  |                                                                                                    |
|                            |                |                                                                                                    | Options the same a   | Options the same as Annunciator Configuration.             |                                                                                                    |
|                            |                | Aux Relay Cfg                                                                                                    | See Section 5.4.3.7. | 7.                                                         |                                                                                                    |
|                            |                |                                                                                                    | * Listen In option   | * Listen In option must be set to No for UL installations. | ons.                                                                                                    |
|                            |                |                                                                                                    | No Battery Bkp       |                                                            | No charging current applied to battery circuit. Receiver will not test battery output or give trouble annunciations. Default. See Section 5.4.4.1.                    |
| General Options<br>(cont.) |                | Battery Backup Cfg                                                                                                    | DC Bkp               |                                                            | No charging current applied to battery circuit. Typically used for systems that use a UPS (uninterrupted power supply) for backup battery power. See Section 5.4.4.1. |
|                            |                |                                                                                                    | Battery Bkp          |                                                            | Charging current applied to battery circuit. See Section 5.4.4.1.                                                                                                    |
|                            | •              | Receiver ID No.                                                                                                    | 01-99                |                                                            | Default: 01. See Section 5.4.4.2.                                                                                                    |
|                            |                | Rad Data Rlocks                                                                                                    | Strip Bad            |                                                            | An indicator is sent to the automation computer that indicates a bad data block was received. Default.<br>See Section 5.4.4.3                                         |
|                            | System Options |                                                                                                    | Send Bad             |                                                            | Same as Strip Data except the bad data block is sent with the indicator.<br>See Section 5.4.4.3                                                                       |
|                            |                | Auxiliary Relav                                                                                                    | Off                  |                                                            | Off= Deenergized. Default.                                                                                                    |
|                            |                | Normal State                                                                                                    | Energized            |                                                            | On = Energized<br>See Section 5.4.4.4.                                                                                                    |
|                            |                |                                                                                                    | 60 Hz                |                                                            | Receiver clock runs on 60Hz AC power input. See Section 5.4.4.5                                                                                                    |
|                            |                | Clock Source                                                                                                    | 50 Hz                |                                                            | Receiver clock runs on 50Hz AC power input. See Section 5.4.4.5.                                                                                                    |
|                            |                |                                                                                                    | Int                  |                                                            | Receiver clock runs on internal crystal. Use in areas where AC line frequency is not dependable. See Section 5.4.4.5.                                                 |

# Table A-1: Programming Quick Chart

|                            |                          |                    | I able A-I : Pro | l able A-1: Programming Quick Chart                                                                                |                                                                                                    |
|----------------------------|--------------------------|--------------------|------------------|----------------------------------------------------------------------------------------------------|----------------------------------------------------------------------------------------------------|
| Program Mode<br>Options    | Choices                  | Choices            | Choices          | Choices                                                                                                    | Comments                                                                                                    |
|                            |                          | % Warning Lyl      | On: 10 to 99%    |                                                                                                    | Percentage full message queue must reach before a trouble indication occurs. Default: 75%. See Section 5.4.5.1.                        |
| General Options<br>(cont.) | Message Queue<br>Options |                    | Off: 01 to 90%   |                                                                                                    | Percentage message queue must drop to clear a trouble indication. Default: 50%. See Section 5.4.5.2.                                   |
|                            |                          | Event Release Sec. | 1, 20 to 120 sec |                                                                                                    | Time from call beginning until events released to system. Default: 60 sec. See Section 5.4.5.3.                                        |
|                            | Add Device               | Enter Device #     | Use Defaults     |                                                                                                    | See Section 5.5.1 for details.                                                                                                    |
|                            |                          |                    | Copy Existing    |                                                                                                    |                                                                                                    |
|                            |                          |                    | Sequence Number  | 1 to 6                                                                                                    | The order in which the line card will output different handshakes.<br>Number 1 is sent first and number 6 is sent last. See page 5-37. |
|                            |                          |                    |                  | 2225 Hz                                                                                                    | Handshake type. See page 5-37                                                                                                    |
|                            |                          |                    |                  | 2300 Hz                                                                                                    |                                                                                                    |
|                            |                          |                    |                  | 1400 Hz                                                                                                    |                                                                                                    |
|                            |                          |                    |                  | $1400_{-}2300$ Hz                                                                                                  |                                                                                                    |
|                            |                          |                    | Format Group     | Westec                                                                                                    |                                                                                                    |
|                            |                          |                    | diana minina i   | Modem IIe                                                                                                    |                                                                                                    |
|                            |                          |                    |                  | Modem II                                                                                                    |                                                                                                    |
|                            |                          | Handshake          |                  | Reserved                                                                                                    |                                                                                                    |
| Line Device Menu           |                          | Sequence           |                  | 1400_2300-2<br>Not Ulsed                                                                                           |                                                                                                    |
|                            | L 414 L 1400             |                    |                  | 1401 0304                                                                                                    |                                                                                                    |
|                            | Edit Line                |                    | HS Duration*     | 9810:<br>0 to 250 msec                                                                                             | Length of time the receiver will send a handshake tone.<br>See page 5–38.                                                              |
|                            |                          |                    | Max Wait†        | 9815:<br>0 to 9999 msec                                                                                            | Length of time the receiver will wait for data from the reporting panel before sending the next handshake tone. See page 5-39          |
|                            |                          |                    |                  | * Each numeric option is 10 times the displayed value. Example-                                                    | Length of time the receiver will send an acknowledgement tone                                                                          |
|                            |                          |                    | Ack Duration*    | 064 X 10 = 640 msec.<br>† Each numeric option is 50 times<br>the displayed value. Example-<br>004 X 50 = 200 msec. | to the reporting panel. See page 5-39                                                                                                  |
|                            |                          |                    |                  | 4/1                                                                                                    | If a pulse comes in a 5-digit format the data is treated as the                                                                        |
|                            |                          | Pulse Format       | 5-dioit Format   |                                                                                                    | selected format.                                                                                                    |
|                            |                          |                    |                  | 3/2                                                                                                    |                                                                                                    |
|                            |                          |                    |                  | 3/1CS                                                                                                    | 3 by 1 w/Check sum                                                                                                    |

151059

| Program Mode<br>Options | Choices   | Choices                 | Choices                           | Choices               | Comments                                                                                                    |
|-------------------------|-----------|-------------------------|-----------------------------------|-----------------------|----------------------------------------------------------------------------------------------------|
|                         |           |                         | F<br>                             | 4/2                   | If a pulse comes in a 6-digit format then the data will then be treated as the selected format.                                  |
|                         |           |                         | 6-digit Format                    | 3/2CS                 | 3 by 2 w/Check sum                                                                                                    |
|                         |           |                         |                                   | 4/1CS                 | 4 by 1 w/Check sum                                                                                                    |
|                         |           | Pulse Format<br>(cont.) | Timeout (Inter-<br>digit Tm [ms]) | 300 ms to 2 Sec.      | This feature selects the time period between data blocks. If 0000 is selected then the receiver will use an automatic algorithm. |
|                         |           |                         | Ack/Even (Ack                     | Yes                   | Select this option if the 1400 or 2300 Hz format requires a Ack                                                                  |
|                         |           |                         | on Even Round)                    | No                    | tone on even rounds.                                                                                                    |
|                         |           |                         | Part (Partially                   | Yes                   | Select this option if you have multiple extended data blocks for                                                                 |
|                         |           |                         | Extended)                         | No                    | 3/1 or 4/1 formats.                                                                                                    |
|                         |           |                         |                                   | Y (Yes)               | Y = dedicated or direct connect phone line.                                                                                      |
| -                       |           |                         | Direct                            | No (No)               | N = used for standard phone lines. See page 5-41 for more information.                                                           |
| Menu                    | Edit Line |                         |                                   | 000-255               | Number of rings the line card needs to receive before it will                                                                    |
| (cont.)                 | (cont.)   |                         |                                   |                       | answer a call. It is recommended that number of rings is not set                                                                 |
|                         |           |                         | Number of Rings                   |                       | higher than 005. If Caller ID is turned on, set to 002 (see                                                                      |
|                         |           |                         |                                   |                       | page 5-52 for more information on the Caller ID option). See                                                                     |
|                         |           |                         |                                   |                       | page 5-42 for more information on Number of Rings.                                                                               |
|                         |           |                         | On time                           | 1-255 in 50ms periods | 9810 line card only. See page 5-42 for more information.                                                                         |
|                         |           | Line Options            | Off time                          | 1-255 in 50ms periods | 9810 line card only. See page 5-43 for more information.                                                                         |
|                         |           |                         |                                   | Lo (Low)              | 9810 line card only. Select the db level of the handshake and                                                                    |
|                         |           |                         | dB Level                          | Hi (High)             | acknowledge tones.                                                                                                    |
|                         |           |                         |                                   | Md (Medium)           |                                                                                                    |
|                         |           |                         | Country Code                      | See page 5-44         | 9815 line card only. Some Country Code selections support multiple countries. See page 5-44 for detailed list.                   |
|                         |           |                         | Threshold                         | 1-15 in 2.0 VDC steps | See page 5-45.                                                                                                    |
|                         |           |                         | Fault Detect                      | 0-255 sec - 9810      | See page 5-45.                                                                                                    |
|                         |           |                         | (Sample)                          | 0-90 sec - 9815       |                                                                                                    |

# Table A-1: Programming Quick Chart

| Pussion Made            |           |                    |                 |                    |                                                                                                    |
|-------------------------|-----------|--------------------|-----------------|--------------------|----------------------------------------------------------------------------------------------------|
| Program mode<br>Options | Choices   | Choices            | Choices         | Choices            | Comments                                                                                                    |
|                         |           |                    |                 | Not Used           | See page 5-46 for more information. Must not be used in UL                                                                                               |
|                         |           |                    |                 | Common             | installations.                                                                                                    |
|                         |           |                    |                 | PBX                |                                                                                                    |
|                         |           |                    | Listen Mode     |                    | Add up to 20 accounts.<br>See page 5-49.                                                                                                    |
|                         |           |                    |                 | Account List       | See page 5-49.                                                                                                    |
|                         |           | Listen In          |                 |                    | See page 5-49.                                                                                                    |
|                         |           |                    | PBX String edit |                    | Only available if PBX is selected in Listen Mode. See page 5-47.                                                                                         |
|                         |           |                    | Timeout         | 0-255              | See page 5-48.                                                                                                    |
|                         |           |                    |                 | Add Account        | See page 5-48.                                                                                                    |
|                         |           |                    | Account List    | Edit Account       |                                                                                                    |
|                         |           |                    |                 | Clear Account      |                                                                                                    |
|                         |           |                    | Add Account     | Enter Account #    | See page 5-50 through page 5-51.                                                                                                    |
|                         |           | Trap List          | Edit Account    | Choose Account     |                                                                                                    |
|                         |           |                    | Clear Account   | Choose Account     |                                                                                                    |
|                         |           |                    |                 | Y (Yes)            | Outputs a 2 second 2025Hz tone to disable echo suppression                                                                                               |
| Line Device Menu        | Edit Line |                    | Echo Suppress   |                    | equipment that may interfere with moueh rounday.<br>See page 5-52                                                                                        |
| (cont.)                 | (cont.)   |                    |                 | (N (No)            |                                                                                                    |
|                         |           |                    |                 | Yes                | The Caller ID information will only be sent on incoming call                                                                                             |
|                         |           |                    | Caller ID       | No                 | messages that contain no data. If the call message contains any data (valid or invalid) no Caller Id information will be output. See page 5-52.          |
|                         |           |                    | Billing Delay   | Y (Yes)            | Initiates a 2 second delay at the start of each call before the handshake delay.                                                                         |
|                         |           |                    |                 | (N (No)            | See page 5-52 for more information.                                                                                                    |
|                         |           | Misc. Line Options | Hunt Group      | 00-99              | Allows multiple line cards to report under the same group<br>number to the automation software.                                                          |
|                         |           |                    | Ring Options    | Min Ring           | 9815 line card only. See page 5-53.                                                                                                    |
|                         |           |                    |                 | Max Ring           |                                                                                                    |
|                         |           |                    |                 | Ring Off           |                                                                                                    |
|                         |           |                    |                 | Min Ring Off       |                                                                                                    |
|                         |           |                    |                 | Ring Off Error     |                                                                                                    |
|                         |           |                    |                 | Min # Rings Period |                                                                                                    |
|                         |           |                    | Call Hang Up    |                    | Max number of seconds the line card will stay off hook for a call.<br>Helps prevent a run away panel from monopolizing the phone<br>line. See page 5-54. |
|                         |           |                    |                 |                    |                                                                                                    |

|                            |           |                  | ייי-ר פומש        | I able A-1. Flogramming Quick Chart |                                                                                   |
|----------------------------|-----------|------------------|-------------------|-------------------------------------|-----------------------------------------------------------------------------------|
| Program Mode<br>Options    | Choices   | Choices          | Choices           | Choices                             | Comments                                                                          |
|                            |           |                  | BFSK AutoOut      | H/S<br>4/2                          | Used to setup communication with a automation system using<br>ADEMCO 685 or CAPS. |
|                            |           |                  | 3/1 Restore Out   | 3/1<br>H/S                          | See Section 5.5.2.9.                                                              |
|                            |           |                  | 4/2 Auto Out      | H/S<br>M                            |                                                                                   |
|                            |           | Ademco Auto Opt. | -                 | S/Fast                              |                                                                                   |
|                            |           |                  | FBI Printer Out   | LAR300                              |                                                                                   |
|                            |           |                  | Dulas Dutandad    | Ext                                 |                                                                                   |
|                            |           |                  |                   | No Ext                              |                                                                                   |
|                            |           |                  | Extend Out        | H/S                                 |                                                                                   |
|                            |           |                  |                   | 4/2                                 |                                                                                   |
|                            |           |                  |                   | Default SCode                       | Used in communication locking on ITI panels.                                      |
|                            |           |                  |                   | Add Acct/SCode                      | See Section 5.4.2.5. and Section 5.5.2.10.                                        |
|                            |           |                  | ITI SCode Manu    | Edit Acct/SCode                     |                                                                                   |
| Line Device Menu Edit Line | Edit Line |                  |                   | Clear Acct/SCode                    |                                                                                   |
| (cont.)                    | (cont.)   |                  |                   | Add SCode Table                     |                                                                                   |
|                            |           |                  |                   | Clear SCode Table                   |                                                                                   |
|                            |           | ITI Options Menu | Date/Time Flag    | Requested                           |                                                                                   |
|                            |           | 4                | Date I IIII I Iag | Always                              |                                                                                   |
|                            |           |                  |                   | Yes                                 | If enabled, the receiver attempts to negotiate 300 baud                           |
|                            |           |                  | 111 300 Baud      | No                                  | communication with 111 panets that support 500 baud. See<br>Section 5.5.2.10.     |
|                            |           |                  |                   | Instant                             | Select the type of listen in that will be performed for ITI control               |
|                            |           |                  | Audio Mode        | One Ring                            | panels. See Section 5.5.2.10.                                                     |
|                            |           |                  |                   | Dial Back                           |                                                                                   |
|                            |           |                  | Transmit Gain     | -3 to 14 dB                         | 9815 line card only. Sets line transmit and line receive gain. See                |
|                            |           |                  | Receive Gain      | 0 to 12 db                          | Section 5.5.2.11.                                                                 |
|                            |           | I ine Gain Ont   | CID Monitor       | Norm, Prearm, DTMF, or Marks        | These options only apply if the Caller ID option is used. See                     |
|                            |           |                  | CID Gain          | -6 to 7 dB                          | Section 5.5.2.11 for information on the Line Gain Options and                     |
|                            |           |                  | On Hook Gain      | 2 to 7 dB                           |                                                                                   |
|                            |           |                  | Ringer Imped      | HI or SY                            |                                                                                   |

| Choices     Choices     Choices       Use Defaults     Choose Line     Choose Line       Use Defaults     Choose Line     Choose the target line card(s) #.       Copy Existing     # of Source Line     Choose the target line card(s) #.       E     Line Card #     Cord       E     Line Card #     Card       Copy Existing     # of Source Line       Copy Existing     # of Source Line       Copy Existing     # of Source Line       Copy Existing     # of Source Line       Copy Existing     # of Source Line       Copy Existing     # of Source Line       Copy Existing     # of Source Line       Cord     # of Source Line       Cord     # of Source Line       Cord     # of Source Line       Cord     # of Source Line       Cord     # of Source Line       Cord     # of Source Line       Cord     Up to 16       User Name     Up to 16       User Profile     Installer/Operator       User Profile     Installer/Operator       List of users     User name, code       and profile     Installer/Operator |                             |                |                | Table A-1: Pro                               | Table A-1: Programming Quick Chart   |                                                                                                    |
|----------------------------------------------------------------------------------------------------|-----------------------------|----------------|----------------|----------------------------------------------|--------------------------------------|----------------------------------------------------------------------------------------------------|
| vice Menu     Use Defaults     Choose Line       vice Menu     Copy Device(s)     Choose Line card       vice Menu     Copy Device(s)     Choose Line card       vice Menu     Copy Existing     # of Source Line       ont.)     Clear Device     Line Card #       View Device     Line Card #     Add User       Add User     User Name     Up to 16       Add User     User Name     Characters.       Edit User     List of users     User name, code       Edit User     List of users     User name, code       Cloar Town     User name, code     User name, code                                                                                                    | Program Mode<br>Options     | Choices        | Choices        | Choices                                      | Choices                              | Comments                                                                                             |
| Copy Device(s)     Choose Line card     Choose the target line card(s) #.       vice Menu     # of Source Line     # of Source Line       ont.)     Clear Device     Line Card #       View Device     Line Card #     Eard       View Device     Line Card #     Eard       Notesting     Line Card #     Eard       View Device     Line Card #     Eard       Notesting     Line Card #     Eard       Add User     User Name     Up to 16       Add User     User Profile     14-9 digits       Edit User     List of users     User name, code       Edit User     List of users     User name, code       Cloar Loar     List of users     User name, code                                                                                                    |                             |                | Use Defaults   | Choose Line<br>card(s) #                     |                                      | Choose Line card(s) $\#$ that you wish to be programmed to factory defaults.                         |
| Clear Device     Line Card #       View Device     Line Card #       View Device     Line Card #       Rollins     Line Card #(s)       Rollins     Line Card #(s)       Add User     Up to 16       Add User     Up to 16       Edit User     User Fordie       Edit User     List of users       Cloar Loar     User name, code                                                                                                    | Line Device Menu<br>(cont.) | Copy Device(s) | Copy Existing  | Choose Line card<br># of Source Line<br>Card | Choose the target line card(s) $#$ . | Copy the programming of one line card (source) and paste it into one or several (target) line cards. |
| View Device     Line Card #       Rollins     Line Card #(s)       Rollins     Line Card #(s)       Add User     Up to 16       Add User     Up to 16       Edit User     User Profile       Edit User     List of users       Clore I Lose     User name, code                                                                                                    |                             | Clear Device   | Line Card #    |                                              |                                      | See Section 5.5.4 for details.                                                                       |
| Rollins     Line Card #(s)       Rollins     Line Card #(s)       User Name     Up to 16       Add User     User Name       Add User     User Code       User Profile     14-9 digits       Edit User     List of users       Edit User     List of users       Clant Loan     Tist of users                                                                                                    |                             | View Device    | Line Card #    |                                              |                                      | See Section 5.5.5 for details.                                                                       |
| Add User     User Name     Up to 16       Add User     characters.       User Code     4-9 digits       User Profile     Installer/Operator       Edit User     List of users     User name, code       Clore I Lose     1 ist of users     user name, code                                                                                                    |                             | Rollins        | Line Card #(s) |                                              |                                      | See Section 5.5.6 for details.                                                                       |
| Add User     User Code       User Profile     User Profile       Edit User     List of users                                                                                                    |                             |                | User Name      | Up to 16<br>characters                       |                                      | See Section 5.6 for details.                                                                         |
| Edit User Edit User Profile                                                                                                    |                             | Add User       | User Code      | 4-9 digits                                   |                                      |                                                                                                    |
| List of users                                                                                                    | User List                   |                | User Profile   | Installer/Operator                           |                                      |                                                                                                    |
|                                                                                                    |                             | Edit User      | List of users  | User name, code<br>and profile               |                                      |                                                                                                    |
|                                                                                                    |                             | Clear User     | List of users  |                                              |                                      |                                                                                                    |

| Quick Cha   |
|-------------|
| Programming |
|             |
| Table /     |

### **Limited Warranty**

Silent Knight warrants that the products of its manufacture shall be free from defects in materials or workmanship for five years from the manufacturing date code on the printed circuit board, if such goods have been properly installed, are subject to normal proper use, and have not been modified in any manner whatsoever. Upon return of the defective product, Silent Knight will at its sole discretion, either repair or replace, at no cost, such goods as may be of defective material or workmanship. Customers outside the United States are to return products to their distributor for repair.

Silent Knight SHALL NOT UNDER ANY CIRCUMSTANCES BE LIABLE FOR ANY INCIDENTAL OR CONSEQUENTIAL DAMAGES ARISING FROM LOSS OF PROPERTY OR OTHER DAMAGE OR LOSSES OWING TO THE FAILURE OF Silent Knight PRODUCTS BEYOND THE COST OF REPAIR OR REPLACEMENT OF ANY DEFECTIVE PRODUCTS.

Silent Knight MAKES NO WARRANTY OF FITNESS OR MERCHANTABILITY AND NO OTHER WARRANTY, ORAL OR WRITTEN, EXPRESS OR IMPLIED, BEYOND THE 18 MONTH WARRANTY EXPRESSLY SPECIFIED HEREIN.

**IMPORTANT**: Silent Knight products should be tested weekly to ensure complete and proper operation and proper input and output connections.

### **Repair and RA Procedure**

- All products that are returned to Silent Knight for credit or repair require a RA (Return Authorization) number. Call Silent Knight Customer Service at 800-446-6444 or 763-493-6435 between 8:00 A.M. and 4:45 P.M. CST, Monday through Friday to obtain a return authorization number. Silent Knight Technical Support is available at 800-328-0103 between 8:00 A.M. and 6:00 P.M. CST, Monday through Friday.
- RA number must be prominently displayed on the outside of the shipping box. See return address example under Advanced Replacement Policy.
- Include a packing slip that has the RA number, a content list, and a detailed description of the problem should be included with each return.
- All products returned to Silent Knight must be sent freight pre-paid. After product is processed, Silent Knight will pay for shipping product back to customer via UPS ground.
- Do not return batteries. Silent Knight has the authority to determine if a product is repairable. Products that are deemed un-repairable will be returned to the customer.

- Product that is returned that has a board date code more than five years from date of manufacture will be repaired and the customer will be assessed the standard Silent Knight repair charge for that model.
- Repairs and returns should be sent to:

Silent Knight

Attn: Repair Department

7550 Meridian Circle Suite 100

Maple Grove, MN 55369-4927

RA Number:\_\_\_\_\_

## Index

## Numerics

| 230 VAC                           |                       |
|-----------------------------------|-----------------------|
| 25-Pin Null Modem Cable           |                       |
| 9-Pin Null Modem Cable            |                       |
| Α                                 |                       |
| Accessories                       | 1-2                   |
| Acknowledge Time                  |                       |
| Acknowledgment Tone Duration Time |                       |
| Automation Communication Format   |                       |
| Auxiliary Relay                   |                       |
|                                   |                       |
| B                                 | 5.04                  |
| Backup Battery                    |                       |
| C                                 |                       |
| Caller ID                         | 5-34, 5-42, 5-52, A-7 |
| Com Port 1                        |                       |
| Com Port 2                        |                       |
| communication option              |                       |
| computer port baud rate           |                       |
| Configure Printer                 |                       |
| D                                 |                       |
| Date Format Display               | 5-9                   |
| Day Light Saving                  |                       |
| Dedicated Line                    |                       |
| default settings                  |                       |
| Default User Codes                |                       |
| delete a user                     |                       |
| Direct Line                       |                       |
| Display options                   |                       |
| Ε                                 |                       |
| -                                 | 2 12                  |
| earth ground                      |                       |
| Enter Program Mode                |                       |
| F                                 |                       |
| FCC                               |                       |
| FCC Registration Number           |                       |
| Features                          |                       |
| firmware information              |                       |
| Formats                           |                       |
| Fuse                              |                       |

### G

| General Options                     | 5-3                                    |
|-------------------------------------|----------------------------------------|
| Grounding                           |                                        |
| н                                   |                                        |
| Handshake Duration                  | 5 20                                   |
|                                     |                                        |
| Handshake Sequence                  |                                        |
| Handshake Wait                      |                                        |
| Heartbeat                           | ,                                      |
| Hold Last Event                     |                                        |
| I                                   |                                        |
| Initialization string (Init string) |                                        |
| ITI Computer Interface format       |                                        |
| ITI Formats                         |                                        |
| ITI Generic                         |                                        |
| ITI Panels                          |                                        |
| ITI Security Code                   |                                        |
| -                                   |                                        |
| L                                   |                                        |
| Language Display                    | 5-8                                    |
| LCD                                 | 4-3                                    |
| LCD Contrast                        |                                        |
| LED                                 | 4-3                                    |
| Line card                           | 5-31                                   |
| Line Options                        | 5-41                                   |
| Line Voltage                        |                                        |
| Listen-in                           |                                        |
| log off                             |                                        |
| log on                              |                                        |
| Log Record                          |                                        |
| e                                   |                                        |
| M                                   |                                        |
| Main Menu                           |                                        |
| Main Menu Option Items by Profile   |                                        |
| Maneuver Around in Program Mode     |                                        |
| Maneuver Through Main Menu          |                                        |
| Manual (Common) Listen-In           |                                        |
| model number                        |                                        |
| Ν                                   |                                        |
| Normal mode                         | 4-8                                    |
|                                     | ······································ |
| 0                                   |                                        |
| On-board Annunciator                |                                        |
| Operation mode                      |                                        |
|                                     |                                        |

### Ρ

| Dhana Lina Camula Data     |                          |
|----------------------------|--------------------------|
| Phone Line Sample Rate     | 5-                       |
| PIN                        | 1-5, 4-6, 5-65, 5-66, 5- |
| Port function              | 5-                       |
| Power Up                   | 2                        |
| Print a Test Page          |                          |
| Print Call History         |                          |
| print menu                 |                          |
| Print Report               |                          |
| Print System Configuration |                          |
| Print System History       |                          |
| printer cable              |                          |
| Program Menu               |                          |
| Programming                |                          |
| Programming Choices        |                          |
| Programming Fields         |                          |
|                            |                          |
| Receiver ID                |                          |
| Ring Off Time              |                          |
| Ring On Time               |                          |
| Ring Threshold Voltage     |                          |
| Rings                      |                          |
| ;                          |                          |
| Set Time & Date            |                          |
| software date code         |                          |
| software revision          |                          |
| Supervisory Character      |                          |
| System History             |                          |
| System Info                |                          |
| System Options             |                          |
|                            |                          |
| Testing                    |                          |
| Threshold                  |                          |
| Time Format Display        |                          |
| Time Format Display        |                          |

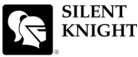

by Honeywell 7550 Meridian Circle Maple Grove, MN 55369-4927 763-493-6455 1-800-328-0103 Fax: 763-493-6475

© 2006 Silent Knight